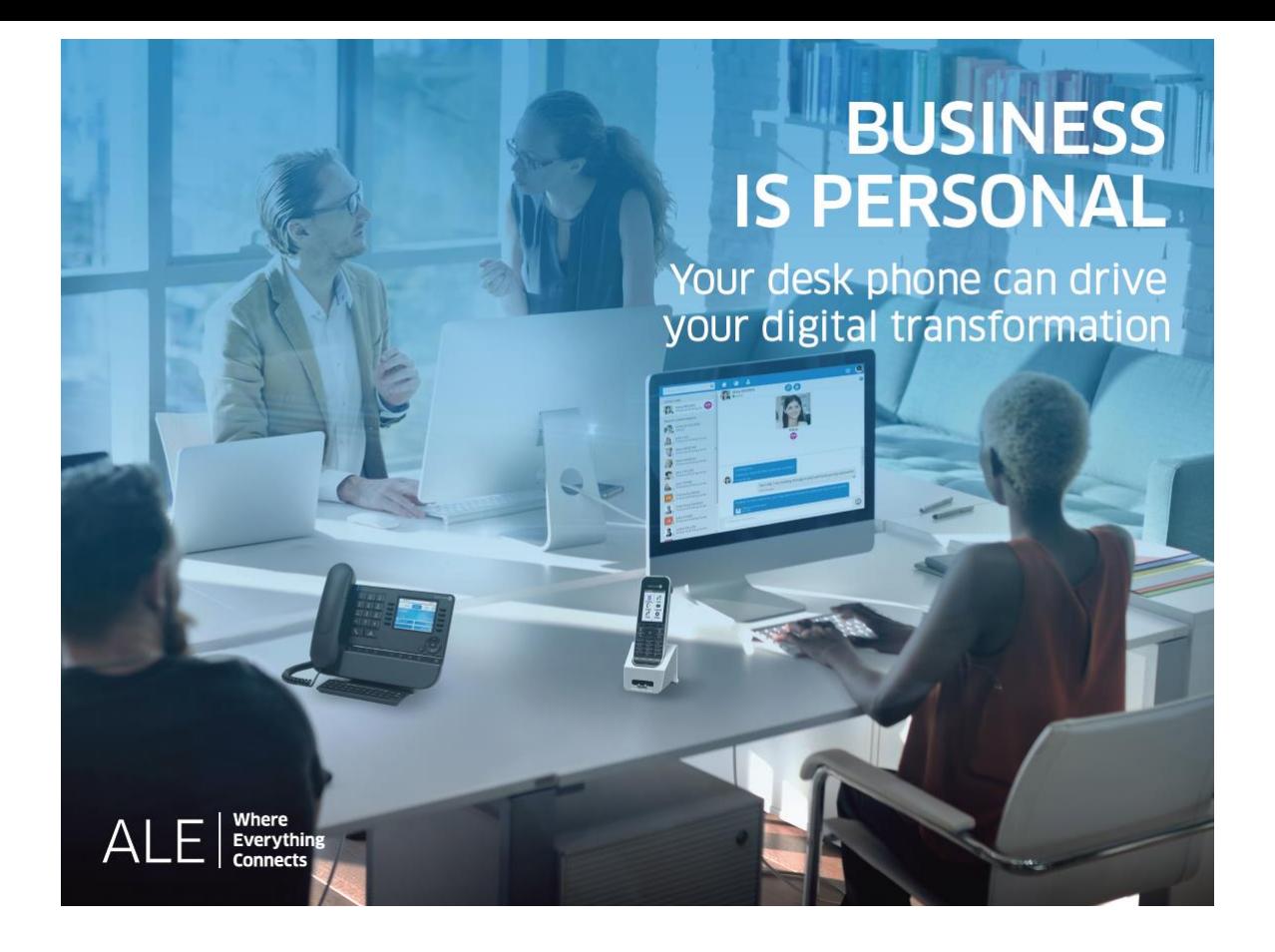

- 8078s Cloud Edition DeskPhone
- 8068s Cloud Edition DeskPhone
- 8058s Cloud Edition DeskPhone
- 8018 Cloud Edition DeskPhone
- 8008G Cloud Edition DeskPhone
- 8008 Cloud Edition DeskPhone

User Manual

8AL90362ENABed0c

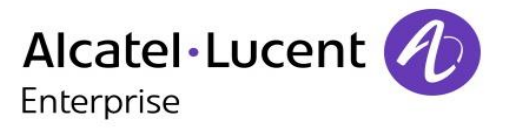

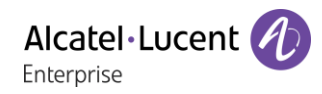

## **Introduction**

Thank you for choosing an Alcatel-Lucent phone.

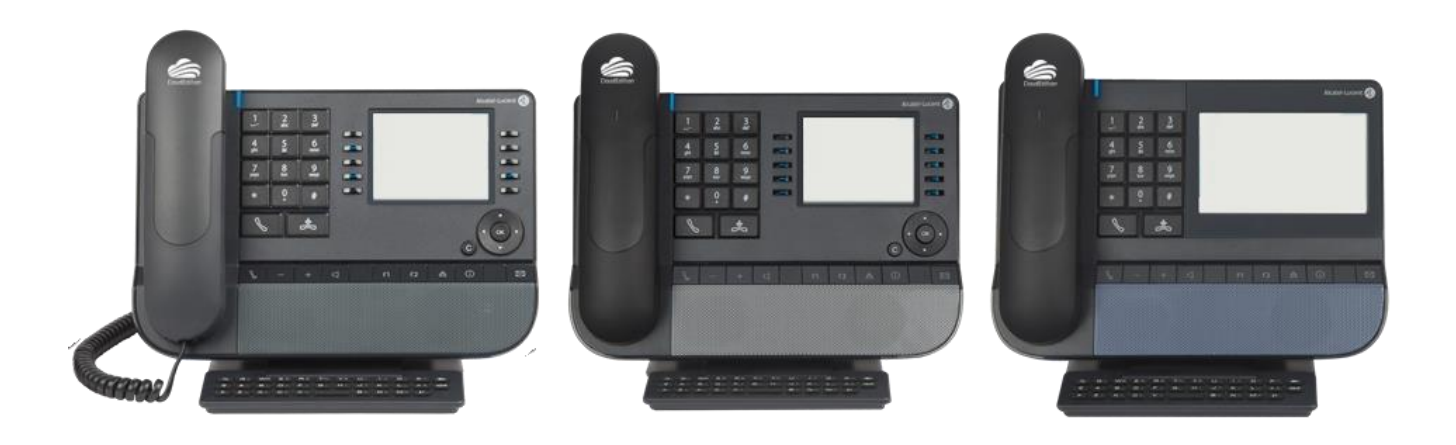

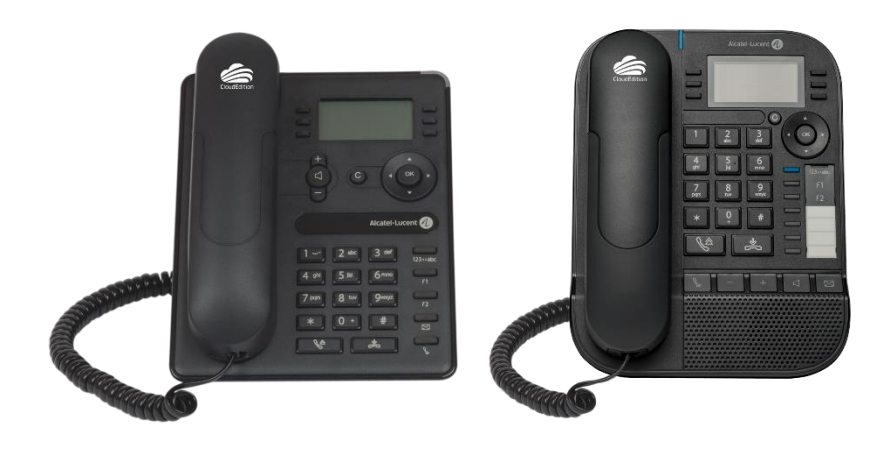

This model offers enhanced ergonomic features for more effective communication.

This document describes the services offered by the following sets when connected to a SIP server:

- Alcatel-Lucent 8078s Cloud Edition DeskPhone (8078s CE).
- Alcatel-Lucent 8068s Cloud Edition DeskPhone (8068s CE).
- Alcatel-Lucent 8058s Cloud Edition DeskPhone (8058s CE).
- Alcatel-Lucent 8018 Cloud Edition DeskPhone (8018 CE).
- Alcatel-Lucent 8008G Cloud Edition DeskPhone (8008G CE).
- Alcatel-Lucent 8008 Cloud Edition DeskPhone (8008 CE).

Some features described in this document might not work as they also depend on the SIP server to which the Cloud Edition phone is connected. To get the level of features for a given SIP server, please refer to the Release Note for 8008, 8018 and 80x8s Cloud Edition DeskPhones (TC2486), section Compatibility.

The label and icons displayed depend on the type and the skin of the set. The label is not displayed if the corresponding feature is not configured on your telephone system. Depending on the size of the display, some labels may be truncated. *All labels are displayed in color and are italicized*. This icon describes a succession of actions or labels you have to do or select:  $\lambda$ . This icon describes the consequence of an action:  $\lambda$ .

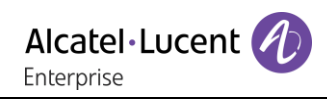

Some features depend on the type of the set.

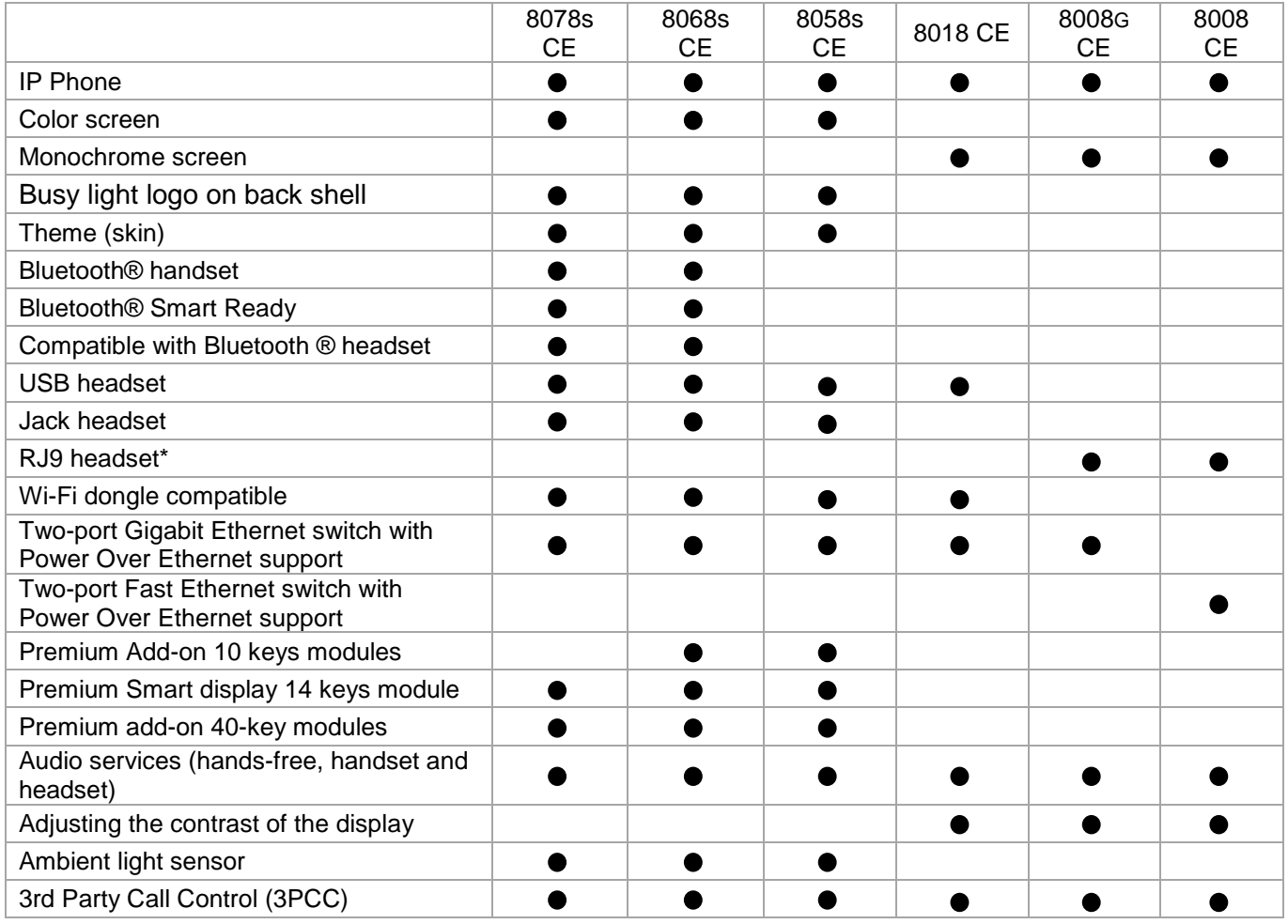

\*Use an adapter RJ9 to connect a jack or usb headset (3GV28177AA).

The labels and icons presented in this document are not contractually binding and may be modified without prior warning.

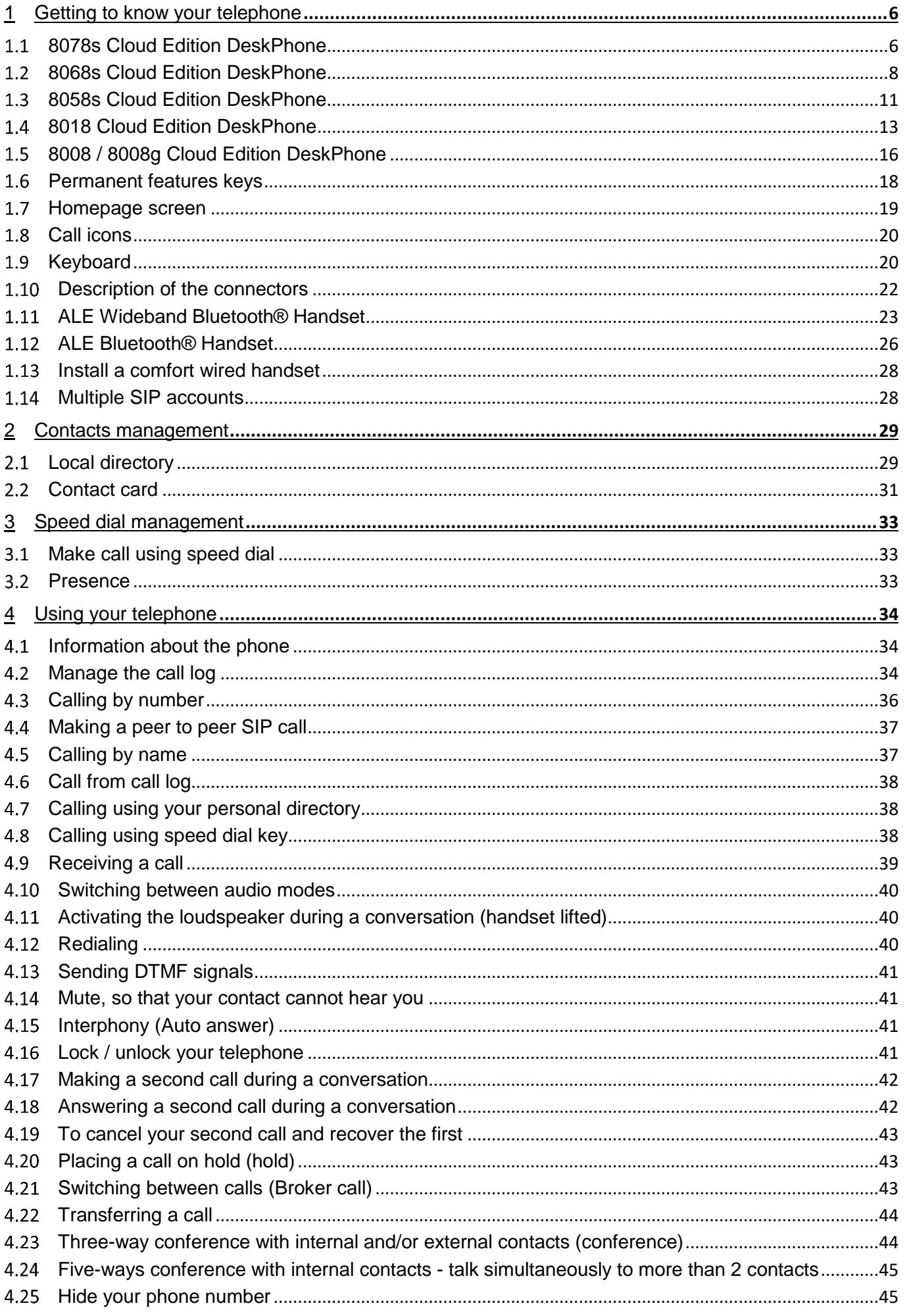

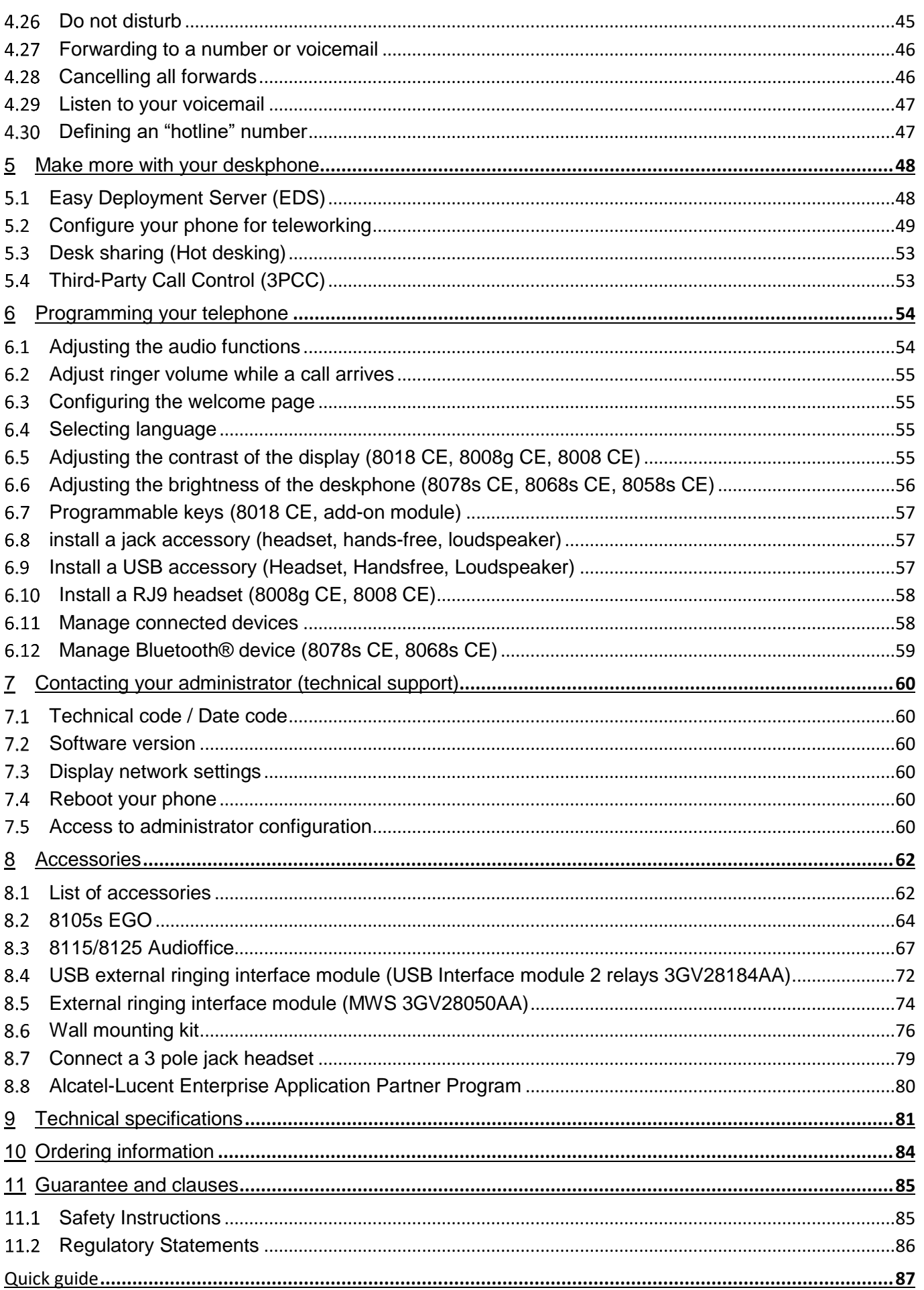

# <span id="page-5-0"></span>1 Getting to know your telephone

## <span id="page-5-1"></span>**8078s Cloud Edition DeskPhone**

This phone is part of the IP phone range. With its 5 inches touch color display, the 8078s Cloud Edition DeskPhone delivers a great user experience and a great conversation comfort with an outstanding wideband audio quality either in hands-free or using the comfort handset. Your experience is additionally improved with its Bluetooth® handset or other Bluetooth® accessories. The 8078s Cloud Edition is 'Bluetooth® Smart Ready'. You can personalize the phone by selecting a theme (skin). It is compatible with teleworking. Consequently, it is perfect for use at your office in your enterprise or at home (teleworking).

## **1.1.1 Phone description**

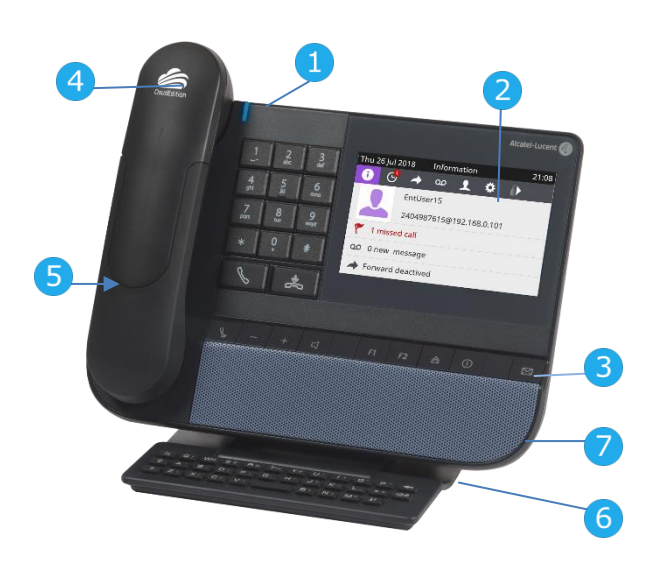

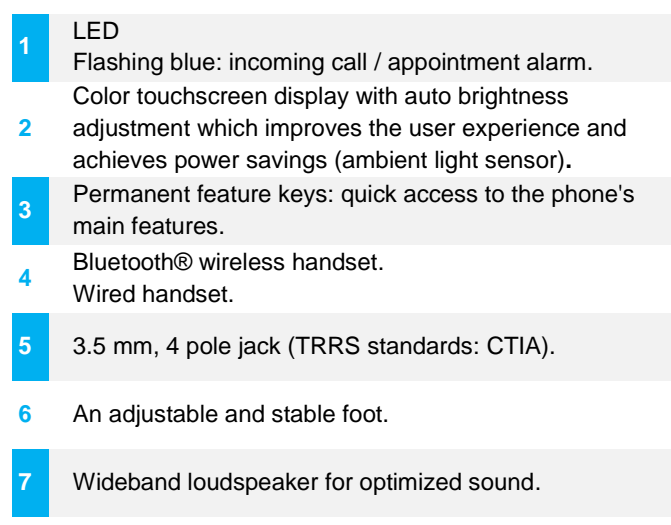

### **1.1.2 Main screen and navigation keys**

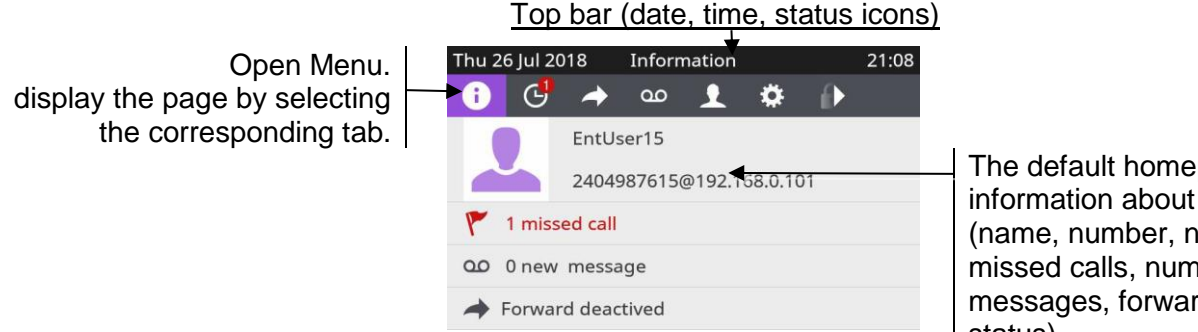

page shows the phone umber of ber of new ding<sup>.</sup> status).

Open a page by selecting the corresponding icon in the top bar menu. The selected icon (tab) سىل is highlighted.

Make your selection by pressing the label or the icon on the screen.

Scroll a list (features, call log, contact, ...) by pressing the up and down arrow on the screen, or on the keyboard.

Open options while programming or configuring

Validate your choice (top bar).

Use the 'Back/Exit' icon to go back to the previous step (top bar).

Ø Done  $\overline{\mathbf{C}}$ 

Use this key to delete one number or character at a time.  $\langle x|$ **1.1.3 Call management screen** Incoming call icon, Call Incoming call and conversation in progress, call on hold, presentation screen Thu 26 Jul 2018 Conversation 21:14 …  $\odot$  $0<sup>o</sup>$ FГ EntUser13 Alcatel  $04:21$ 7613  $C^+$  New call Put on hold | || Softkeys: actions +1 Transfer to available depending on the call status (when presentation screen is not displayed)

Select the relevant call icon to display information about the current call, to retrieve a call on hold, to switch between calls.

All features are accessible while the call is displayed on the screen. Use the Up and Down arrows to move up or down a page. These functions (transfer, conference, etc.) are directly related to the status of the call consulted. For example, the transfer function will not be available between a call in progress or on hold and an incoming call.

You can select another page, 'consult history' for example, whilst the call is in progress by selecting it on the menu. Retrieve the call management screen by selecting the 'call in progress' icon.

## **1.1.4 Change the theme (skin) of your phone**

- The phone is in idle state.
- Select the settings icon from the phone menu (see the navigation section of your phone model).
- Press the keys associated with: *Phone Display Skin.*
- Select the desired new theme from the list (Classical, Rainbow).
- $\frac{1}{2}$ •

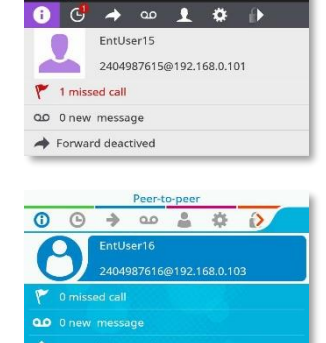

Changing the theme may take a few seconds. a corporate theme can be installed by your administrator. in this case, you cannot change the theme. the ringtone settings can be integrated into a theme.

## **1.1.5 Busy light logo on back shell**

The logo on back shell can be illuminated. The color changes when you are busy.

- The phone is in idle state.
- Select the settings icon from the phone menu (see the navigation section of your phone model).
- Press the keys associated with: *Phone Display Busy light*
- Activate or deactivate the logo LED feature.

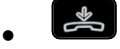

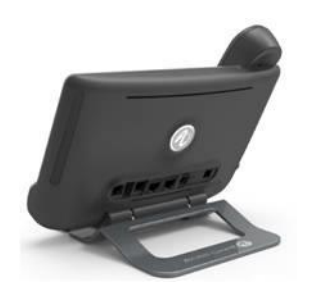

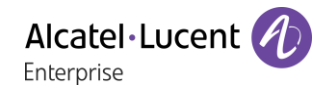

## **1.1.6 Bluetooth Smart Ready**

## **8** Bluetooth<sup>®</sup>

Your phone is 'Bluetooth® Smart Ready'. It can receive and share Bluetooth® signals from various Bluetooth® devices (Bluetooth® and Bluetooth® Smart or Low-energy devices). It is ready for future services available on the fly in a subsequent software upgrade. This feature can be deactivated by the administrator.

## <span id="page-7-0"></span>**8068s Cloud Edition DeskPhone**

This phone is part of the IP phone range. With its color display associated to 10 dedicated functions keys, and an intuitive navigation key, the 8068s Cloud Edition DeskPhone delivers a great user experience and great conversation convenience with an outstanding audio quality in either hands-free mode or using the comfort handset. Your experience is additionally improved with its Bluetooth® handset or other Bluetooth® accessories. It is 'Bluetooth® Smart Ready'. You can personalize the phone by selecting a theme (skin). It is compatible with teleworking. Consequently, it is perfect for use at your office in your enterprise or at home (teleworking).

#### **1.2.1 Phone description**

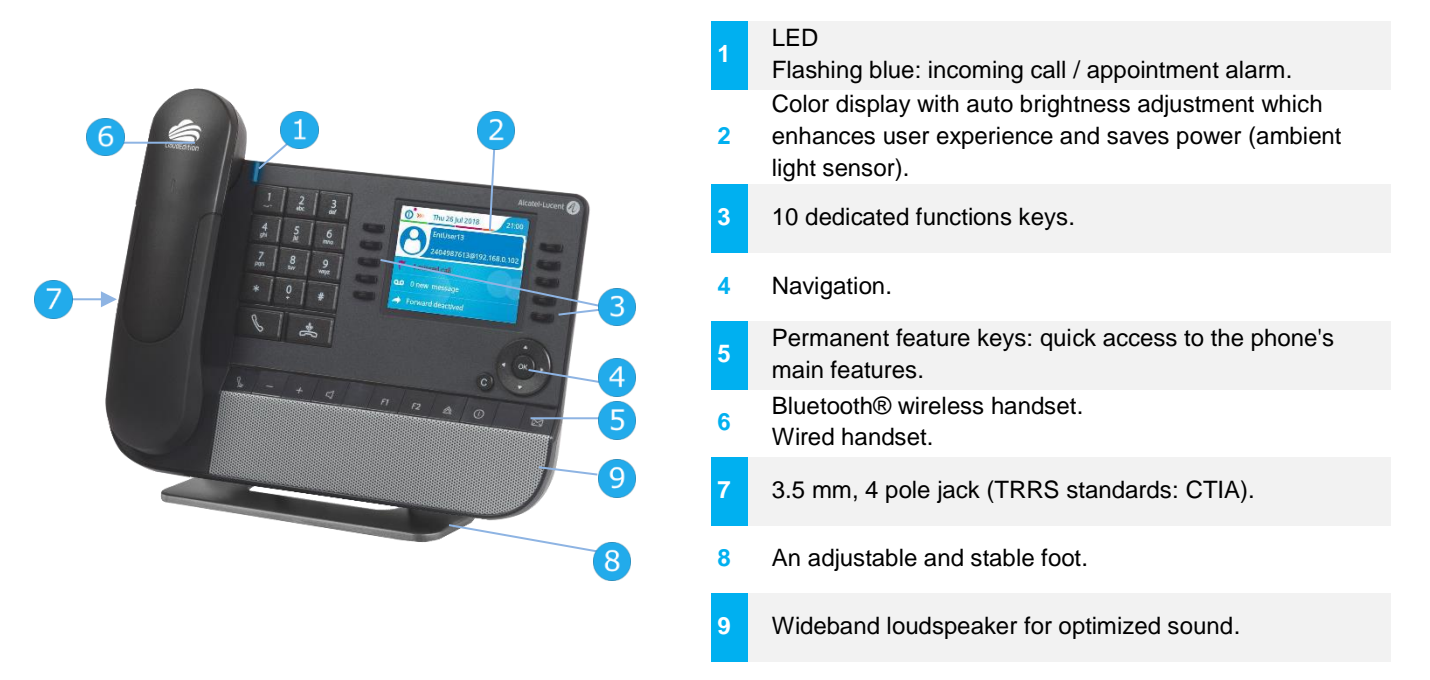

#### **1.2.2 Main screen and navigation keys**

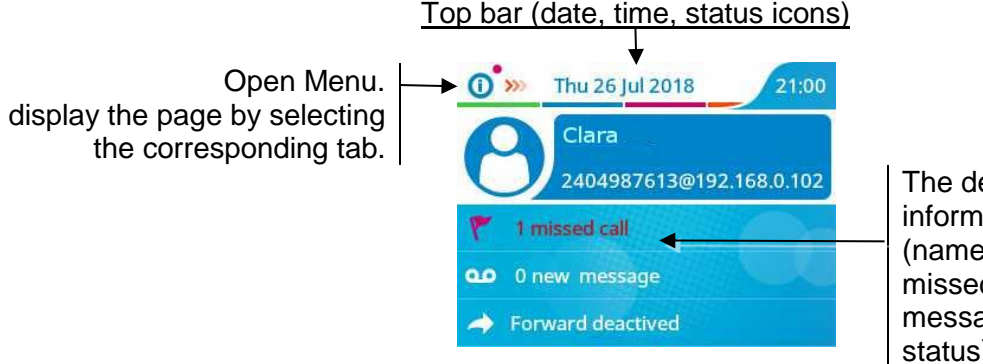

The default homepage shows information about the phone (name, number, number of missed calls, number of new messages, forwarding status).

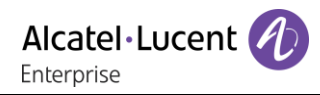

#### **Right navigator:**

Open the menu to access features for configuring the phone or managing calls. **OK key:**

logs, display missed calls only and acknowledge missed calls (in idle state).

 $\odot$ 

#### progress, calls on hold, incoming call). **Up-down navigator:**

**Left-right navigator:**

when information extends over more than one page, use the down navigation key to display the next page. Use the up navigation key to display the previous page.

used to move from one page to another and display information about current calls (call in

use this key to validate your choices and options while programming or configuring (short press). Used to access features for managing the call log such as delete a log, delete all

#### **Back/Exit key:**

Use this key to go back to the previous step.

Use this key to delete one number or character at a time.

#### **1.2.3 Call management screen**

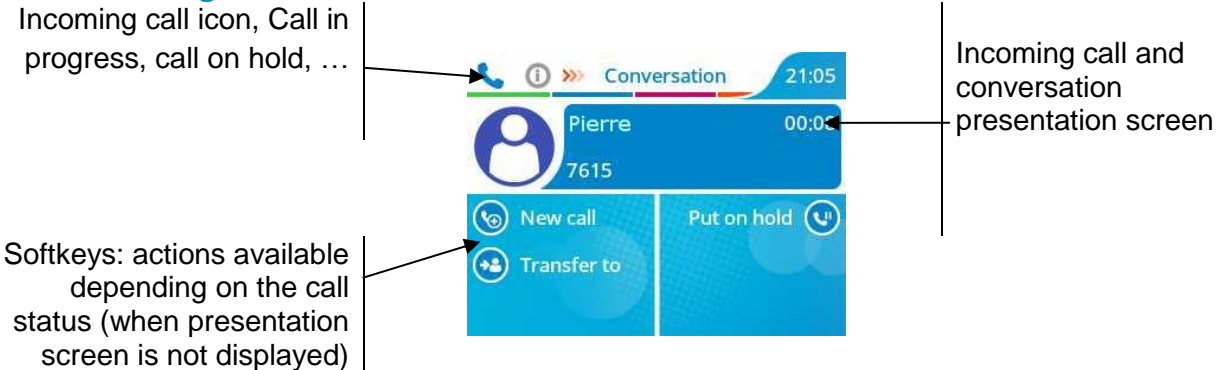

Each tab corresponds to a call, the status of which is symbolized by its icon (in progress, call on hold, arrival of new call). When a call is in progress, use the left-right navigator to look at calls on hold or incoming calls.

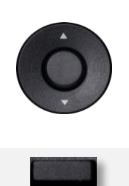

All features are accessible while the call is displayed on the screen. Use the Up and Down arrows to move up or down a page. These functions (transfer, conference, etc.) are directly related to the status of the call consulted. For example, the transfer function will not be available between a call in progress or on hold and an incoming call.

Press the key in front of the label to select the corresponding feature.

You can select another page, 'consult history' for example, whilst the call is in progress by selecting it on the menu. Retrieve the call management screen by selecting the 'call in progress' icon.

## **1.2.4 Change the theme (skin) of your phone**

- The phone is in idle state. Ö
- Select the settings icon from the phone menu (see the navigation section of your phone model).
- Press the keys associated with: *Phone* **>** Display **>** *Skin.*
- Select the desired new theme from the list (Classical, Rainbow).
- $\frac{1}{2}$ •

Changing the theme may take a few seconds.

## **1.2.5 Busy light logo on back shell**

The logo on back shell can be illuminated. The color changes when you are busy.

- The phone is in idle state.
- 舂 Select the settings icon from the phone menu (see the navigation section of your phone model).
- Press the keys associated with: *Phone > Display > Busy light*
- Activate or deactivate the logo LED feature.
- $\frac{1}{2}$ •

## **1.2.6 Bluetooth Smart Ready**

## **& Bluetooth**

Your phone is 'Bluetooth® Smart Ready'. It can receive and share Bluetooth® signals from various Bluetooth® devices (Bluetooth® and Bluetooth® Smart or Low-energy devices). It is ready for future services available on the fly in a subsequent software upgrade. This feature can be deactivated by the administrator.

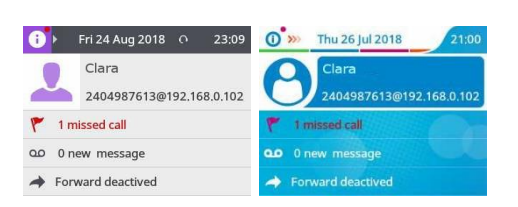

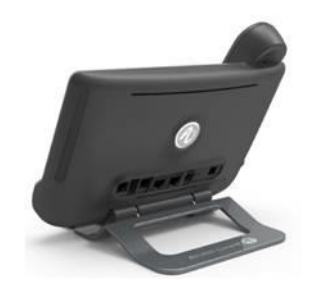

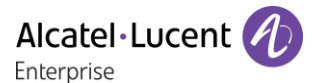

### Alcatel·Lucent Enterprise

## <span id="page-10-0"></span>**8058s Cloud Edition DeskPhone**

This phone is part of the IP phone range. With its color display associated to 10 dedicated functions keys, and an intuitive navigation key, the 8058s Cloud Edition DeskPhone delivers a great user experience and great conversation convenience with an outstanding audio quality in either hands-free mode or using the comfort handset. It provides high audio fidelity for telephone calls either in hands-free mode or using the comfort handset. You can personalize the phone by selecting a theme (skin). It is compatible with teleworking. Consequently, it is perfect for use at your office in your enterprise or at home (teleworking).

### **1.3.1 Phone description**

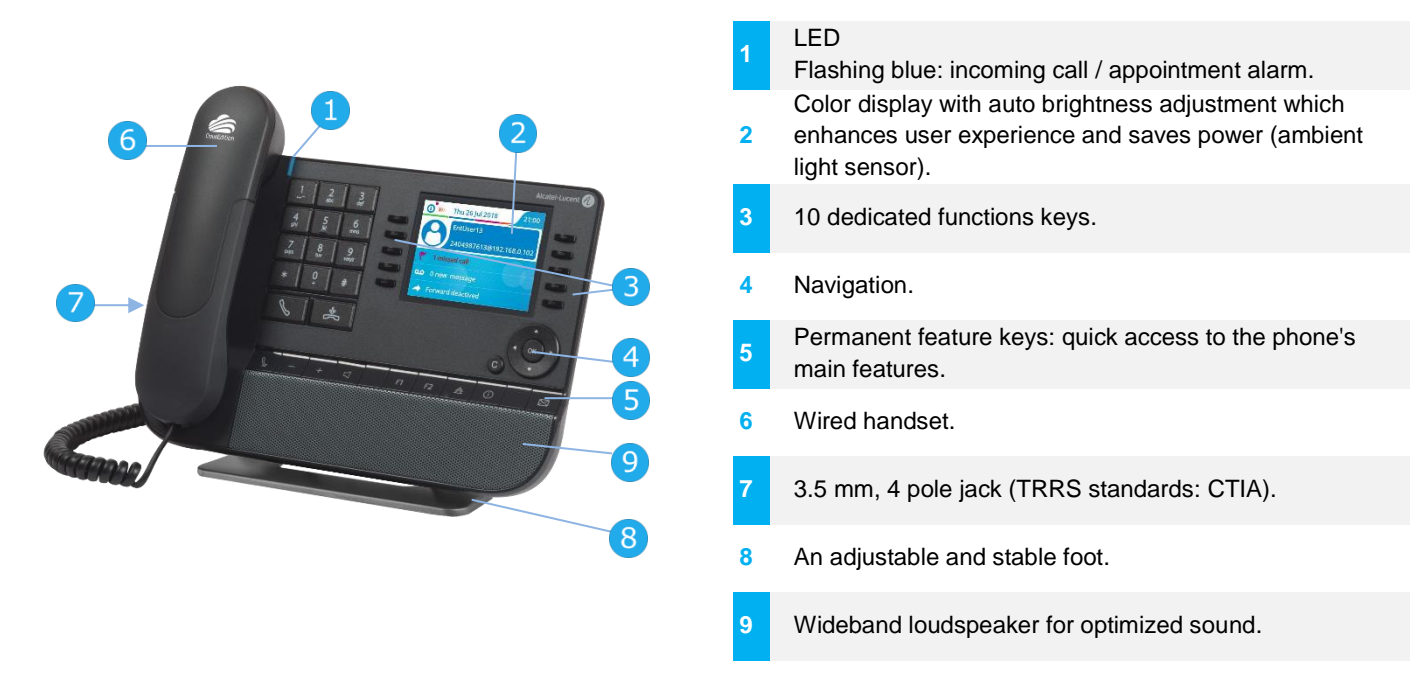

## **1.3.2 Main screen and navigation keys**

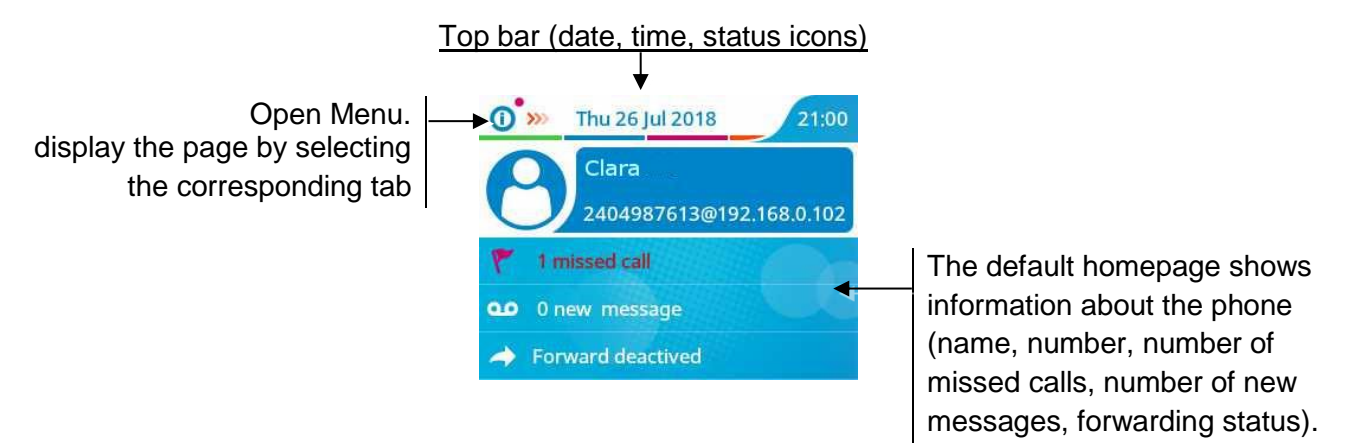

#### **Right navigator:**

Open the menu to access features for configuring the phone or managing calls. **OK key:**

use this key to validate your choices and options while programming or configuring (short press). Used to access features for managing the call log such as delete a log, delete all logs, display missed calls only and acknowledge missed calls (in idle state).

### **Left-right navigator:**

Used to move from one page to another and display information about current calls (call in progress, calls on hold, incoming call).

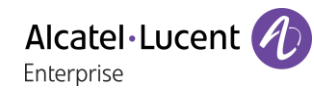

#### **Up-down navigator:**

When information extends over more than one page, use the down navigation key to display the next page. Use the up navigation key to display the previous page.

## $\bullet$

**Back/Exit key:**

Use this key to go back to the previous step.

Use this key to delete one number or character at a time.

### **1.3.3 Call management screen**

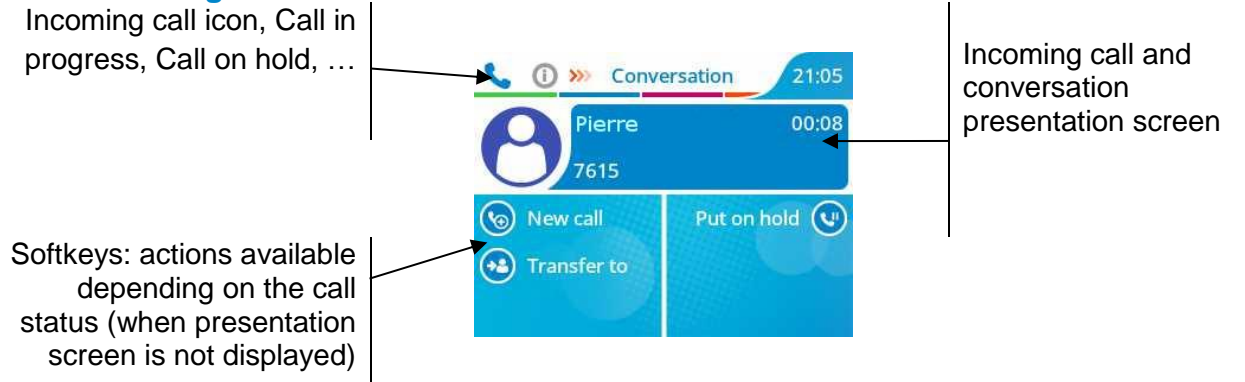

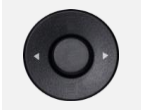

Each tab corresponds to a call, the status of which is symbolized by its icon (in progress, call on hold, arrival of new call). When a call is in progress, use the left-right navigator to look at calls on hold or incoming calls.

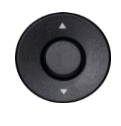

All features are accessible while the call is displayed on the screen. Use the Up and Down arrows to move up or down a page. These functions (transfer, conference, etc.) are directly related to the status of the call consulted. For example, the transfer function will not be available between a call in progress or on hold and an incoming call.

Press the key in front of the label to select the corresponding feature.

You can select another page, 'consult history' for example, whilst the call is in progress by selecting it on the menu. Retrieve the call management screen by selecting the 'call in progress' icon.

### **1.3.4 Change the theme (skin) of your phone**

- The phone is in idle state.
- Ö Select the settings icon from the phone menu (see the navigation section of your phone model).
- Press the keys associated with: *Phone Display Skin.*
- Select the desired new theme from the list (Classical, Rainbow).

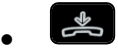

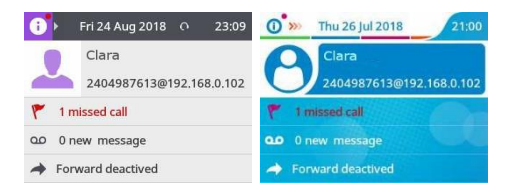

Changing the theme may take a few seconds.

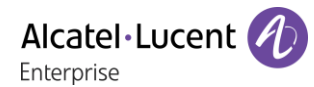

### **1.3.5 Busy light logo on back shell**

The logo on back shell can be illuminated. the color changes when you are busy.

- The phone is in idle state.
- Ö Select the settings icon from the phone menu (see the navigation section of your phone model).
- Press the keys associated with: *Phone Display Busy light*
- Activate or deactivate the logo LED feature.

## <span id="page-12-0"></span>**8018 Cloud Edition DeskPhone**

This phone is part of the IP phone range. In addition to a clear monochrome display associated to 6 dedicated function keys and an intuitive navigation key, the 8018 Cloud Edition DeskPhone provides 4 programmable keys as a smart add-on module, for a quick access to your favorite contacts or features. It provides high audio fidelity for telephone calls either in hands-free mode or using the comfort handset. It is compatible with teleworking. Consequently, it is perfect for use at your office in your enterprise or at home (teleworking).

#### **1.4.1 Phone description**

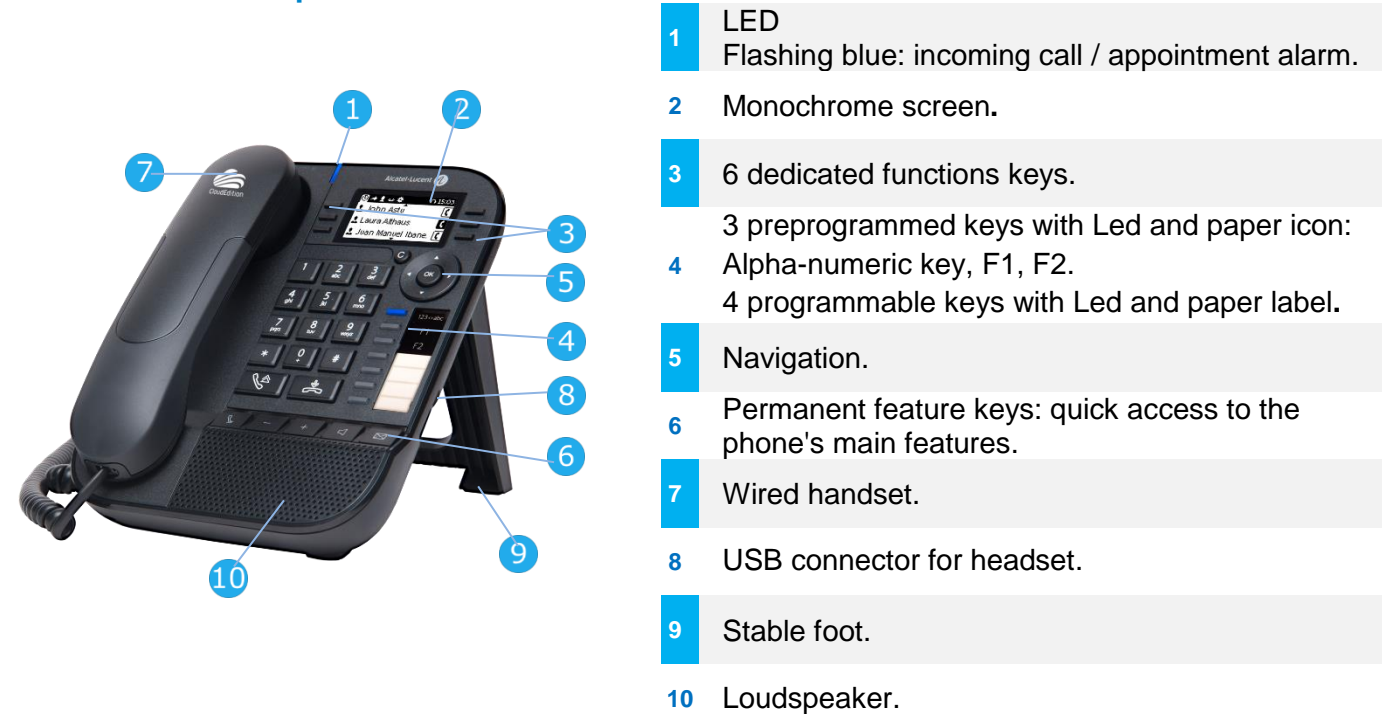

Your phone has 4 programmable keys with led and paper label. These keys are used to program a direct call. You can use the paper to describe the key.

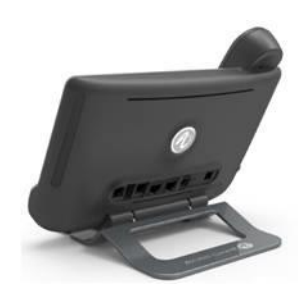

 $\frac{1}{2}$ •

## **1.4.2 Main screen and navigation keys**

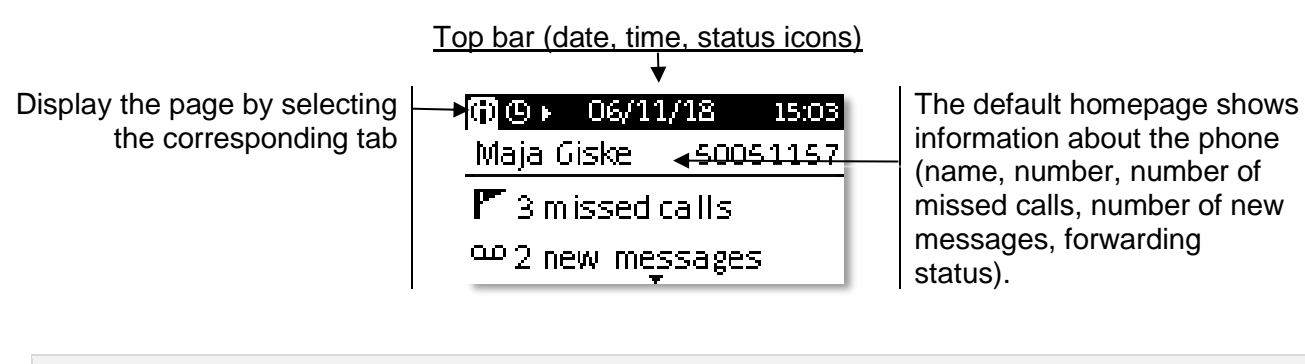

Use this key to delete one number or character at a time.

**Right navigator:** Open the menu to access features for configuring the phone or managing calls. **OK key:** use this key to validate your choices and options while programming or configuring (short press). Used to access features for managing the call log such as delete a log, delete all logs, display missed calls only and acknowledge missed calls (in idle state). **Left-right navigator:** Used to move from one page to another and display information about current calls (call in progress, calls on hold, incoming call). **Up-down navigator:** When information extends over more than one page, use the down navigation key to display the next page. Use the up navigation key to display the previous page. **back/Exit key:**  $\bullet$ Use this key to go back to the previous step.

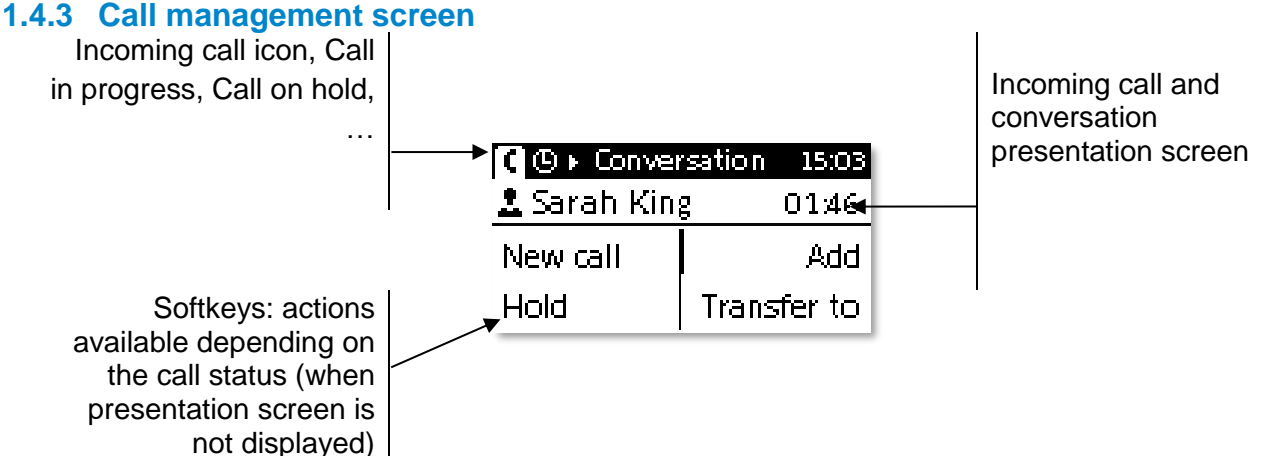

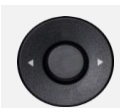

Each tab corresponds to a call, the status of which is symbolized by its icon (in progress, call on hold, arrival of new call). When a call is in progress, use the left-right navigator to look at calls on hold or incoming calls.

All features are accessible while the call is displayed on the screen. Use the Up and Down arrows to move up or down a page. These functions (transfer, conference, etc.) are directly related to the status of the call consulted. For example, the transfer function will not be available

between a call in progress or on hold and an incoming call. Press the key in front of the label to select the corresponding feature.

You can select another page, 'consult history' for example, whilst the call is in progress by selecting it on the menu. Retrieve the call management screen by selecting the 'call in progress' icon.

## **1.4.4 Changing or updating the paper label**

## **Removing the paper label**

- Lift the protective cover at the notch and slide it up to take it out of its housing.
- Remove the paper label in the same way.
- Update or replace the paper label.

## **Inserting the phone label**

- Insert the paper label from the top end, making sure it is placed correctly behind the notches.
- Put the protective cover back in the same way.

## **1.4.5 Function keys and programmable keys**

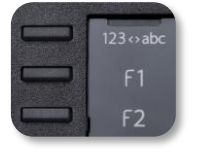

Your phone uses 3 pre-programmed keys to access certain features. In this case, the icon of the feature is printed on the paper. Use the feature by pressing the corresponding key. When activated, the LED corresponding to the key remains lit up. Press the corresponding key to deactivate it.

- 123<>abc Alpha-numerical keypad. Use this key to switch between alphabetic keyboard and numeric keyboard.
- **F** The F1 and F2 keys are line keys.

The application 'LabelSet' is available to help you to print the paper labels. Please contact your business partner for more information.

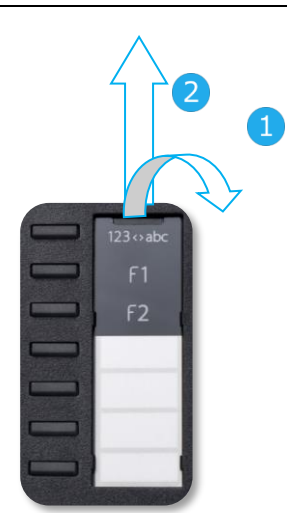

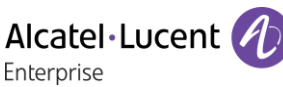

## <span id="page-15-0"></span>**8008 / 8008G Cloud Edition DeskPhone**

This phone is part of the IP phone range. In addition to a clear monochrome display with six dedicated function keys and an intuitive navigation key, the 8008 Cloud Edition DeskPhone provides high audio fidelity for telephone calls either in hands-free mode or using the comfortable handset. It is compatible with teleworking. Consequently, it is perfect for use at your office in your enterprise or at home (teleworking). The phone is available in two versions: 8008 Cloud Edition, 8008G Cloud Edition. The 8008G Cloud Edition is equipped with a monochrome backlit screen and a gigabit ethernet connection.

## **1.5.1 Phone description**

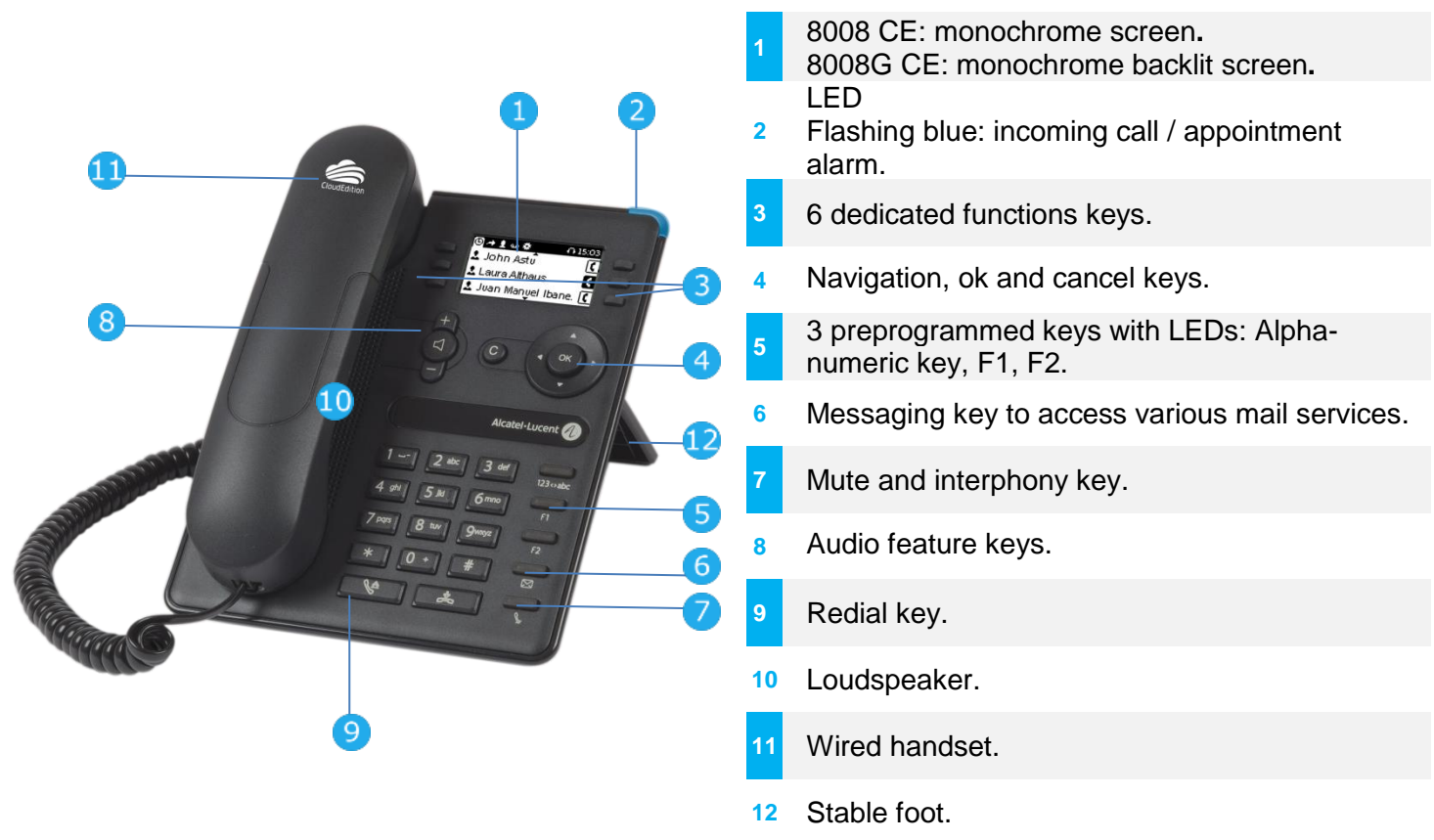

A corded headset can be connected via RJ9 connector.

### **1.5.2 Main screen and navigation keys**

Top bar (date, time, status icons)

Display the page by selecting the corresponding tab. 2000 D6/11/18 ⊟ 15:03 l

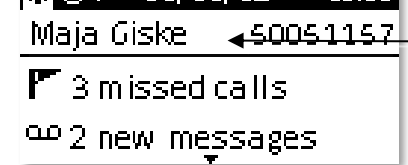

The default homepage shows information about the phone (name, number, number of missed calls, number of new messages, forwarding status).

#### **Right navigator:**

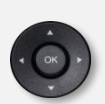

Open the menu to access features for configuring the phone or managing calls. **OK key:**

use this key to validate your choices and options while programming or configuring (short press). Used to access features for managing the call log such as delete a log, delete all logs, display missed calls only and acknowledge missed calls (in idle state). **Left-right navigator:**

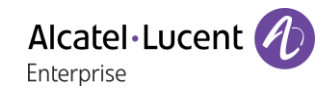

Used to move from one page to another and display information about current calls (call in progress, calls on hold, incoming call).

#### **Up-down navigator:**

When information extends over more than one page, use the down navigation key to display the next page. Use the up navigation key to display the previous page.

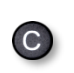

#### **Back/Exit key:**

Use this key to go back to the previous step.

Use this key to delete one number or character at a time.

#### **1.5.3 Call management screen**

Incoming call icon, Call in progress, Call on hold, …

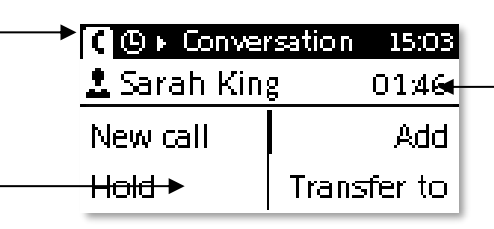

Softkeys: actions available depending on the call status (when presentation screen is not displayed)

Incoming call and conversation presentation screen

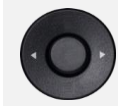

Each tab corresponds to a call, the status of which is symbolized by its icon (in progress, call on hold, arrival of new call). When a call is in progress, use the left-right navigator to look at calls on hold or incoming calls.

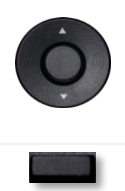

All features are accessible while the call is displayed on the screen. Use the Up and Down arrows to move up or down a page. These functions (transfer, conference, etc.) are directly related to the status of the call consulted. For example, the transfer function will not be available between a call in progress or on hold and an incoming call.

Press the key in front of the label to select the corresponding feature.

You can select another page, 'consult history' for example, whilst the call is in progress by selecting it on the menu. Retrieve the call management screen by selecting the 'call in progress' icon.

## **1.5.4 Function keys and programmable keys**

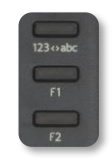

Your phone uses 3 pre-programmed keys to access certain features. In this case, the icon of the feature is printed on the paper. Use the feature by pressing the corresponding key. When activated, the LED corresponding to the key remains lit up. Press the corresponding key to deactivate it.

- 123<>abc Alpha-numerical keypad Use this key to switch between alphabetic keyboard and numeric keyboard.
- $\mathsf{F}$  The F1 and F2 keys are line keys.

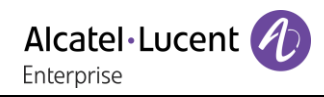

## <span id="page-17-0"></span>**1.6 Permanent features keys**

they are located just above the loudspeaker. Feature keys depend on the type of phone.

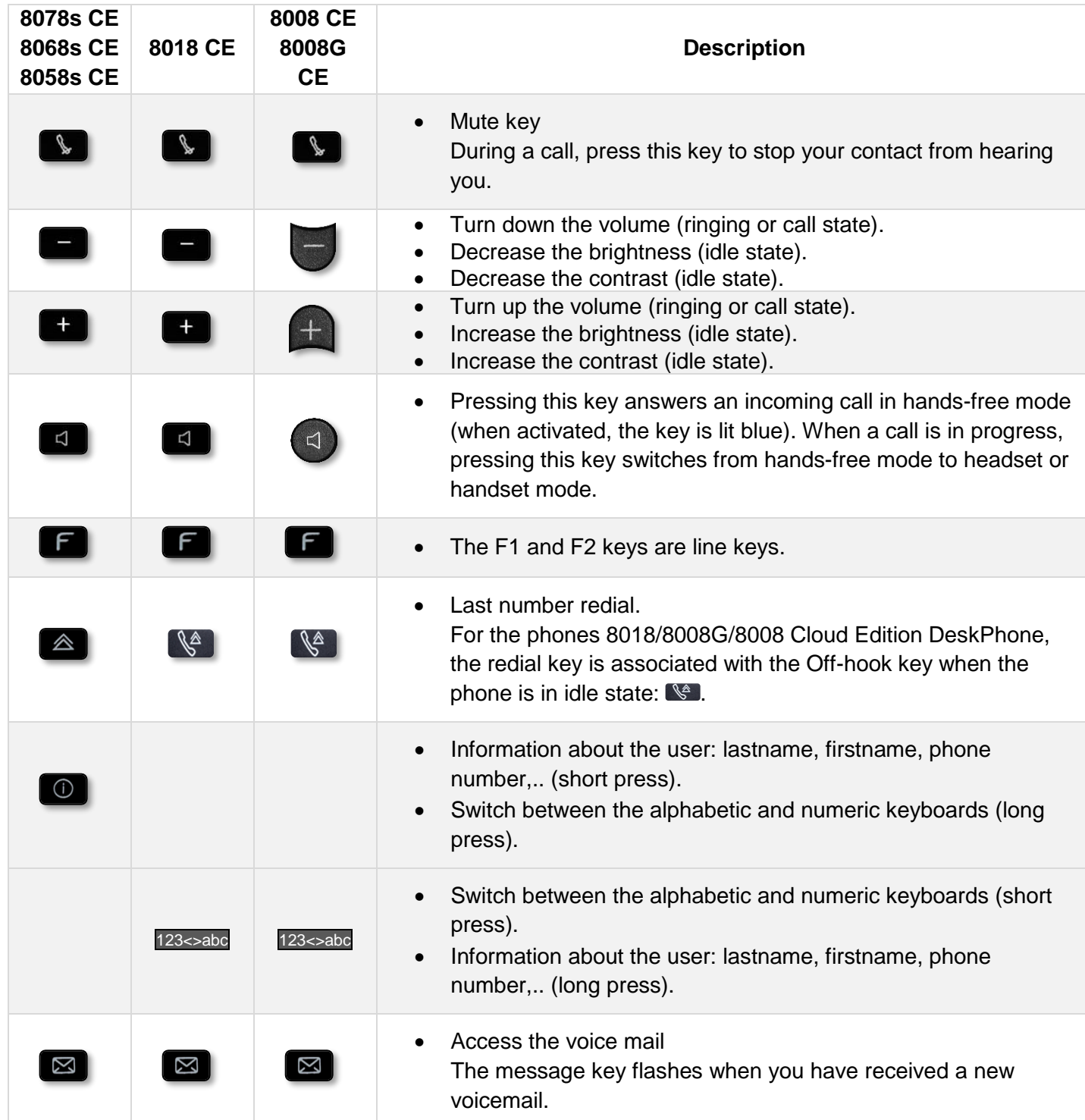

## <span id="page-18-0"></span>**1.7 Homepage screen**

The homepage is the default page displayed on your phone. The default homepage shows information about the phone (name, number, number of missed calls, number of new messages, forwarding status), but this can be changed in the phone settings.

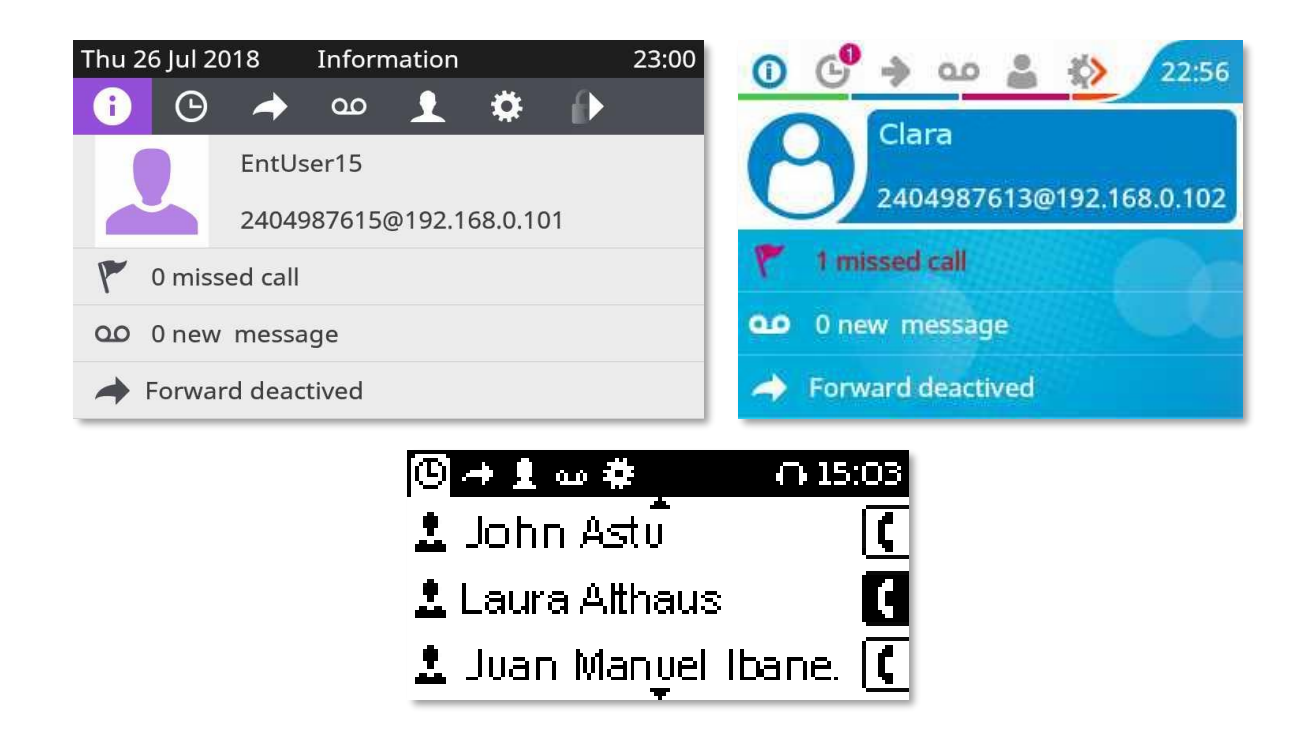

Depending on the type of your phone, you can navigate in the title bar by pressing on it or by using the right navigation key. cons depend on the theme (skin) of the phone.

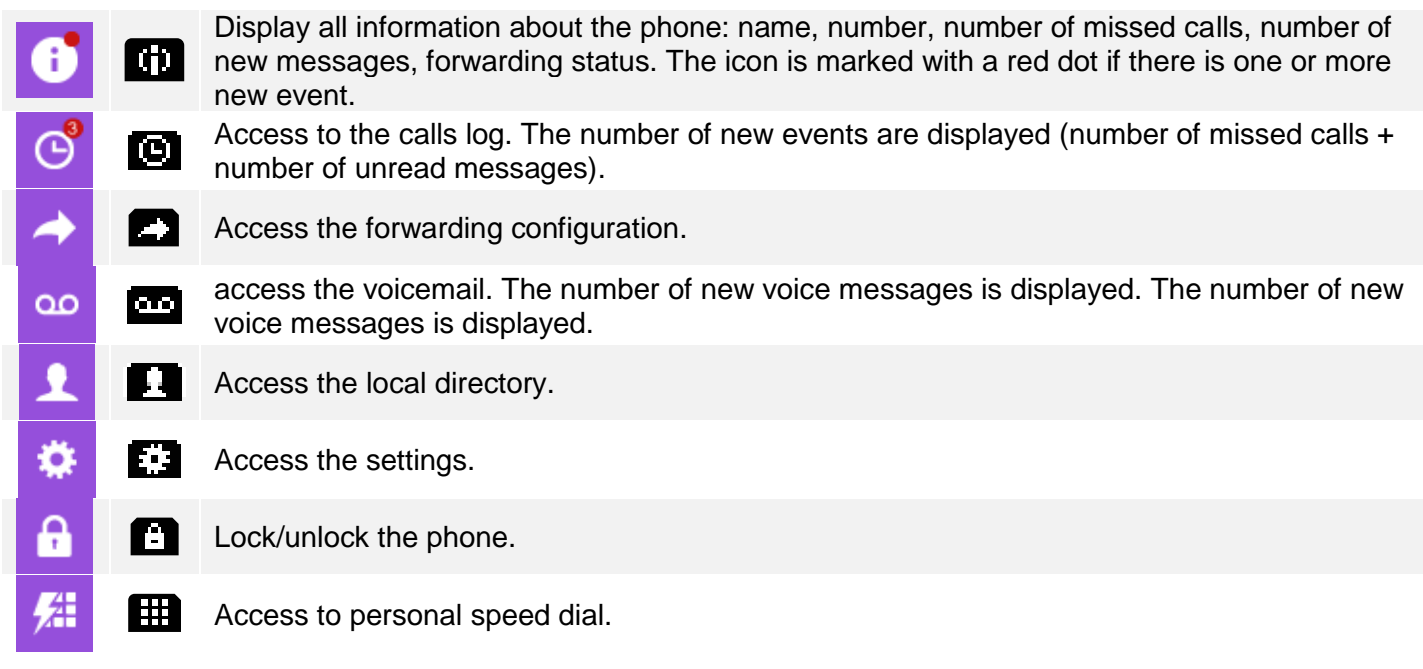

## <span id="page-19-0"></span>**1.8 Call icons**

Icons giving information about some specific configurations of the phone or about call status are displayed in the top bar of the screen. Icons depend on the theme (skin) of the phone.

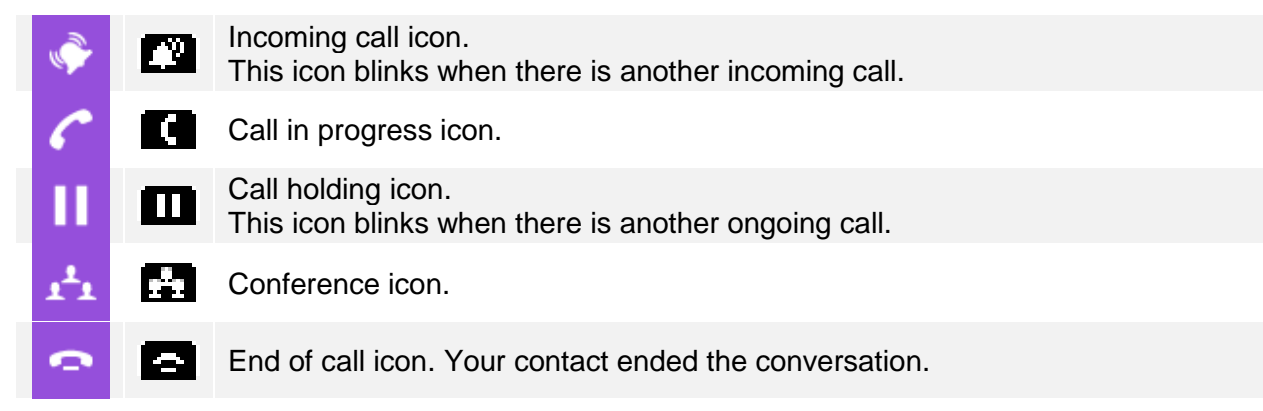

## <span id="page-19-1"></span>**1.9 Keyboard**

## **1.9.1 Alpha-numeric keyboard**

Your phone is equipped with alphanumeric keyboard. You can switch between numeric keyboard to dial number, and alphabetic keyboard to enter text by pressing the corresponding preprogrammed key.

- Depending on the phone type, you can switch between the alphabetic and numeric keyboards by pressing the following key:
	- $\circ$  (long press): when the alphabetic mode is activated, this icon is displayed in the top bar of the screen:  $\mathbf{A}$
	- $\circ$  123<>abc (short press): when the alphabetic mode is activated, the light corresponding to the key remains lit up.
- Enter alphabetic characters.

The number pad keys have letters that you can display by successive presses. The number is the last character in the series. Some special characters can be displayed by successively pressing the key:

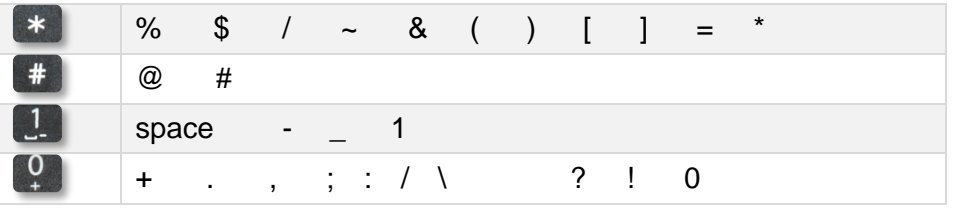

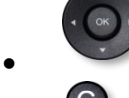

Use navigation keys to move the cursor into the text.

- Use this key to delete the last entered character. The alphabetic mode remains activated.
- Select the lit preprogrammed key to return to the numeric mode.

## **1.9.2 Magnetic alphabetic keyboard (optional)**

Adding a magnetic alphabetic keyboard to your phone increases its performance. This accessory is sold separately from the deskphone. The keyboard depends on your country and languages. The magnetic keyboard is automatically fixed on the base of the set. It is connected to the corresponding connector behind the phone.

- Country variants:
	- o AZERTY
	- o QWERTZ
	- o QWERTY (international)
	- o QWERTY (nordic)

Use the keyboard to enter names while configuring the phone. Access directly access the dial by name feature by entering the name of your contact on the keyboard.

Below is a list of the function keys that allow you to access all the symbols.

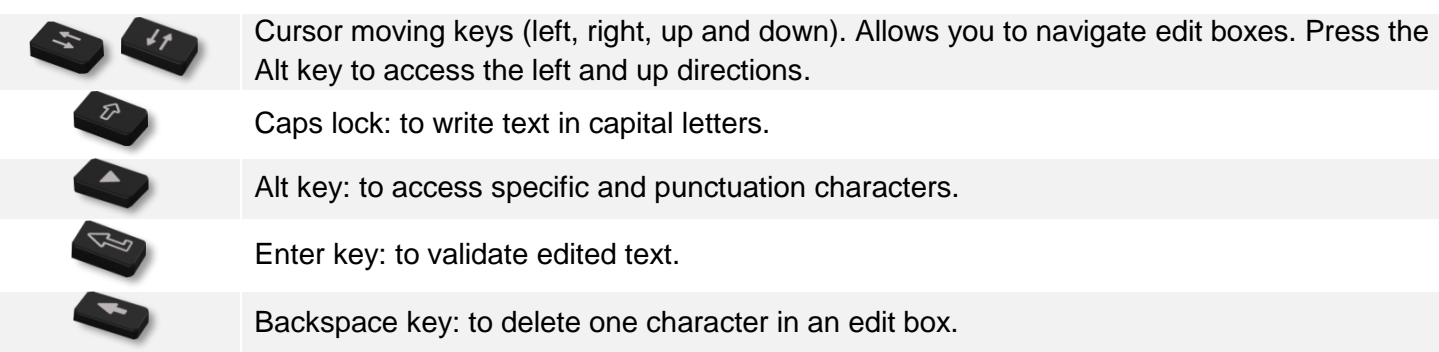

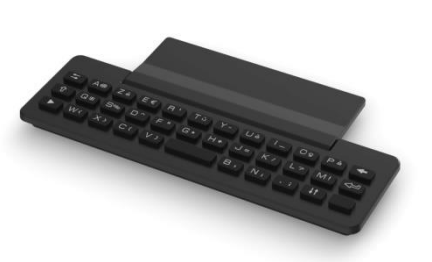

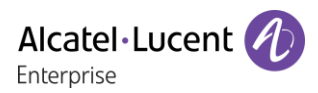

## <span id="page-21-0"></span>**1.10 Description of the connectors**

Various connections to allow phone extensions. The type of connectors you have depends on your phone.

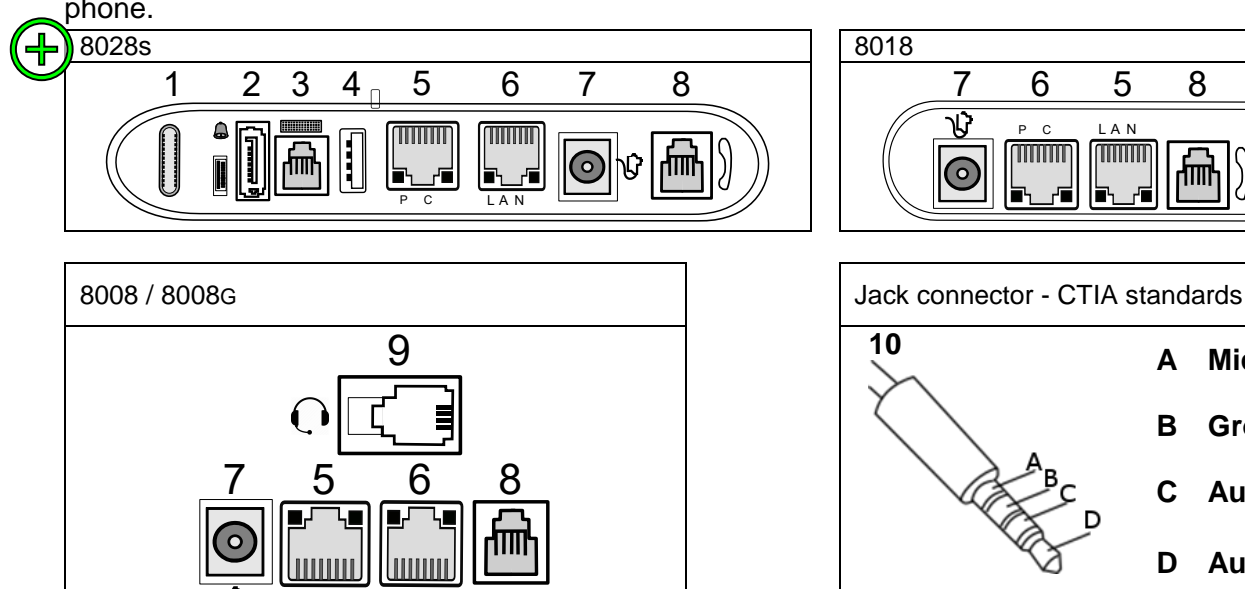

P C L A N

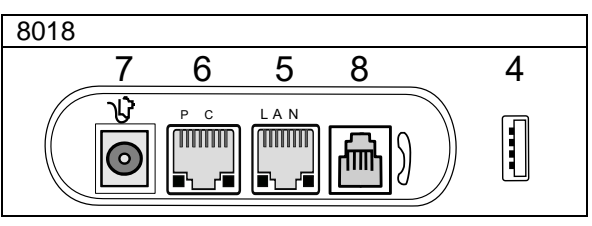

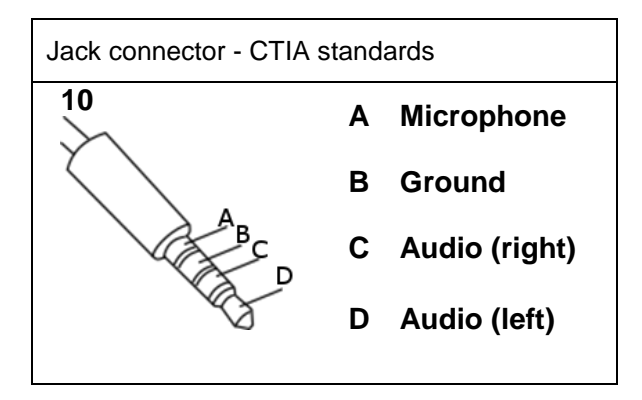

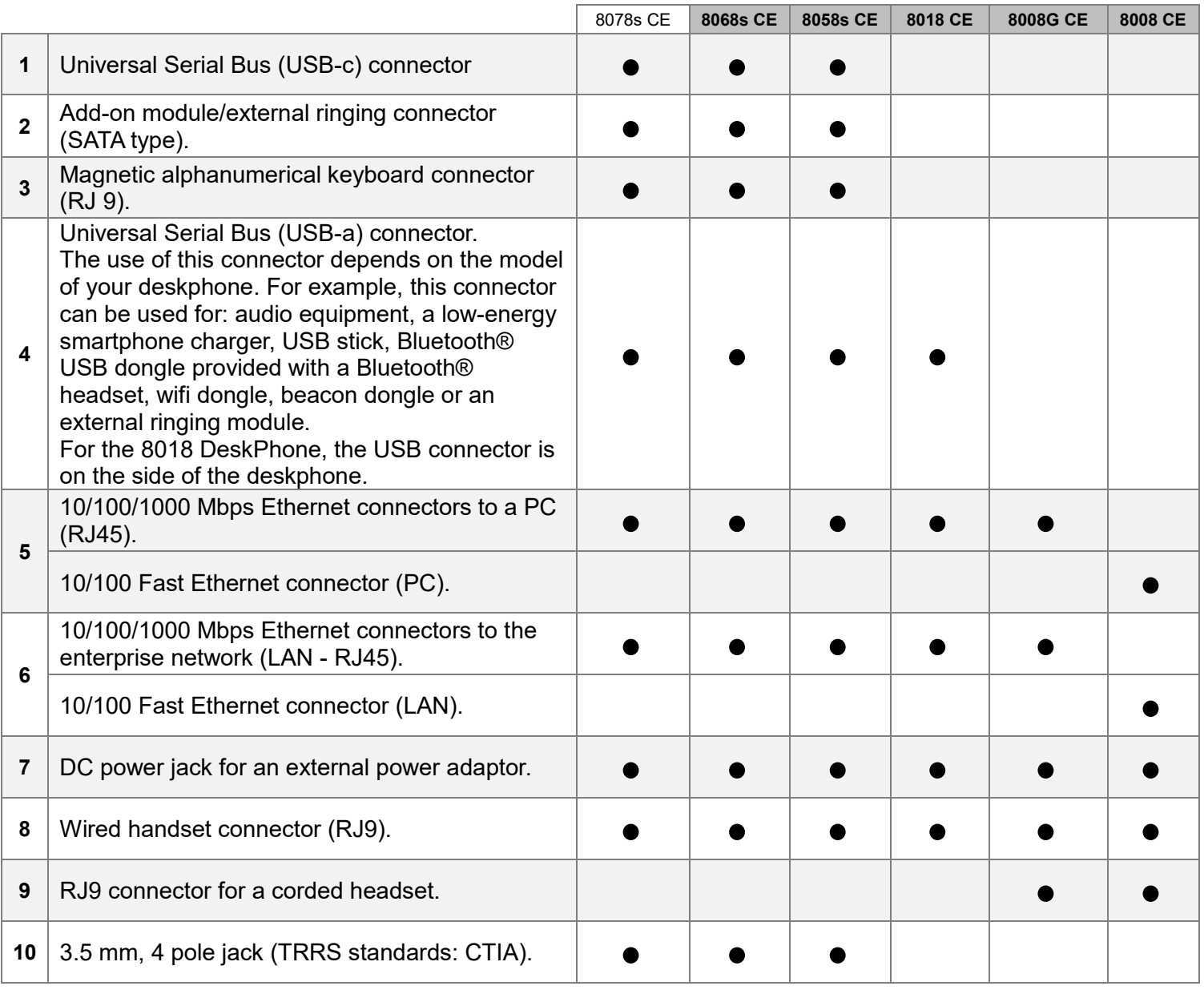

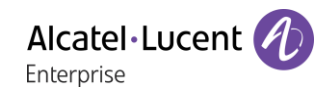

## <span id="page-22-0"></span>**ALE Wideband Bluetooth® Handset**

The Bluetooth® Wireless handset is only available with compatible Bluetooth® deskphones.

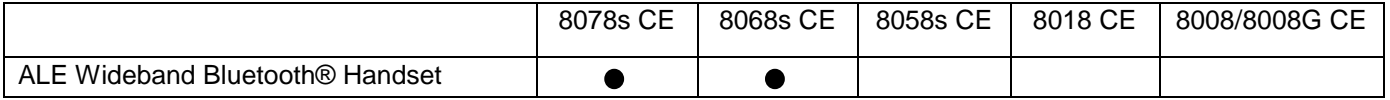

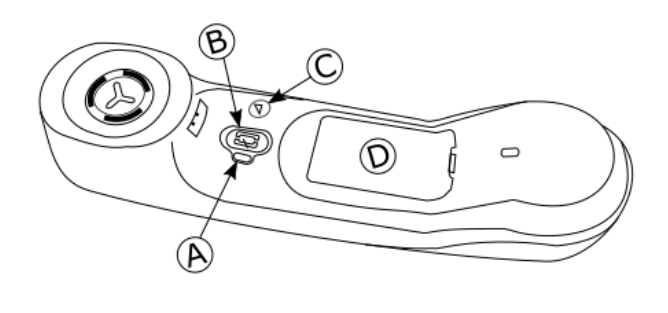

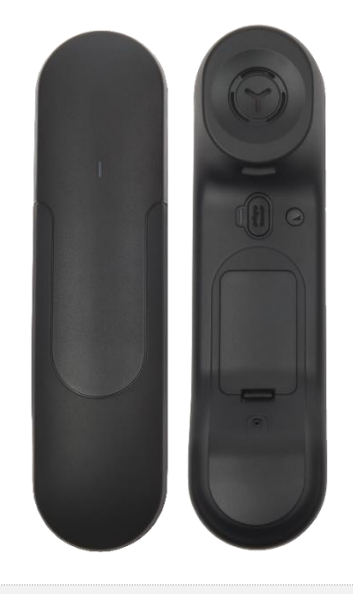

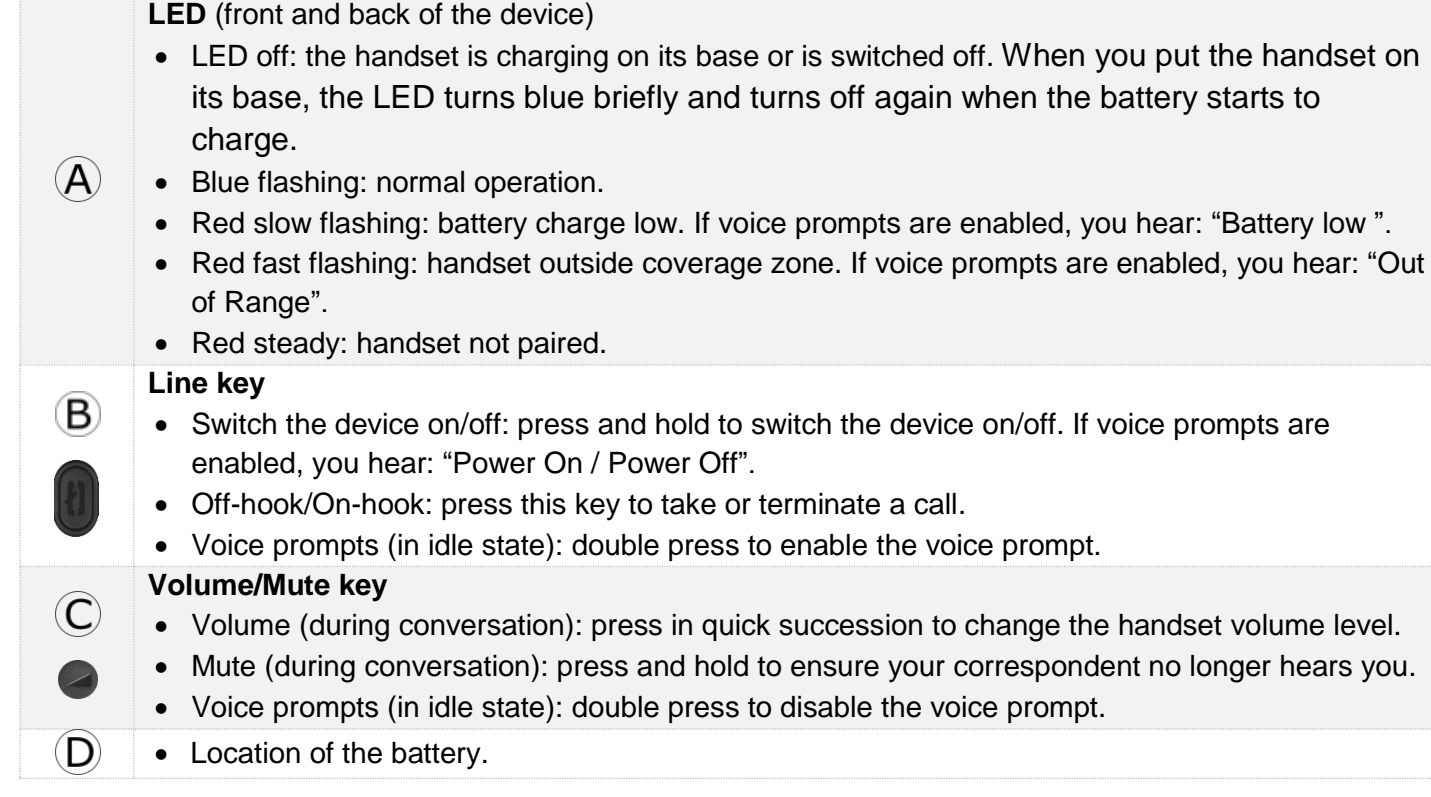

If the Bluetooth® handset is on its base, you do not need to press the Off-hook/On-hook key to take or terminate the call. Just off-hook/on-hook the Bluetooth® handset

The battery recharges when the Bluetooth® handset is on its base. When you put the handset on its base, the LED turns on briefly and turns off again when the battery starts to charge. The battery autonomy is more than 10 hours in conversation, and 50 hours in idle state. Charge the battery for about 6 hours before initial use.

If you are not going use the handset for a long time, we recommended that you switch off the device by using the switch at the top of the battery compartment

### **1.11.1 Voice prompts**

The voice prompts help you to manage functions of the handset. Voice prompts are available in 5 languages. The default language is English. To hear the prompt, the handset has to be near your ear. To select the next language, with the handset turned on, double press the 2 keys of the handset (B,C) at the same time. You hear the new selected language. Repeat until the desired language is reached. To disable the voice prompts, with the handset turned on, double press the Volume/mute key (C). You are notified with a long beep. To enable the voice prompts, with the handset turned on, double press the Line key (B). You are notified with 2 short beeps.

#### **1.11.2 Installing or replacing the Bluetooth® handset battery**

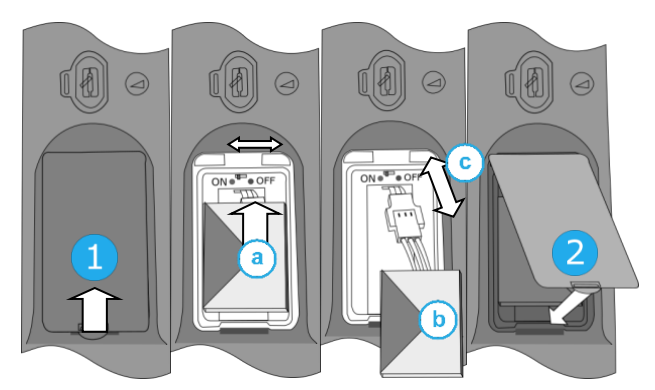

During the first use, to activate the battery, you have to set the switch to ON:

- 1- Lift up the battery cover.
- a. Set the switch at the top of the compartment to ON using a pencil point.
- 2- Put the cover back on. Take care not to damage the cables when you put the cover on.

To replace the battery, with the handset turned off:

- 1- Lift up the battery cover.
- a. Set the switch at the top of the compartment to OFF using a pencil point.
- b. Lift up the battery using the tab to help you.
- c. Disconnect the old battery and replace it with the new one by joining the 2 connectors. Arrange the battery, the cable and the connectors in the compartment.
- a. Set the switch at the top of the compartment to ON using a pencil point.
- 2- Put the cover back on. Take care not to damage the cables when you put the cover on.

A spare battery can be ordered from your business partner.

## **1.11.3 Pairing and connecting the Bluetooth® wireless handset**

This feature is only available with compatible Bluetooth® deskphone. Otherwise the corresponding menu is not displayed or is inactive.

Before the Bluetooth® handset can be used, it must be correctly paired to the terminal. Pairing will create a wireless link between the Bluetooth® wireless handset and the deskphone.

- 1- Set your deskphone to 'discover' the Bluetooth® wireless handset
	- Select the settings icon from the phone menu (see the navigation section of your phone model).
	- Press the keys associated with: *Phone Bluetooth® Add device.* **>>** scanning starts.
- 2- Put the handset in detectable mode
	- With the handset turned on, press and hold the 2 Bluetooth® handset keys (B, C) at the same time. If voice prompts are enabled, you hear: "Pairing mode, waiting for connection" ».
- 3- Connect the handset with the deskphone
	- Searching for Bluetooth® equipment. Wait for the detected equipment type and address to be displayed.
	- Select the Bluetooth® wireless handset displayed in your deskphone: "ALE BT WB Handset".
	- Add the device by selecting the relevant menu on your deskphone (depending on the deskphone).
	- If voice prompts are enabled, you hear: "Device connected". The 3-note tone indicates that the handset has been installed correctly. The LED flashes blue or red depending on the battery charge level.

The handset is correctly connected if it appears in the list of connected devices on your deskphone (see user manual of the deskphone). Press the Line key of the handset to test the connection, your deskphone prompts you to enter a number. Please contact your installer if you encounter any problems. Before contacting your installer make sure you have information such as the serial number, the date code and the technical reference that you can find on the battery.

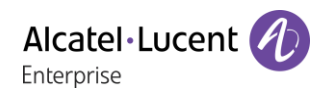

## <span id="page-25-0"></span>**ALE Bluetooth® Handset**

The Bluetooth® Wireless handset is only available with compatible Bluetooth® deskphones.

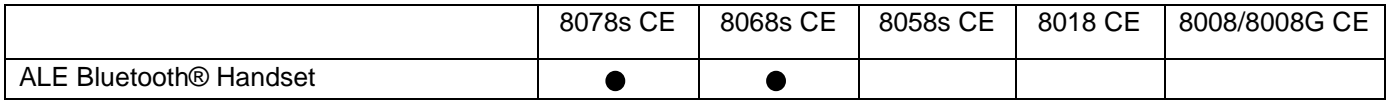

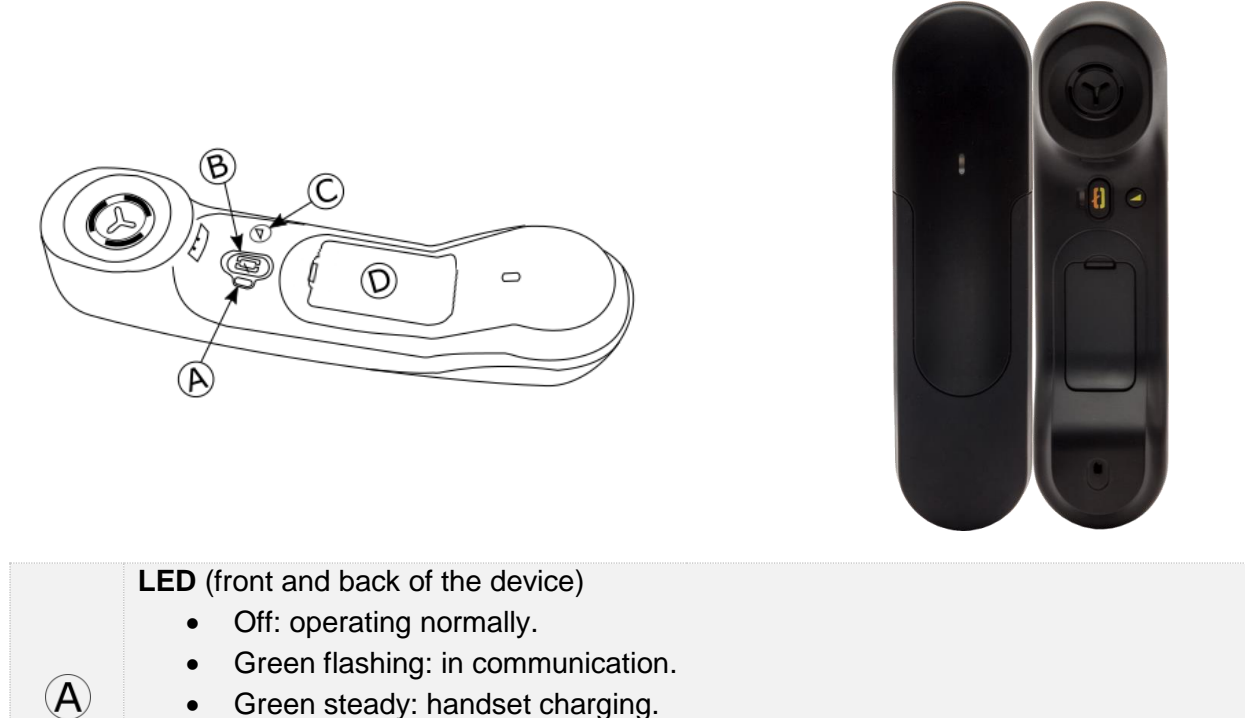

- Green steady: handset charging.
- Orange flashing: battery charge low or handset outside coverage zone.
- Orange steady: malfunction

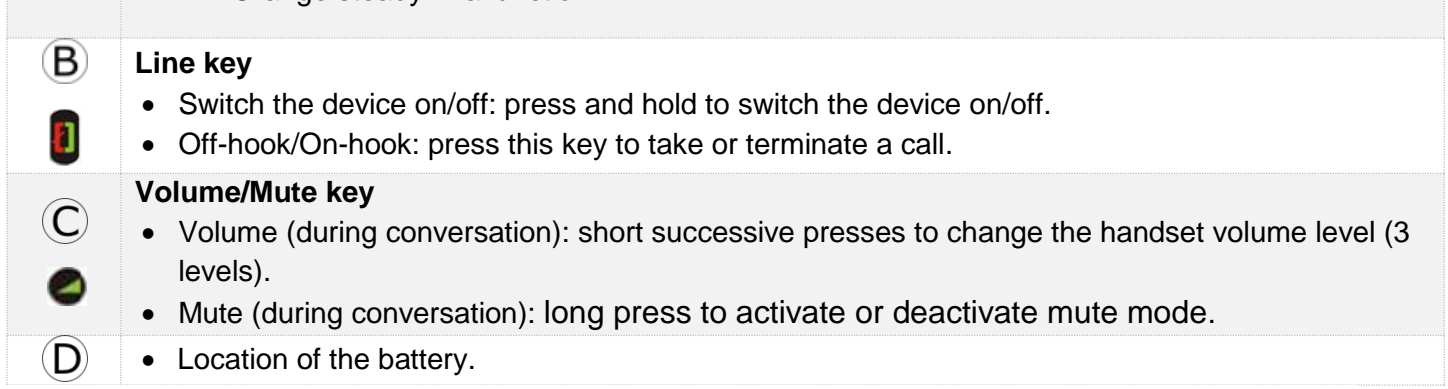

If the Bluetooth® handset is on its base, you do not need to press the Off-hook/On-hook key to take or terminate the call. Just off-hook/on-hook the Bluetooth® handset.

## **1.12.1 Installing or replacing the Bluetooth® handset battery**

At the first use, you have to connect the battery to the handset. The battery is placed in its compartment but it is not connected. To install a new battery, follow instruction:

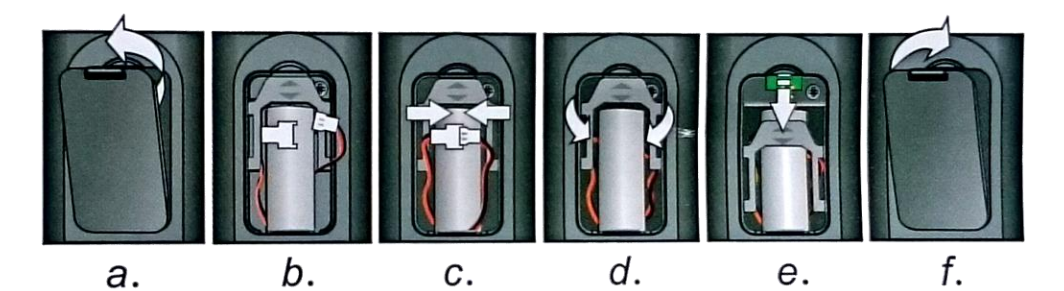

- a) Lift up the battery cover.
- b) Take the 2 connectors.
- c) Assemble the 2 connectors.
- d) Arrange the battery, the cable and the connectors in the battery compartment (place the connected side of the battery in the bottom of the compartment)
- e) Slide out the battery holding part.
- f) Replace the cover.

The battery recharges when the Bluetooth® handset is on its base. Switch on / off the Bluetooth® handset: long press on the off-hook/on-hook key. Defective batteries must be returned to a collection point for chemical waste disposal.

### **1.12.2 Pairing and connecting the Bluetooth® wireless handset**

This feature is only available with compatible Bluetooth® deskphone. Otherwise the corresponding menu is not displayed or is inactive.

Before the Bluetooth® handset can be used, it must be correctly paired to the terminal.

- 1- Set your deskphone to 'discover' the Bluetooth® wireless handset
	- Select the settings icon from the phone menu (see the navigation section of your phone model).
	- Press the keys associated with: *Phone Bluetooth® Add device.*
	- **>>** scanning starts.
- 2- Put the handset in detectable mode
	-
	- Keeping the handset turned off, press and hold the 2 Bluetooth® handset keys (B, C) at the same time. You will hear a 3 note signal and the LED will flash green and orange alternately.
- 3- Connect the handset with the deskphone
	- Searching for Bluetooth® equipment. Wait for the detected equipment type and address to be displayed.
	- Select the Bluetooth® wireless handset displayed in your deskphone: "IC Touch handset".
	- Add the device by selecting the relevant menu on your deskphone (depending on the deskphone).

If a PIN code is requested:

- Enter the PIN Code.
- *Confirm*
- A tone indicates that the handset has been installed correctly. The LED flashes green or orange depending on the battery charge level.
- Go back to the Homepage.

#### **Error messages**

- The Bluetooth® handset emits a sequence of 4 beeps: your set is an older generation than your Bluetooth® handset.
- The set displays an error message indicating that the set and the Bluetooth® handset are incompatible: your Bluetooth® handset is an older generation than your set.

## <span id="page-27-0"></span>**Install a comfort wired handset**

- Remove the rubber.
- Plug-in the wired handset to the appropriate connector (refer to phone description).
- Make sure you position the cable correctly in the compartment intended for that purpose.

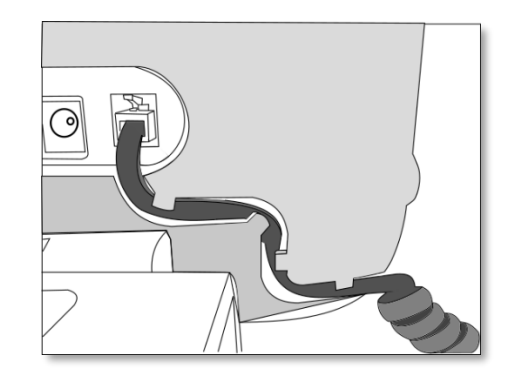

## <span id="page-27-1"></span>**1.14 Multiple SIP accounts**

Your phone supports multiple SIP accounts:

- 8008/8008G CE, 8018 CE: 1 main SIP account and 1 secondary SIP account
- 8078s CE, 8058s CE, 8068s CE: 1 main SIP account and 3 secondary SIP accounts

A main SIP account manages all features of the phone. All incoming calls are managed as defined with the main account. Incoming calls of each account are received on the same phone. the SIP account that receives the call is displayed on the phone.

By default the main account is used to make outgoing calls but you can choose a secondary SIP account to make the call.

The call log lists all incoming and outgoing calls for all SIP accounts. The concerned SIP account is displayed for each entry of the call log.

## <span id="page-28-0"></span>2 Contacts management

## <span id="page-28-1"></span>**Local directory**

Your phone lets you manage contacts in your local directory.

- **E** Select the local directory icon from the phone menu (see the navigation section of your phone model).
- Depending on your phone, select the following key:
	- **Press the menu key at the right top of the screen (8078s CE).**
	- Press ok key to open menu.

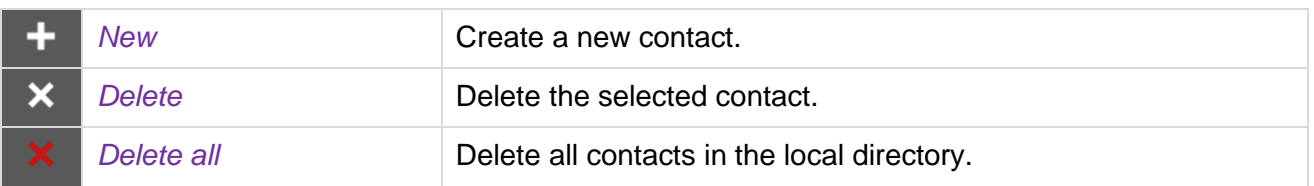

#### **2.1.1 Create a new contact**

If your local directory is empty, press the ok key to add a new contact.

- Select the local directory icon from the phone menu (see the navigation section of your phone model).
- Depending on your phone, select the following key:
	- **Press the menu key at the right top of the screen (8078s CE).**
	- Press ok key to open menu.
- $+$ <sub>New</sub>
- Fill in the contact file. You must provide at least a last name.

Choose a predefined avatar.

- <sup>OK</sup> Or Done
- Your contact is added to the directory.

#### Other method:

- Add a contact from the call log (see: contact card).
- Search for a contact in a corporate directory and add the selected contact in your local directory (see: contact card).

For external numbers, we recommend you use canonical address formats comprising '+', followed by the country code (e.g. '33') then the number without the first digit. For example, for 0390670000, enter the number +3390670000. To get the '+' sign, long press on the '0' key. This example is for calling a number in France from another country.

## **2.1.2 Delete a contact**

- Select the local directory icon from the phone menu (see the navigation section of your phone model).
- Use one of the following:

 $\underline{\bullet}^{\times}$ 

 $\circ$  Open the contact card by selecting the avatar (left side):

 $\circ \bullet \circ$ Navigate between pages to reach the list of actions (consecutive presses).

#### *Delete*

- o Depending on your phone, select the following key:
	- **EVELOCERCY PRESS the menu key at the right top of the screen (8078s CE).**
	- Press ok key to open menu.

*Delete*: All contacts are listed.

Ť Press the delete icon for the contact to delete the coresponding contact.

## **2.1.3 Delete all contacts in the local directory**

- Select the local directory icon from the phone menu (see the navigation section of your phone model).
- Depending on your phone, select the following key:
	- **EVALUATE:** Press the menu key at the right top of the screen (8078s CE).
	- $\circ$   $\circ$  Press ok key to open menu.
- *Delete all*
- or Done

### **2.1.4 Modify a contact**

- **1** Select the local directory icon from the phone menu (see the navigation section of your phone model).
- Open the contact card by selecting the avatar (left side):
- Navigate between pages to reach the list of actions.
- $\bigcirc$   $\mathcal{E}$  *Edit*
- Fill in the contact file. You must provide at least a last name.
- <sup>OK</sup> Or Done

## <span id="page-30-0"></span>**2.2 Contact card**

Open the contact card by selecting the avatar (left side): . A contact card can be opened from your conversation history, the local directory or from the search result.

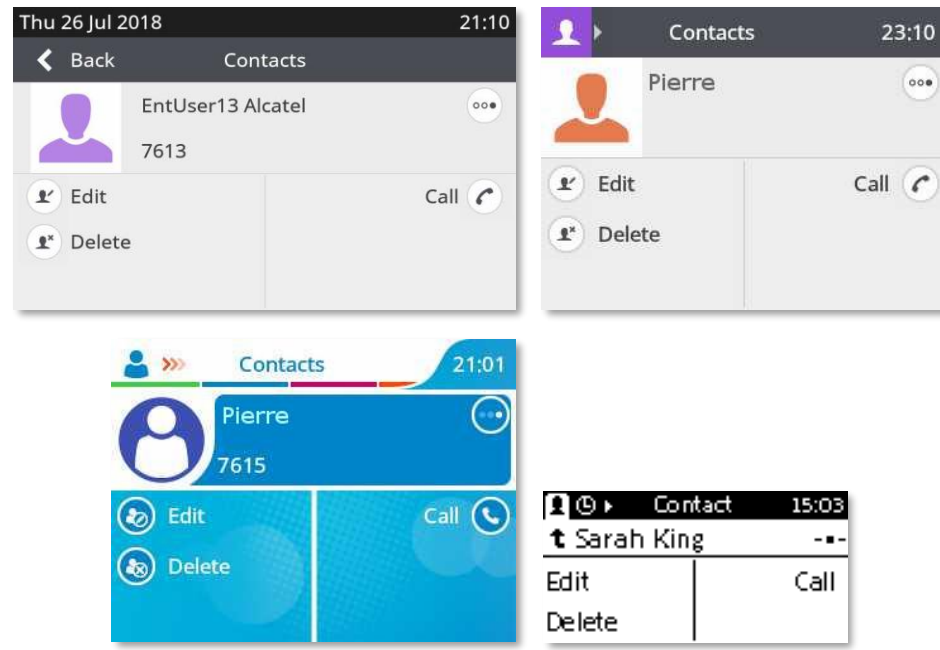

A card contains 3 pages:

- Your conversation history with this contact.
- Main information about your contact (photo, phone number, email).
- Action proposed with this contact (call, add to local directory).

When you open the contact card, the conversation history is displayed if there are one or more new events, otherwise the action page is displayed.

The actions available depend on where your contact card is opened from (history, local directory, etc.).

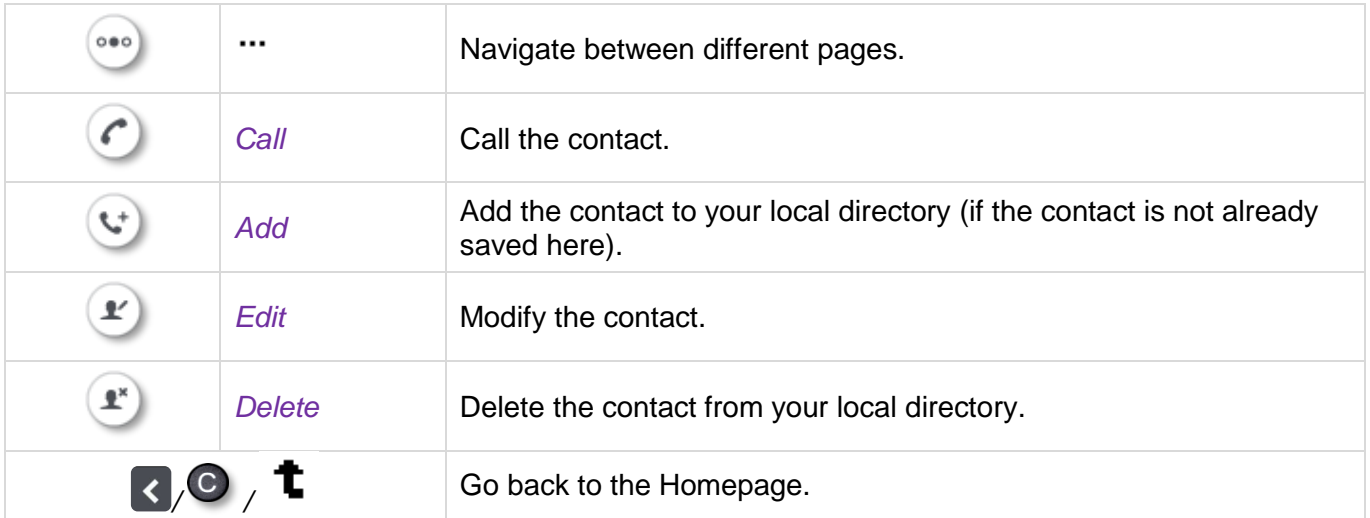

## **2.2.1 Add the contact to your local directory**

- **O** Select the history icon from the phone menu (see the navigation section of your phone model).
- Open the contact card of the contact you want to add to your local directory.
	- *Add*
- Fill in the contact file.

You must provide at least a last name.

Choose a predefined avatar.

- OK Or Done
- Your contact is added to the directory.

## **2.2.2 Company directory (LDAP)**

This feature is available if a company directory is configured in your system.

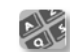

- **ENTIFY Enter the first letters of your contact's name.**
- The search history is displayed.
- Enter the first letters of your contact's name.
- The search runs as soon as you enter a character (predictive search). The matching names are displayed.
- *Call:* call the contact.

## <span id="page-32-0"></span>3 Speed dial management

Speed dial lets you manage favorite contacts. Speed dial keys are defined by your administrator. Speed dial keys are programmed from the Web Base Management or via the configuration file. This feature depends on the system configuration. If necessary, contact your administrator.

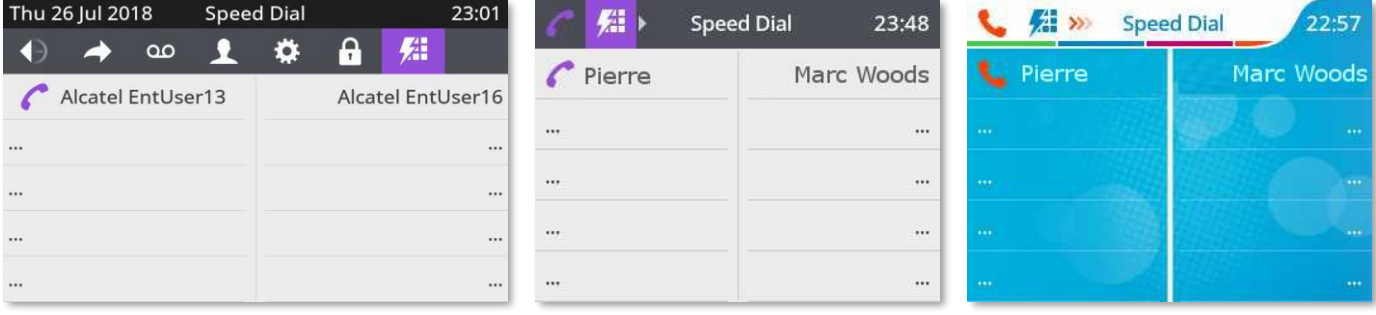

## <span id="page-32-1"></span>**Make call using speed dial**

- **E:** Select the speed dial icon from the phone menu (see the navigation section of your phone model).
- Select the contact to call.
- The call in progress icon is displayed near the contact:  $\bullet$ .

## <span id="page-32-2"></span>**3.2 Presence**

The LED lightbulbs in the softkeys of your phone allow you to see the availablity of your contact in the speed dial feature (Busy Lamp Field). This depends on the configuration of your system and whether your phone is equipped with LED softkeys.

When your contact is busy, the 'call in progress' icon is displayed near the contact and the LED softkey remains lit.

## <span id="page-33-0"></span>4 Using your telephone

## <span id="page-33-1"></span>**4.1 Information about the phone**

Display all information about the phone: name, number, number of missed calls, number of new messages, forwarding status.

- Use one of the following:
	- o **O** Select the information icon from the phone menu (see the navigation section of your phone model).
	- o 8078s/8068s /8058s Cloud Edition DeskPhone: . 8018/8008/8008G Cloud Edition: 123<>abc (long press).
- Scroll the page when information need more than one page to be displayed.

## <span id="page-33-2"></span>**Manage the call log**

The call log can be consulted and managed when the phone is in the idle state. The main part of the screen is used to display the call log.

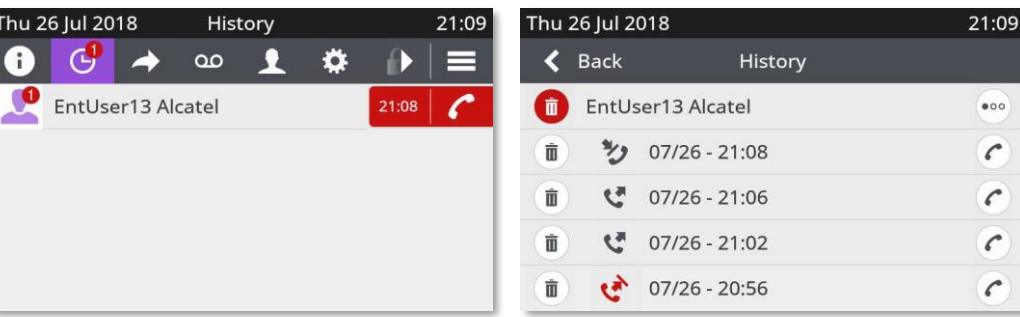

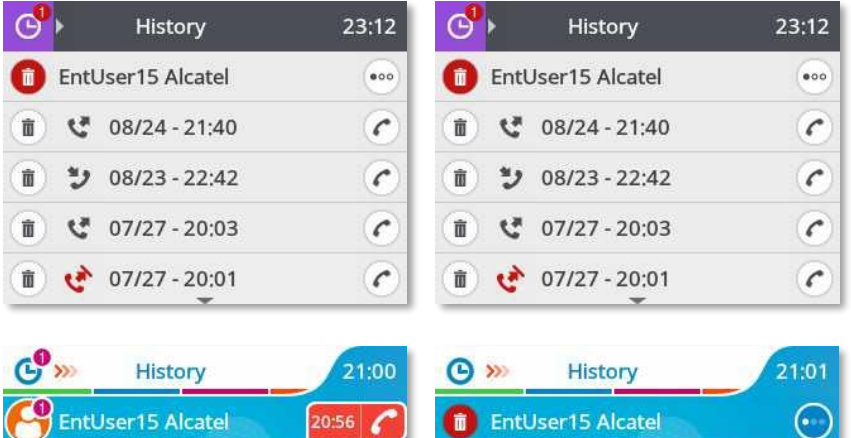

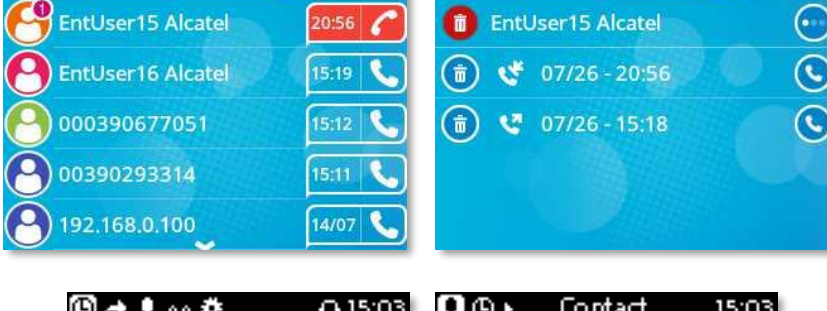

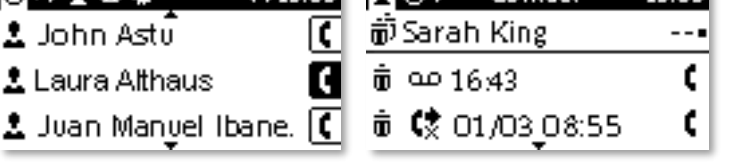

- $\Theta$  Select the history icon from the phone menu (see the navigation section of your phone model).
- Open the contact card by selecting the avatar (left side):

All call logs associated with the selected contact are displayed with an icon showing the type of call.

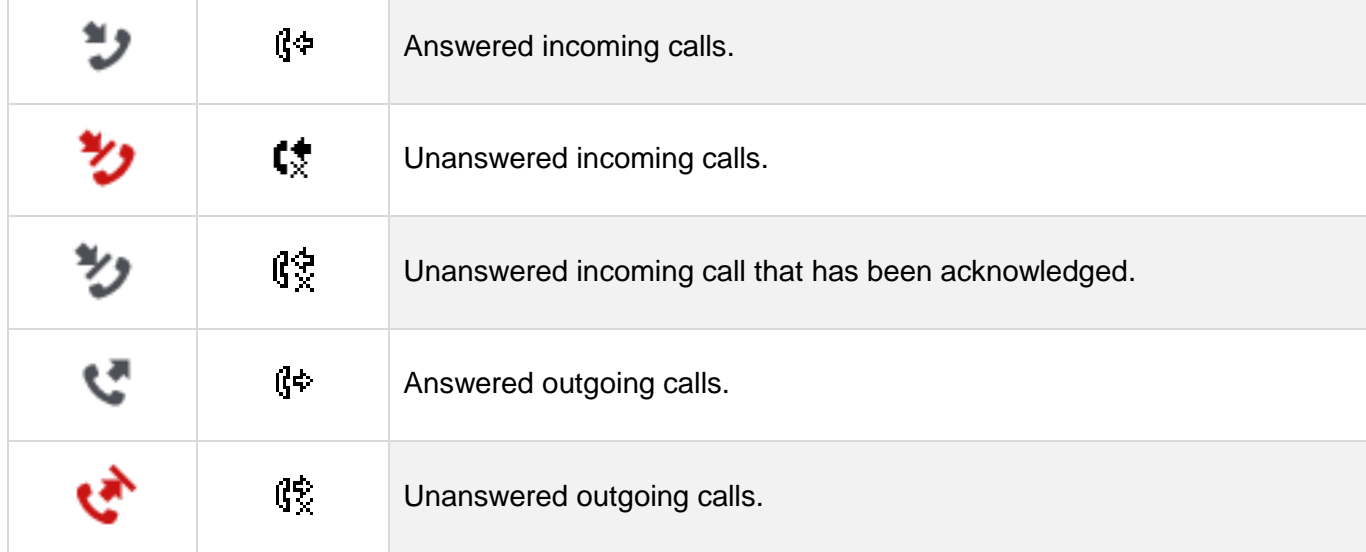

#### Actions are available from the call log.

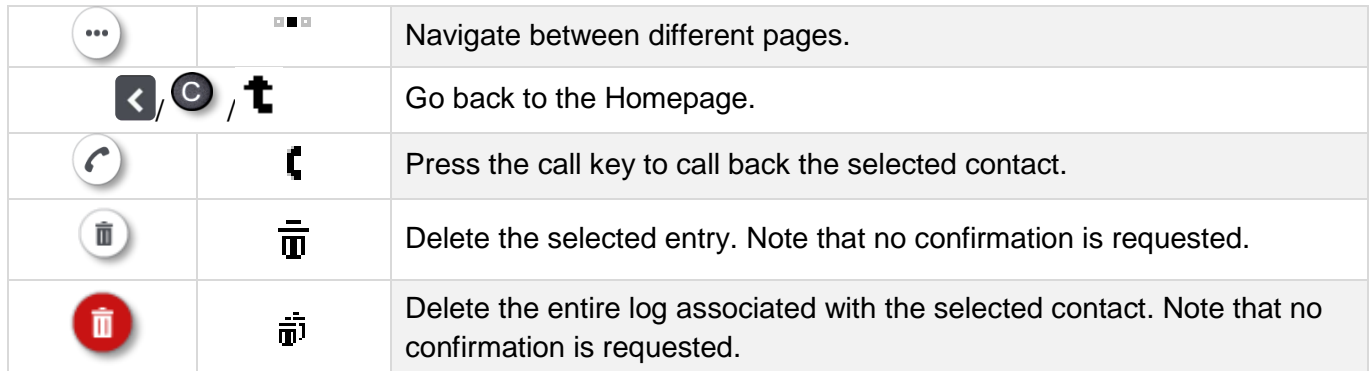

Using the up and down navigation key to scroll through the log.

#### $16:37$ **Call your contact back by selecting the call log key (right side)**

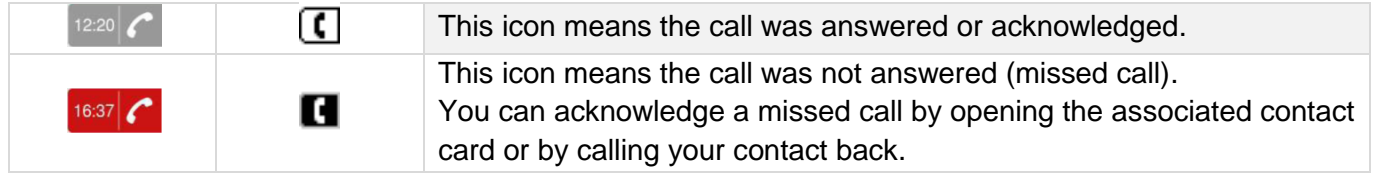

#### **To display additional pages of the call log**

Depending on your phone, scroll the page by pressing the up or down navigation keys or by sliding the finger up or down on the screen.

#### **To manage the call log**

Depending on your phone, select the following key:

- $\blacksquare$  Press the menu key at the right top of the screen (8078s CE).
- Press ok key to open menu.
	- *Delete*

Press the delete key to delete specific logs >> all call logs are displayed on the screen.

 $\overline{\mathbf{u}}$ Press the 'delete' key.

• *Delete all*

Press the key associated with the 'delete all' icon to delete all call logs. Please note that no confirmation is required before deletion.

• *Missed*

Press this key to display missed calls only.

• *Ack all*

Press this key to acknowledge all missed calls.

 $\blacktriangledown$  /  $\blacktriangledown$  From the page containing information about the phone, you can open missed calls by selecting the number of missed calls.

If you are using multiple SIP accounts on your phone, the concerned SIP account is displayed for each entry of the call log.

## <span id="page-35-0"></span>**4.3 Calling by number**

You can unhook the handset or the headset to make a call with the handset or the headset otherwise you make a call in hands-free mode.

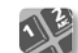

- Dial the number.
- Use one of the following:
	- <sup>ok</sup> Press the OK key to start the call. Make the call with the headset if connected, or in hands-free mode.

o Press the call key. Make the call with the headset if connected, or in hands-free mode.

 $\circ$  or Press the call icon key. This icon is only displayed when the number is recognized.

If your headset has no Off-hook/On-hook key, use the phone keys and switch on the audio on the

headset  $(\Box)$ .

To make an external call, dial the outside line access code before dialing your contact number.

The call will start after a timeout of approx. 10 seconds if there is no action taken after dialling.

If you are using multiple SIP accounts on your phone, you can choose which account to use to make the call.
## **Making a peer to peer SIP call**

Your phone is compatible with the peer to peer SIP call. It is able to call phones connected to the same local network. You can call your contact by entering the IP address of your contact's deskphone.

Make the call with the headset if connected, or in hands-free mode.

- Enter the IP address of your contact's deskphone (IPv4). The format of the entered IP address must be x.x.x.x or x\*x\*x\*x where x is a decimal value between 0 and 255.
- Use one of the following:

 $\circ$   $\circ$  Press the OK key to start the call.

 $\sim$  Press the call key.

 $\begin{array}{cc} \circ & \bullet \\ \bullet & \end{array}$  or  $\begin{array}{cc} \bullet & \bullet \\ \bullet & \end{array}$  Press the call icon key.

This feature is useful when you have no connection to a communication server (no registration, network problems, etc.). Not all the features are available should this occur and the phone's status should be displayed on the screen. This feature can be deactivated by your administrator.

## **4.5 Calling by name**

You can call a contact by his/her name using the search feature in the company directory. This feature depends on the system configuration. If necessary, contact your administrator.

You can unhook the handset or the headset to make a call with the handset or the headset otherwise you make a call in hands-free mode.

Use the alpha-numeric keyboard key to switch between the numeric and alphabetic keyboard.

- Enter the first letters of your contact's name.
- All matching names are displayed on the screen (if necessary scroll the pages to display additional matching names).

or  $\left| \begin{array}{c} \blacksquare \\ \blacksquare \end{array} \right|$  Call the contact by pressing the call icon key  $\blacksquare$  the call is started.

You can also call your contact from the contact card (*Call*).

If you are using multiple SIP accounts on your phone, you can choose which account to use to make the call.

## **Call from call log**

You can call back a contact from the call log.

You can unhook the handset or the headset to make a call with the handset or the headset otherwise you make a call in hands-free mode.

When on the Homepage.

- $\boxed{\Theta}$  Select the history icon from the phone menu (see the navigation section of your phone model).
- Find the contact to call by scrolling the list.
- $\left| \frac{16.37}{6} \right|$  (  $\left| \frac{1}{2} \right|$  Press the relevant callback key in the Call Log (right side) » the call is started.
	- You can also call your contact from the contact card (*Call*).

If you are using multiple SIP accounts on your phone, the call back is made with the SIP account displayed into the call log.

# **Calling using your personal directory**

You can unhook the handset or the headset to make a call with the handset or the headset otherwise you make a call in hands-free mode.

- Select the local directory icon from the phone menu (see the navigation section of your phone model).
- Find the contact to call by scrolling the list.
	- Call the contact by pressing the call icon key **>>** the call is started.

If there are several numbers for the same contact, select the desired number.

You can also call your contact from the contact card (*Call*).

If you are using multiple SIP accounts on your phone, you can choose which account to use to make the call.

# **Calling using speed dial key**

You can unhook the handset or the headset to make a call with the handset or the headset otherwise you make a call in hands-free mode.

- **E** Select the speed dial icon from the phone menu (see the navigation section of your phone model).
- Select the contact to call.
- The call in progress icon is displayed near the contact:  $\bullet$ .

If you are using multiple SIP accounts on your phone, you can choose which account to use to make the call.

## **Receiving a call**

When receiving a call, you can:

- Lift the handset to take the call.
- Use the headset to take the call. If your headset has no Off-hook/On-hook key, use the phone keys and switch on the audio on the headset  $(\Box)$ .

• Press the loudspeaker/hands-free key to take the call in hands-free mode.

 $\begin{bmatrix} 1 \end{bmatrix}$   $\begin{bmatrix} 1 \end{bmatrix}$  Press the 'take the call' or blinking 'line key' key to take the call with the headset, if connected, or in hands-free mode.

- Take call or  $($ <sup>ok</sup>  $)$  **Take the call with the headset if connected, or in hands-free mode.**
- *Reject call*) Reject the call. The incoming call is ended.
- **Silent**) Mute the ringer (the call is still incoming but the phone no longer rings).
- *Deflect* > Deflect the call to another contact:
	- o Use one of the following:
		- Using the up and down navigator (if necessary), find the contact to call.
		- Enter the number or name of the contact to whom the call will be deflected.

o  $\bullet$  Deflect the call to the selected contact.

*Deflect VM >>* Deflect the call to your voicemail.

If you are using multiple SIP accounts on your phone, the SIP account that receives the call is displayed on the phone.

## **4.10 Switching between audio modes**

During the conversation, you can switch between different audio modes (handset, hands-free or headset, if connected) by pressing the loudspeaker/hands-free key until the desired audio mode is

displayed:  $\Box$ . This feature depends on connected devices. The key is lit when the loudspeaker or hands-free mode is selected.

You are in conversation with the handset, you can switch between following audio modes by short pressing on the loudspeaker/hands-free key:

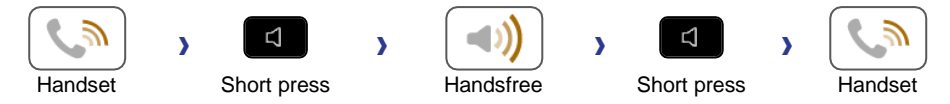

You are in conversation with the headset (headset or headset+loudspeaker), you can switch between following audio modes by short pressing on the loudspeaker/hands-free key:

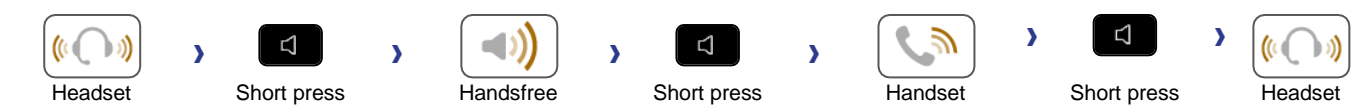

You can switch to loudspeaker (group listening mode with handset) when in conversation by pressing and holding the loudspeaker/hands-free key:

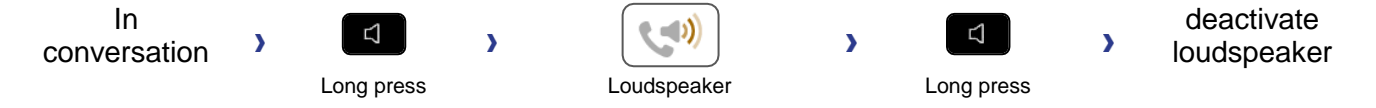

For each audio mode, during the conversation, you can adjust the volume by pressing the volume keys. The number of levels depends on the audio mode (8 for handset and headset 10 for hands-free and loudspeaker). The selected volume, for each audio mode, will be saved for future conversations.

- During a conversation.
- Adjust volume by pressing the volume keys.

## **Activating the loudspeaker during a conversation (handset lifted)**

Activate or deactivate the loudspeaker when you are in conversation using the handset or the headset.

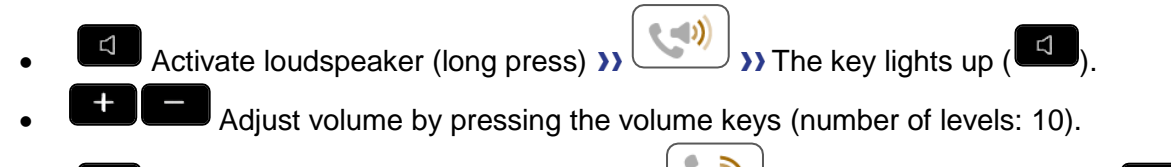

Deactivate loudspeaker (long press)  $\sum_{n=1}^{\infty}$  The key is no longer lit (

Press and release the loudspeaker key to switch to hands-free mode (light steady).

## **Redialing**

• Last number redial.

For the phones 8018/8008G/8008 Cloud Edition DeskPhone, the redial key is associated with the Offhook key when the phone is in idle state:  $\mathbb{R}$ .

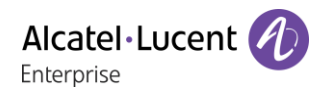

## **Sending DTMF signals**

During a conversation you sometimes have to send DTMF signals, such as with a voice server, an automated attendant or a remotely consulted answering machine.

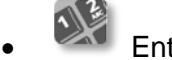

**Enter DTMF code.** 

## **Mute, so that your contact cannot hear you**

You can hear your contact but he/she cannot hear you:

- During a conversation.
- Disable microphone  $\sum$  the mute key blinks.
	- Resume the conversation  $\sum_{n=1}^{\infty}$  the mute key no longer blinks.

## **Interphony (Auto answer)**

In the interphony mode, calls are automatically answered.

Interphony (auto answer) is only possible via the configuration file.Contact your administrator if necessary.

## **4.16 Lock / unlock your telephone**

- **•** Select the lock icon from the phone menu (see the navigation section of your phone model).
- $\left(\bigoplus\right)_{lock}$ 
	- $\bigvee$  / <sup>ok</sup> Validate your choice **>>** Your phone is locked. A lock page is displayed.

You can only call emergency numbers, such as 'Operator' or 'Guard', once the phone is locked (max 3 numbers, configured by the administrator).

When your phone is locked:

- Unlocking your phone. Your password is required to unlock the phone.
- $\mathcal O$  Access to the list of emergency numbers
	- $\mathbb{C}$  Call the emergency number.
	- $\circ$   $\bullet$  Go back to the lock page.

## **Making a second call during a conversation**

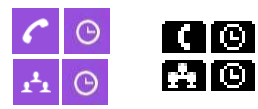

During conversation, you can navigate in the title bar to consult the call log, local directory, contact card or to make a new call for example. The conversation key will be blinking ( $\left| \cdot \right|$ ). Select the flashing conversation key to go back to the conversation page.

During a conversation.

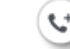

- **New call** ) the first call is on hold.
- Use one of the following:
	- $\circ$  Call your contact using the dial by name or the dial a number feature (switch to the alphabetical keyboard if you don't have the optional keyboard).

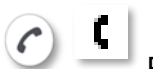

Press the call icon key.

**Select the 'Redial' function.** 

 $\circ$   $\bullet$  /  $\bullet$  Open the call log or your local directory by using the right navigation key.

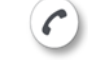

Press the call icon key.

Select a speed dial key.

For the phones 8018/8008G/8008 Cloud Edition DeskPhone, the redial key is associated with the Offhook key when the phone is in idle state:  $\mathbb{R}$ .

## **Answering a second call during a conversation**

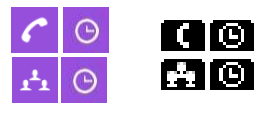

During conversation, you can navigate in the title bar to consult the call log, local directory, contact card or to make a new call for example. The conversation key will be blinking ( $\left| \cdot \right|$ . Select the flashing conversation key to go back to the conversation page.

During a conversation, another person is trying to call you. Your are alerted with 3 beeps. The identity of the caller is displayed as long as the call is presented on your phone.

- Use one of the following:
	- Take call or <sup>OK</sup> >>> Press the 'OK' key or the 'take the call' key
	- *C* Reject call) Reject the second call.
	- Silent**y** Mute the ringer (the call is still incoming but the phone no longer rings).
	- o *Deflect* Deflect the second call to another contact:
		- Select a contact in the list or enter the number or the name of the contact you wish to deflect the call to
		- Deflect the call to the selected contact.
	- **Deflect VM >> Deflect the second call to your voicemail.**

If the first call is on hold.

As long as the call is presented, you can also choose to deflect the call.

## **To cancel your second call and recover the first**

You are in conversation with the second contact and the first one is on hold.

- $\frac{1}{2}$  You or the second contact hangs up.
- Press the key associated with: *Retrieve* You are on the line with your first contact.

## **Placing a call on hold (hold)**

During a conversation, you wish to place the call on hold and recover it later, on the same telephone.

- During a conversation.
	- Press the key associated with: *Put on hold*
		- $\overline{\mathcal{V}}$  Your call is placed on hold  $(\mathbf{II})$ .

Recover the call on hold.

- Use one of the following:
	- $\overline{\mathsf{P}}$  Press the blinking line key.
	- $\circ$   $\blacksquare$  Select the blinking 'call on hold' icon from the top bar (left side).
		- o Press the key associated with: *Retrieve*

## **4.21 Switching between calls (Broker call)**

During a conversation, a second call is on hold.

- Use one of the following:
	- $\overline{\mathsf{P}}$  Press the blinking line key. **>>** You can talk to the second caller and the first one is on hold.
	- **O** Select the blinking 'call on hold' icon from the top bar (left side).
		- $(M)$ Press the key associated with: *Retrieve*
		- You can talk to the first caller and the second one is on hold.

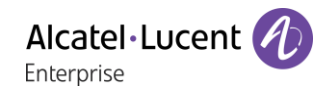

## **Transferring a call**

This feature can be deactivated by your administrator.

#### **4.22.1 To transfer your call to another number**

During a conversation.

- Press the key associated with: *Transfer to* **1)** the first call is on hold.
- Call the recipient of the transfer using the dial a number or dial by name feature or the call log or local directory.

**1)** the transfer is done as soon as the call is started.

Transfer between two outside calls is not generally possible (depends on country concerned and system configuration).

#### **4.22.2 To transfer a call to another contact on hold**

During a conversation.

• Press the key associated with: *Transfer* If the two callers are connected.

## **Three-way conference with internal and/or external contacts (conference)**

During a conversation, a second call is on hold.

• *Conference* **>>** you are in conference mode.

#### **4.23.1 End the conference with all participants**

You are in conference mode.

- Use one of the following:
	-
	- $\circ$   $\overset{\bullet}{\bullet}$  Press the on-hook key.
		- o Press the key associated with: *End conf*
	- **1)** the conference is ended.

# **4.23.2 After the conference, to leave your two contacts talking together**

You are in conference mode.

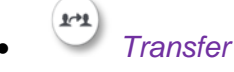

**1)** the two participants remain on the call together.

## **Five-ways conference with internal contacts - talk simultaneously to more than 2 contacts**

This feature depends on the system configuration. If necessary, contact your administrator.

You are in a conference call with 2 contacts. To add another participant to the conference:

- $\mathbf{r}$ • *Add*
- Dial the number of your contact (dial, directories, last numbers dialed...).
- Your contact answers.
- *Insert* **>>** you are on the line with the additional contact.

1≡ The list of participants is displayed.

The number of participants depends on the system configuration. When the maximum of participants is reached, you can no more make a new call to add a new participant.

## **Hide your phone number**

you can choose to hide your identity when calling.

- Select the settings icon from the phone menu (see the navigation section of your phone model).
- Press the keys associated with: *Phone*
- Select the option: *Anonymous* **>>** your identity will be hidden.
- <sup>OK</sup> or <sup>Done</sup>: Validate your choice.
- •

## **4.26 Do not disturb**

You can make your terminal temporarily unavailable for all calls.

- Select the settings icon from the phone menu (see the navigation section of your phone model).
- *Phone*
- Set the option: **DND**
- <sup>OK</sup> or <sup>Done</sup>: Validate your choice.
- ₩ •

To deactivate the Do not disturb feature, follow the same procedure.

## **Forwarding to a number or voicemail**

When you are absent or already in communication (all lines are busy), all your calls are forwarded to the defined number.

- Use one of the following:
	- $\triangle$  Select the forwarding icon from the phone menu (see the navigation section of your phone model).
	- $\circ$   $\bullet$   $\bullet$  Select the forward icon from the information tab.
- Pressing the associated key, select from:
	- o *Deactivate*

When selecting this option, no forward is activated.

o *Immediate*

All your calls are immediately forwarded to another set or voicemail.

o *No Reply*

All your calls are forwarded to another set or voicemail when you cannot answer.

o *Busy*

All your calls are forwarded to another set or voicemail when you are already on the line.

o *Busy/No Reply*

All your calls are forwarded to another set or voicemail when you cannot answer or when you are already on the line.

- use one of the following:
	- o *Voicemail*: Forward your calls to voicemail (if your voicemail is available).
	- o *User:* Forward your calls to another set.

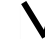

Select the forwarding destination by dialing directly the number or by searching by name.

You can also select the user by opening the contact card and press the key: *Forward*

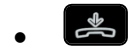

The information page indicates the forward status of your phone  $(\bullet)$ . Immediate forwarding information is displayed at the top of the screen.

The forwarding destination is saved. Next time you use this feature, you can directly activate the last forward by pressing the bullet point for the type of forward (left side):  $\bullet$ 

## **Cancelling all forwards**

- Use one of the following:
	- $\blacktriangleright$  Select the forwarding icon from the phone menu (see the navigation section of your phone model).

 $\circ$   $\bullet$  Select the forward icon from the information tab.

- *Deactivate*
- $\frac{1}{2}$ •

You can also programme another type of forward to cancel the current forward.

## **4.29 Listen to your voicemail**

This feature depends on the system configuration. If necessary, contact your administrator.

The message key flashes when you have received a new voicemail or if you have missed calls.

- Use one of the following:
	- $\overline{\otimes}$  Press the messaging key.

Follow the instructions from the voicemail server.

Select the voicemail icon from the phone menu (see the navigation section of your phone model).

Press the voicemail key: *Voicemail*.

Follow the instructions from the voicemail server.

## **Defining an "hotline" number**

If configured, the "hotline" number is dialed immediately or after a time delay when you take the line by picking up the handset, by pressing the hands-free button or pressing the call button of the headset. To configure the "hotline" number:

- Select the settings icon from the phone menu (see the navigation section of your phone model).
- *Phone Hotline*
	- o Activate or deactivate the feature.
	- o *Delay*: time delay in seconds before the "hotline" number is dialed, if no action is performed during this time (0 – 180s). The "hotline" number is immadiatelly dialed if the delay time is set to 0s.
	- *Number*: enter the number of the "hotline".
- $\triangle$  To end the settings.

This feature can be configured via the 'Web-Base Management'.

# 5 Make more with your deskphone

Your deskphone is designed to evolve with its environment. It can do more than just establishing a communication between people or keeping in touch with your contacts, your enterprise. This chapter describes some use-cases with your phone.

# **Easy Deployment Server (EDS)**

Your phone is compatible with the Alcatel-Lucent Enterprise Easy Deployment Server (EDS). EDS is an easy way to install and configure your DeskPhone: start your deskphone, the EDS procedure is launched. After reboot, your phone is ready to be use.

EDS provides pre-provisioning service and redirection service to download configuration file and reach the final communication server.

- Pre-Provisioning: provide a 'pre-configuration' of the phone before getting the final configuration file in the communication server.
- Redirection: provide the final URL needed for downloading the final configuration file.

The EDS URL is flashed into the ALE DeskPhone during the manufacturing.

Provisioning Server URL is retrieved by the phone after a request to the EDS in two ways:

- MAC based method: MAC address has to be set in EDS configuration. No action needed at the phone level, but costly operations at the infrastructure level.
- Activation code method: the end user has to enter an activation code to identify the device to the EDS server.

EDS is activated by default on your phone.

#### **5.1.1 Installing your phone via EDS**

When you unpack your phone, it is ready to be installing via EDS. Your administrator has configured the EDS server for your phone. Depending on the EDS configuration, an activation code could be requested. This code has to be given by your administrator.

- Connect your deskphone to the network (and plug in the power jack if you are using an external power adapter).
- Depending on the configuration of the EDS, an activation code could be requested:
	- o Enter the activation code. The number of wrong entered code is limited.
	- $\sim$   $\boxdot$  Validate.
- After reboot, your phone is ready to be used.

#### **5.1.2 Update your phone configuration via EDS**

- Connect your deskphone to the network (and plug in the power jack if you are using an external power adapter).
- When your phone is started:
	- o Using the left-right navigator keys, select the settings menu.
	- o *Phone*
	- o *EDS*
	- o *Force update*
	- Select this option to start the installation and configuration of your phone via EDS.
	- Depending on the configuration of the EDS, an activation code could be requested:
		- $\circ$  Enter the activation code. The number of wrong entered code is limited.
		- $\boxtimes$  Validate.
- After reboot, your phone is ready to be used.

#### **5.1.3 Error messages**

If an error occurs, a pop-up is displayed on your deskphone:

- *EDS is not reachable*: the phone cannot reach the EDS server.
- *Invalid provisioning file*: the download provisioning file is invalid.
- *Error code, x attempt left before phone is locked*: wrong activation code entered. The number of attempts still possible is displayed.
- *Phone is locked due to max login reached or in black list*: wrong activation code entered more than 10 times, or your phone is in a EDS blacklist.
- *Input code is rejected cause of max allowed device reached*: an activation code can be used by many phones. A maximum of deskphones associated with an activation code is defined on EDS. This error is displayed when the maximum of uses is reached.

## **5.2 Configure your phone for teleworking**

Your IP phone is compatible with teleworking (VPN) via a secure connection (encrypted). Your phone is supported IKEv1 and IKEv2 protocol to to send data securely. In this mode, all features available at your office will be ready for use remotely.

If the telephone system of your enterprise is configured to accept remote workers (system and infrastructure), you have to configure your deskphone to be ready for teleworking.

The configuration of the phone depends on the infrastructure of your telephony network.

For information, please consult the following guide:

• "IPsec VPN Deployment Guide for Remote Workers for DeskPhones and Premium DeskPhones s Serie " [8AL90345ENAA](https://businessportal2.alcatel-lucent.com/8AL90345ENAA) (https://businessportal2.alcatel-lucent.com/8AL90345ENAA)

There are two ways to configure your phone for teleworking:

- By using the Easy Deployment Server (EDS).
- By entering manually configuration information.

In this section, we describe the complete configuration of your phone for teleworking. Your installer has to give you all information to configure your deskphone. You have to:

- Enable VPN.
- Enter the remote VPN server information.
- Enter the VPN DM URL.
- Enter authentication.
- Setup the VPN start preferences.

#### **5.2.1 PIN code**

the PIN code is composed of 4 digits. You can access the VPN configuration by entering the PIN code or the administrator password if defined by the system. Depending on the VPN configuration, the PIN code is requested when you boot your deskphone. We recommend you enable this option for security reasons and if you need your phone in remote and in business place (see Reconnect your deskphone in your business place).

If the PIN code is incorrect 5 times in succession, the PIN code and VPN parameters will be erased. If no administrator password is defined by the system, the PIN code is required to access VPN configuration.

## **5.2.2 Access to the VPN configuration**

There are two ways to access VPN configuration:

- During the boot:
	- $\circ$  Connect your deskphone to the network (and plug in the power jack if you are using an external power adapter).
	- o When the deskphone displays the 'Step 2' during the boot, repeatedly press the '\*' and '#' keys in succession until a menu is displayed.
	- o Depending on the configuration, enter the PIN code or the administrator password.
	- o *VPN*
	- From the settings of the phone:
		- Ö o Using the left-right navigator keys, select the settings menu.
		- o *Phone*
		- o *VPN*
		- $\circ$  Depending on the configuration, enter the PIN code or the administrator password.
- From the Web-Base Management

#### **5.2.3 First connection as teleworking**

When you connect your deskphone for the first time remotely, you are prompted to set a PIN code. The PIN code is requested when you enter in the VPN configuration (submenus) or when you boot your deskphone (depending on the VPN configuration).

The PIN code is retained during the session so that you can access the VPN configuration without having to re-enter your PIN code until you exit the VPN configuration.

Before configuring your phone for teleworking, check if you have all the information from your administrator.

If your set is not provided with a magnetic keyboard, use the alpha-numeric keyboard to enter letters.

To configure your deskphone:

- Access to the VPN configuration (see: 5.2.2).
- *VPN Config*
	- o *Enable VPN*: you have to activate this option to use your deskphone for teleworking.
	- o *Server*: enter the address of the VPN server.
	- o *PSK*: enter the pre-shared key to establish a secure connection with the VPN server. The PSK can be unique for all remote workers on a same installation or can be specific to each remote worker. In the first case, the VPN authentication has to be enabled.
	- o *IKE vers:* enter the IKV version (IKEv1/IKEv2).
	- o *IKEv1 aggressive: select this option if IKEv1 is used.*
	- $\overline{a}$   $\overline{b}$   $\overline{b}$  or  $\overline{c}$  : validate your choice.
- *VPN Auth* 
	- o *Use Authentification*, *User*, *Pass*: activate this option if a logon to the VPN server (username and password) is required. The VPN authentication can be disabled in case a specific PSK is used for each remote worker.
	- o Done or <sup>ok</sup>: validate your choice.
- *VPN Pincod* 
	- o *Request Pin on Boot*: if this option is activated, the PIN code is required when you boot your deskphone. We recommend you activate this option.
	- o *Set new Pincode*: enter the new PIN code.
	- $\circ$   $\overline{D}$ <sup>Oone</sup> or  $\overline{O}$  validate your choice.

• *VPN DM URL*:

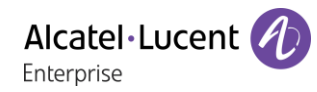

- o Enter the VPN DM URL where the configuration file is stored.
- $\overline{a}$   $\overline{a}$   $\overline{b}$  or  $\overline{c}$  : validate your choice.
- *VPN Default Settings*:
	- o Restore default settings.
		- Done or <sup>OK</sup>: validate your choice.
- **de** The deskphone restarts.
- Enter the PIN code if you have selected the option (*Request Pin on Boot*).
- Validate.
- Your deskphone is ready for teleworking.

If you leave the PIN code request menu when the phone is starting, the phone will start without VPN activated.

If an error occurs when your phone is running in remote mode, a popup is displayed with an error message. Please note this message to send to your administrator.

### **5.2.4 Change the configuration**

You have to change a parameter of the VPN configuration.

- Access to the VPN configuration (see: 5.2.2).
- Select a submenu to change the configuration (*VPN Config, VPN Auth, VPN Pincod, VPN DM URL*).
- Enter your PIN code (if an administrator password is defined by the system, you can use it to access to the VPN configuration by selecting: *Use Password*).
- $\nabla$  Validate.
- Change parameters.
- Done or <sup>OK</sup>: validate your choice.
- The deskphone restarts.
- **E** The deskphone restarts.
- Enter the PIN code if you have selected the option (*Request Pin on Boot*).
- Validate.
- Your deskphone is ready for teleworking.

If an error occurs when your phone is running in remote mode, a popup is displayed with an error message. Please note this message to send to your administrator.

#### **5.2.5 Reset your PIN code**

- Access to the VPN configuration (see: 5.2.2).
- *VPN Pincod*
- Enter your PIN code*.*
- Validate.
- *Set new Pincode*: enter the new PIN Code.
- Done or <sup>OK</sup>: validate your choice.
- The deskphone restarts.
- Enter the PIN code if you have selected the option (*Request Pin on Boot*).
- Validate.
- Your deskphone is ready for teleworking.

## **5.2.6 Reconnect your deskphone in your business place**

Your phone is already configured for teleworking.

- Connect your deskphone to the network (and plug in the power jack if you are using an external power adapter).
- If the option to enter PIN code when you boot your deskphone is enabled in the VPN configuration (*Request Pin on Boot*):
	- o The PIN code is requested.
	- $\circ$   $\bullet$  Select this icon to go back.
	- o The phone restarts in normal mode. The VPN is temporary disabled until the next reboot.
- If the option is not enabled:
	- o Access to the VPN configuration (see: 5.2.2).
	- o *VPN VPN Config*
	- o Enter your PIN code.
	- o Validate.
	- o *Enable VPN*: disable the teleworker.
	- $\sim$  The deskphone restarts.
	- o Enter the PIN code if you have selected the option (*Request Pin on Boot*).
	- o Validate.
	- o The phone restarts in normal mode.

#### **5.2.7 Reconnect your deskphone in remote place**

Your phone is already configured for teleworking but it was connected in your place of business. You need to reconnect it in a remote place.

- Connect your deskphone to the network (and plug in the power jack if you are using an external power adapter).
- If the option to enter PIN code when you boot your deskphone is enabled in the VPN configuration (*Request Pin on Boot*):
	- o The PIN code is requested.
	- o Enter PIN code.
	- o **ØValidate**
	- o The phone starts as teleworker.
	- If the option is not enabled (*Request Pin on Boot*).
		- o Access to the VPN configuration (see: 5.2.2).
		- o *VPN Config*
		- o Enter your PIN code.
		- o **ØValidate**.
		- o *Enable VPN*: enable the teleworker.
		- $\circ$  Done or  $\circ$  : validate your choice.
		- $\sim$   $\approx$  The deskphone restarts.
		- o Enter the PIN code if you have selected the option (*Request Pin on Boot*).
		- o Validate.
		- o The phone starts as teleworker.

If an error occurs when your phone is running in remote mode, a popup is displayed with an error message. Please note this message to send to your administrator.

# **5.3 Desk sharing (Hot desking)**

This feature allows you to use any Alcatel-Lucent Cloud Edition deskPhone in your enterprise with your own phone number. When you activate your account onto a deskphone, you retrieve all your phone configuration: local directory, history. After reboot the phone restarts with its initial configuration.

We recommend to have only one phone number activated in the same time to be sure to receive all incoming calls into the same phone.

This feature has to be activated by the administrator of the phone.

#### **5.3.1 Login the desk sharing**

When you start the desk sharing feature, all user configuration of the phone is cleared.

- Select the settings icon from the phone menu (see the navigation section of your phone model).
- *Hot desking*  $\lambda$  A pop-up is displayed to confirm to clear the current configuration of the phone.
- *Yes*: Confirm
- The phone is unregistered.
- Enter the phone number and password of the SIP account  $\lambda$  the deskphone is loading the Sip account configuration. You can use it as your own deskphone.

#### **5.3.2 Logout the desk sharing**

When you want to leave the office, and retrieve the initial state of the phone, you have to reboot the phone.

- Select the settings icon from the phone menu (see the navigation section of your phone model).
- *Reboot*  $\lambda$  A pop-up is displayed to confirm to clear the current configuration of the phone.
- *Yes*: Confirm
- $\frac{1}{2}$ •

# **Third-Party Call Control (3PCC)**

the availability of this feature depends on your system and its configuration.

Your phone is compatible with 3rd Party Call Control. You can manage calls (basic features) from your computer via a third party application, such as Alcatel-Lucent Rainbow application. This feature depends on the configuration of the system and the third party application you are using.

#### **5.4.1 Rainbow application**

Your phone is compatible with third-Party Call Control to manage calls (basic features) from your computer via the Alcatel-Lucent Rainbow application:

- Make and answer calls.
- Put on hold/retrieve your contact.
- Transfer a call.
- Consultation and configuration of the mail box (if defined).

# 6 Programming your telephone

## **6.1 Adjusting the audio functions**

These features can be configured via the 'Web-Base Management'.

#### **6.1.1 Select the melody**

- Select the settings icon from the phone menu (see the navigation section of your phone model).
- **Phone** *Ringing*
- The tune must be chosen for external and internal calls: *Ext. Melody/Int. Melody* (optional)
- Select the melody of your choice (16 tunes).
- <sup>OK</sup> or <sup>Done</sup>: Validate your choice.
- Fo end the settings.

#### **6.1.2 Adjusting the ringer volume**

- Select the settings icon from the phone menu (see the navigation section of your phone model).
- **Phone } Ringing } Level** 
	- Select the volume you want (9 levels).
- <sup>OK</sup> or <sup>Done</sup> Validate your choice.
- $\left| \right|$  To end the settings.

#### **6.1.3 Configure the ringtone**

- Select the settings icon from the phone menu (see the navigation section of your phone model).
- **Phone > Ringing > Ringing mode**
- Pressing the associated key, select from:
	- o *Normal ringing*
		- A normal ring signals an incoming call.
	- o *Silent mode*
		- The phone no longer rings. The LED flashes to signal an incoming call.
	- o *ProgressiveRinging*

A progressive ring signals an incoming call.

- <sup>OK</sup> or <sup>Done</sup> Validate your choice.
- Fo end the settings.

#### **6.1.4 Configuring discreet mode (beep)**

- Select the settings icon from the phone menu (see the navigation section of your phone model).
- **Phone** *Ringing Beep*
- Pressing the associated key, select from:
	- o *1 beep before ring*
		- A beep followed by the ring signals an incoming call.
	- o *3 beep before ring*
		- Three beeps followed by the ring signals an incoming call.
	- o *Ring without beep* A normal ring signals an incoming call.
- or Done Validate your choice.

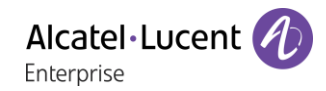

 $\left[\frac{1}{\epsilon}\right]$  To end the settings.

## **6.1.5 Seat mode**

Your deskphone supports the seat mode. The seat mode lets your administrator to switch the ringing onto the loudspeaker, the headset or both. This feature is configurable from the Web Base Management. Contact your administrator for more information.

## **Adjust ringer volume while a call arrives**

Your telephone rings.

<sup>+</sup> Adjusting the ringer volume.

- <sup>OK</sup> or <sup>Done</sup> Validate your choice.
- Fo end the settings.

## **6.3 Configuring the welcome page**

Define the default page and tabs displayed by on the phone.

- Select the settings icon from the phone menu (see the navigation section of your phone model).
- *Phone homepage*
	- o *Default*: select the default page (*Information, history, Forward, Voicemail, Contacts, Settings, Lock, Speed Dial*).
	- o *Hide/display*: Select displayed tabs.
	- o *Order*: Set the displayed order of the tabs
		- : Go down.
		- : Go up.
- OK or Done Validate your choice.
- $\left[\begin{array}{cc} \mathbf{\mathcal{L}} \\ \mathbf{\mathcal{L}} \end{array}\right]$  To end the settings.

## **Selecting language**

- Select the settings icon from the phone menu (see the navigation section of your phone model).
- *Phone Language*
- Select the language of your choice.
- <sup>OK</sup> Press the OK key to validate your choice.
- **Fo** end the settings.

## **Adjusting the contrast of the display (8018 CE, 8008G CE, 8008 CE)**

- Select the settings icon from the phone menu (see the navigation section of your phone model).
- *Phone Contrast*
- Adjust contrast.
- or Done Validate your choice.
- To end the settings.

## **Adjusting the brightness of the deskphone (8078s CE, 8068s CE, 8058s CE)**

Alcatel·Lucen

Enternrise

## **6.6.1 Adjust the brightness when the phone is in use**

- Select the settings icon from the phone menu (see the navigation section of your phone model).
- *Phone Display Brightness*
	- **ED** Increase or decrease the brightness.
- <sup>OK</sup> or <sup>Done</sup> Validate your choice.
- Fo end the settings.

#### **6.6.2 Adjust the dimmed brightness when the phone is not in use**

- Select the settings icon from the phone menu (see the navigation section of your phone model).
- *Phone Display Low brightness*
- **the** Increase or decrease the brightness.
- <sup>OK</sup> or <sup>Done</sup> Validate your choice.
- Fo end the settings.

#### **6.6.3 Set the delay before the screensaver starts**

- Select the settings icon from the phone menu (see the navigation section of your phone model).
- *Phone Display Screensaver*
- Enable or disable the screensaver.
- Set the time delay (60s 18000s).
- If the automatic lock on the screensaver is enabled, your phone will lock as soon as the screensaver starts. A lock icon is displayed on the screensaver page.
- <sup>OK</sup> or <sup>Done</sup> Validate your choice.
- To end the settings.

This feature can be deactivated by your administrator.

#### **6.6.4 Auto-adjusting of the brightness**

The phone can automatically adjust the display brightness, LED and busy light logo on the back shell (if present) depending on the lighting conditions to improve user experience and achieve power savings (ambient light sensor).

Auto-adjusting of the display brightness:

- Select the settings icon from the phone menu (see the navigation section of your phone model).
- *Phone Display*
- *Auto-Brightness:* activate or deactivate the feature.
- <sup>OK</sup> or <sup>Done</sup> Validate your choice.
- Fo end the settings.

### **6.6.5 Adjust the LED brightness**

- Select the settings icon from the phone menu (see the navigation section of your phone model).
- **Phone** *Display*
- *LED Brightness*: activate or deactivate the feature.
- <sup>OK</sup> or <sup>Done</sup> Validate your choice.
- $\left[\begin{array}{c} \bullet \\ \bullet \end{array}\right]$  To end the settings.

# **Programmable keys (8018 CE, add-on module)**

## **6.7.1 8018 Cloud Edition DeskPhone**

Your phone has 4 programmable keys with led and paper label. These keys are used to program a direct call. You can use the paper to describe the key. These keys are configured by the administrator from the Web Base Management or via the configuration file. Led behavior may differ depending on the system configuration.

For more information, contact your installer or administrator.

#### **6.7.2 add-on module**

These keys are configured by the administrator from the Web Base Management or via the configuration file. led behavior may differ depending on the system configuration.

For more information, contact your installer or administrator.

## **install a jack accessory (headset, hands-free, loudspeaker)**

By default, the audio jack of your telephone can be used to connect a headset, hands-free kit or loudspeaker. A wideband headset can also be installed for optimized sound quality.

When you plug the jack accessory in the jack, a popup asks you for the type of accessory:

- *Headset*
- *Handsfree*
- *Loudspeaker*

A specific icon is displayed in the status bar:  $\textcircled{1}$ .

If necessary, you can also select the accessory type in the audio settings:

- Select the settings icon from the phone menu (see the navigation section of your phone model).
- *Phone Audio Jack*
- Select the type of device plugged into the jack: *Headset* / *Handsfree* / *Loudspeaker*
- $\frac{1}{2}$ •

Your phone is equipped with a 3.5 mm, 4 pole jack. If your device is not compatible, you can use a 3 pole to 4 pole jack adapter.

## **Install a USB accessory (Headset, Handsfree, Loudspeaker)**

- Connect the accessory to the USB connector.
- When you plug the accessory in the USB port, the USB accessory is automatically detected. If an another accessory is already connected with the same function (USB and jack), a pop-up will ask you to select your preferred accessory to use for this function.

If necessary, you can also select the accessory type in the audio settings:

- Select the settings icon from the phone menu (see the navigation section of your phone model).
- *Phone Audio USB*
- Select the type of device connected to the USB: *Headset* / *Handsfree* / *Loudspeaker*
- $\frac{1}{2}$ •

# **Install a RJ9 headset (8008G CE, 8008 CE)**

You can connect a corded headset to your phone using the RJ9 connector behind the phone. Your headset must be compatible with the connector or an adapter must be used. Some USB or jack headsets can be used with a RJ9 adapter. Consult the list of accessories for compatible headsets: List of accessories.

## **6.11 Manage connected devices**

## **6.11.1 List of connected devices**

- Select the settings icon from the phone menu (see the navigation section of your phone model).
- *Phone Audio*
- You can find information about which device is connected to the jack or USB connector.
	- o USB: *None* / *Headset* / *Handsfree* / *Loudspeaker*
	- o Jack: *None* / *Headset* / *Handsfree* / *Loudspeaker*
	- o Bluetooth: *None* / *Headset* / *Handsfree* / *Loudspeaker*

#### **6.11.2 Set accessory type for each connector**

- Select the settings icon from the phone menu (see the navigation section of your phone model).
- *Phone Audio*
- Use one of the following:
	- o USB:
	- Select the type of device connected to the USB: *Headset* / *Handsfree* / *Loudspeaker* o Jack:
		- Select the type of device plugged into the jack: *Headset* / *Handsfree* / *Loudspeaker*
	- o Bluetooth (compatible Bluetooth® deskphone): Select the type of device paired with your phone: *Headset* / *Handsfree* / *Loudspeaker*

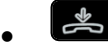

#### **6.11.3 Default device**

If you have connected the same type of accessory in the jack and the USB connectors, you can define which device will be used by default.

- Select the settings icon from the phone menu (see the navigation section of your phone model).
- *Phone Audio*
- *Accessory type*
- Select the default connector (then the accessory) to be used: *None* / *Jack* / *USB* / *Bluetooth* (compatible Bluetooth® deskphone)*.*

## **Manage Bluetooth® device (8078s CE, 8068s CE)**

This feature is only available with compatible Bluetooth® deskphone. Otherwise the corresponding menu is not displayed or is inactive. This feature can be deactivated by your administrator.

#### **6.12.1 Installing a Bluetooth® device**

Before performing the pairing operation, the device must be in detectable mode. Consult the user documentation of your Bluetooth® device.

- Using the left-right navigator keys, select the settings menu.
- *Phone Bluetooth® Add device.* **>>** scanning starts.
- Searching for Bluetooth® equipment. Wait for the detected equipment type and address to be displayed.
- Select the relevant device by pressing the associated key.
- Add the device by pressing on the associated key: *Add device.*
- Enter the PIN code of the device if necessary.

#### **6.12.2 Remove a Bluetooth® device**

You can uninstall a Bluetooth® device such as a handset from your phone.

- ö Using the left-right navigator keys, select the settings menu.
- *Phone Bluetooth® My devices.* **1)** the paired devices are displayed.
- Select the device to be removed by pressing the associated key.
	- Press the 'remove' key >> message acknowledging the equipment has been removed.

#### **6.12.3 Consult your paired Bluetooth® devices**

- × Using the left-right navigator keys, select the settings menu.
- *Phone Bluetooth® My devices.* If the paired devices are displayed.

#### **6.12.4 Consult your Bluetooth® parameters**

- Using the left-right navigator keys, select the settings menu.
- *Phone Bluetooth® BT parameters.* **1)** the Bluetooth® parameters are displayed.

# 7 Contacting your administrator (technical support)

If necessary you may need to contact your administrator.

Before contacting your administrator, make sure you have information such as your phone's codes and software version to hand.

# **Technical code / Date code**

The codes are located under the backshell of the phone. This label is an example and does not represent the one placed on your phone.

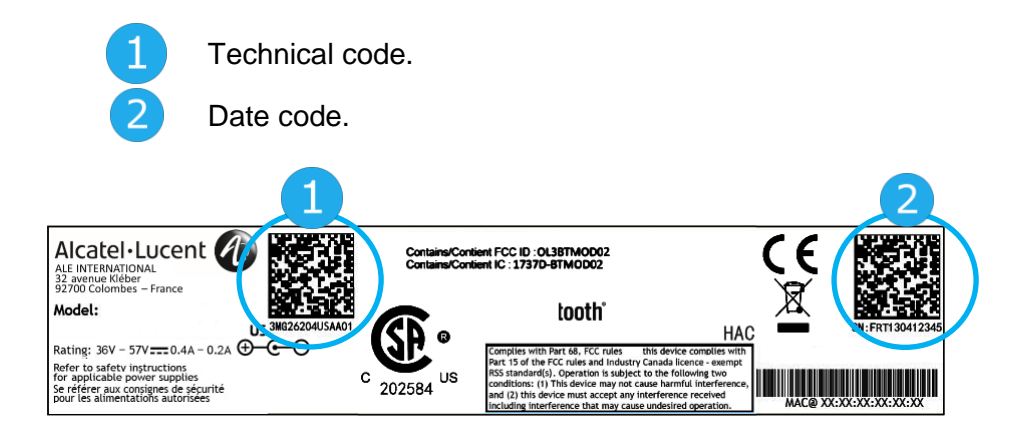

## **7.2 Software version**

The software version can be viewed on the phone by following this path:

- Select the settings icon from the phone menu (see the navigation section of your phone model).
- *Version*

## **7.3 Display network settings**

- Select the settings icon from the phone menu (see the navigation section of your phone model).
- *Network*

## **7.4 Reboot your phone**

- Select the settings icon from the phone menu (see the navigation section of your phone model).
- *Reboot*

## **Access to administrator configuration**

## **7.5.1 Administrator settings menu**

- Select the settings icon from the phone menu (see the navigation section of your phone model).
- *Admin*
- Enter the administrator password.
- This section allows the administrator to set IP parmeters, certificates, LDAP servers, DM URL (for configuration files), and SIP Accounts. The administrator can also restore factory settings. The

DM URL is used to automatically download the phone's configuration file, including all parameters, when the phone switches on.

## **7.5.2 Web-Base Management (WBM)**

Web-base Management offers to the administrator an easy way to configure the settings of your phone through a web page hosted by your phone.

When phone is connected to the network, your administrator can access to the Web-Base Management via Web browser by entering the IP address of your phone. The administrator password of the phone is requested.

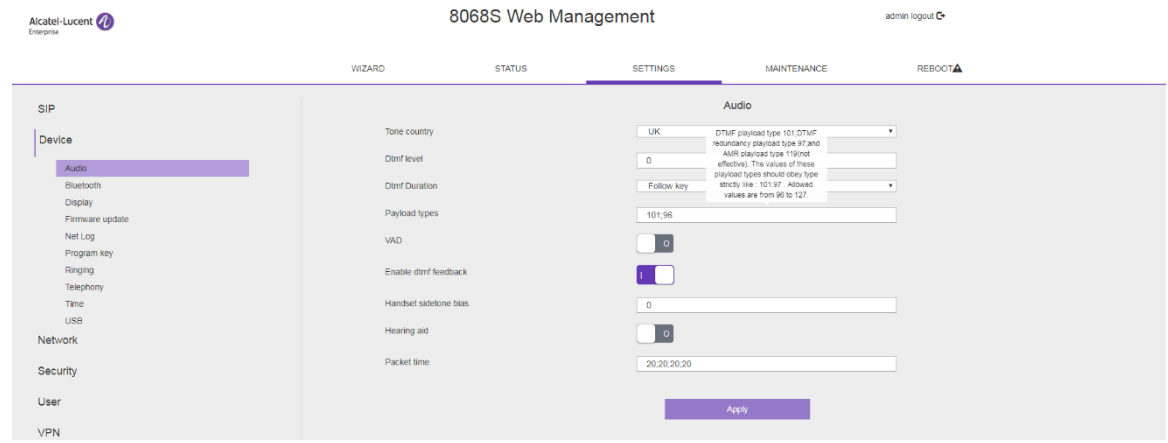

From the Web-Base Management, your administrator can configure audio settings (tone country, DTMF, Hearing aid, …), Bluetooth settings, screensaver, hotline number, programmable keys, ringing, seat mode (ringing on loudspeaker or on headset or both), telephony settings (dialing rules, voicemail, auto answer, hide identity, transfer, …). He can manage password, binary update, export/import the configuration of the phone, export/import contact numbers, …

Consult the Web-Base Management guide for more informations.

Alcatel·Lucent Enterprise

# 8 Accessories

The ALE-supported accessories are intended to work smoothly on most/all of our clients (hardphones, softphones). The list of accessories presented in this document is not contractually binding and may be modified without prior warning.

## **List of accessories**

## **8.1.1 Jack 3.5 mm 4-pole corded headset**

• Corded Premium Monaural Wideband Headset 3GV28047BA (Sennheiser SC 232)\*\*

HD voice - Easy Disconnect - Cables Jack 3,5 mm, 4-pole and 3-pole

- Corded Premium Binaural Wideband Headset 3GV28048BA (Sennheiser SC 262)\*\* HD voice - Easy Disconnect - Cables Jack 3,5 mm, 4-pole and 3-pole
- Corded Monaural Wideband Headset 3GV28047AD (Plantronics HW510N)\* Quick Disconnect (QD) - Cables Jack 3,5 mm, 4-pole and 3-pole
- Corded Binaural Wideband Headset 3GV28048AD (Plantronics HW520N)\* Quick Disconnect (QD) - Cables Jack 3,5 mm, 4-pole and 3-pole
- Corded Monaural 3BN78815AB (Plantronics C215) Cables Jack 3,5 mm, 4-pole and 3-pole

\*Compatible with the 8008/8008G Cloud Edition DeskPhone with the following RJ9 adapter: QD RJ9 adaptater 3GV28177AA.

\*\*Compatible with the 8008/8008G Cloud Edition DeskPhone with the following RJ9 adapter: Sennheiser CSTD 01.

#### **8.1.2 USB headset**

• USB Binaural Headset 3GV28057AB (Plantronics C325-1)

## **8.1.3 Adapter**

- QD RJ9 adapter 3GV28177AA (box of 10 Plantronics).
- 80XX JACK 4-3 POLE CABLE (box of 10) 3MG08018AA.
- 80x8S SATA-RJ11 CABLE (box of 10) 3MG08019AA.
- USB C to USB-A CABLE (box of 10) 3MG08020AA.

#### **8.1.4 Conference module**

- 8105s EGO.
- 8135s IP Conference Phone.
- Alcatel-Lucent 8125 Audioffice usb.
- Alcatel-Lucent 8115 Audioffice usb.

#### **8.1.5 EHS interface**

- External ringing interface module 3GV28050AA (MWS)
- USB external ringing interface module 3GV28184AA (USB Interface module 2 relays)

#### **8.1.6 USB Dongle**

- Dongle USB OmniAccess Stellar BLE (box of 10) OAL PT USB 10.
- Wifi dongle Edimax AC 1200 Dual Band WiFi USB 2.0 Adpater EW-7822ULC.

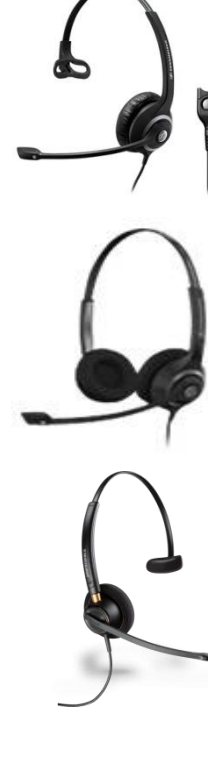

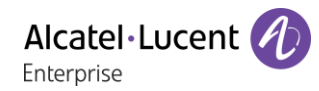

#### **8.1.7 Other accessories (headsets)**

Please consult the following sites of providers for compatible headsets:

- <https://www.plantronics.com/us/en/solutions/alcatel-lucent>
- <https://en-de.sennheiser.com/alcatel-lucent-headsets-unified-communications>
- <https://www.emea.jabra.com/business/for-your-platform/alcatel-lucent>

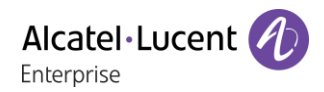

#### $8.2$ **8105s EGO**

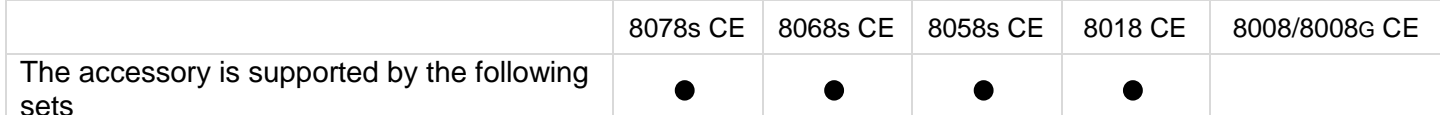

The Alcatel-Lucent 8105s EGO is a compact and portable conference module. It provides OmniSound® audio technology for very high-quality HD audio conversations. In addition, the 8105s EGO comes with a 1000m Ah Li-ion battery for up to 12 hours of meetings and calls. The 8105s EGO can be connected to your deskphone, mobile phone, tablet and computer.

This section describes how to use the conference module with your deskphone. To use the 8105s EGO with your computer, mobile phone, or tablet, or for more information about the device, see the complete user manual of the device (8AL90358xxAA).

#### **8.2.1 Box content**

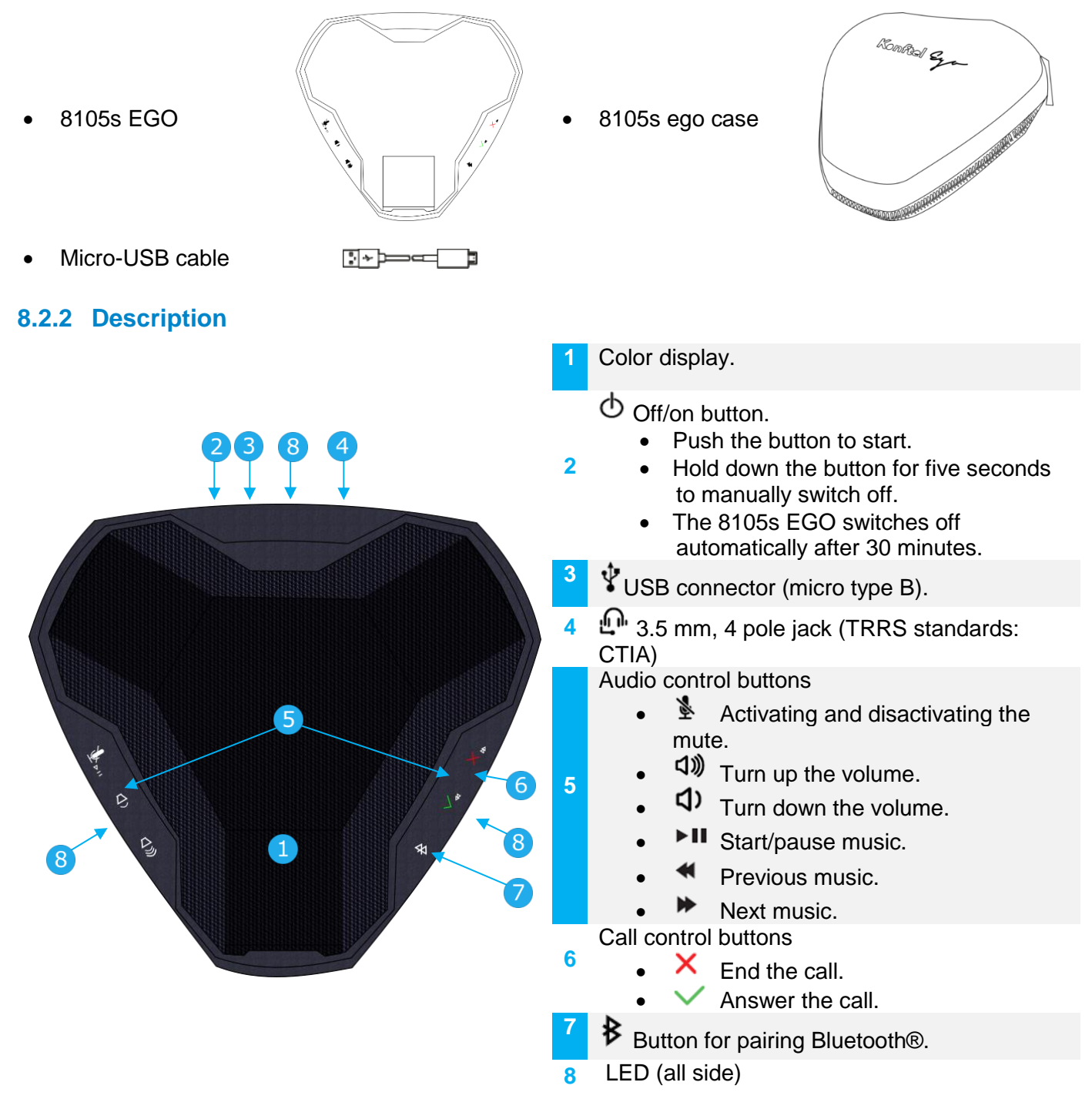

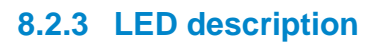

- Steady yellow: The device is switched on.
- Blue steady: Connected through Bluetooth®.
- Green steady: Microphone is enabled/call in progress (Bluetooth®).
- Flashing green: Incoming call (Bluetooth®).
- Flashing blue: Pairing or connecting in progress (Bluetooth®).
- Red steady: Microphone switched off during calls (mute).
- Flashing red: Low battery.
- Flashing slowly: the call is placed on hold (Bluetooth®).

#### **8.2.4 Icons displayed on the screen**

The icons are normally displayed for a couple of seconds on connection. The same symbol is displayed in red when the connection is broken.

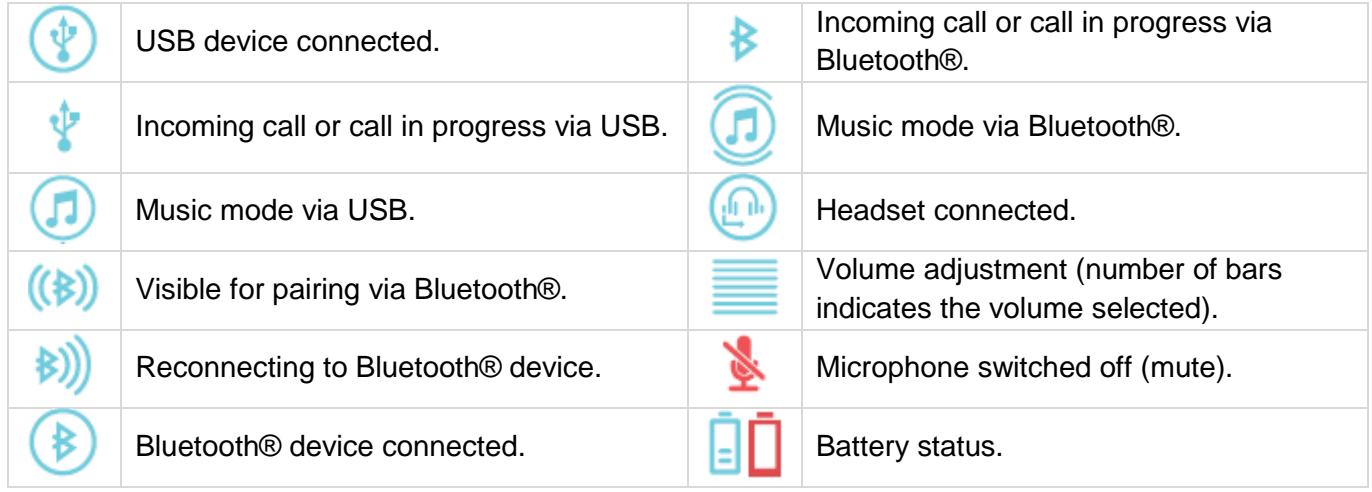

#### **8.2.5 Battery charge**

Displayed automatically when there is 1 hour remaining and then every 5 minutes. The number of bars in the battery icon indicates the charging status. The battery needs charging when the icon turns red. Charging the battery with a USB cable.

#### **8.2.6 Turning off and on**

The 8105s EGO starts automatically when it is connected with the provided USB cable to the deskphone or powered-up computer.

- ტ
- Push the button to start manually the device.
- Hold down the button for five seconds to manually switch off.

#### **8.2.7 Connect the device to the deskphone using the USB cable**

- Connect the device to the USB type A connector of the deskphone using the provided USB cable. The 8105s EGO automatically starts. The following icon is displayed on the screen of the device:  $\circledast$
- The 8105s EGO is detected as a hands-free device. Select "Konftel Ego" on the pop-up displayed on your deskphone.
- The device is ready for use

Alcatel·Lucent

Enterprise

#### **8.2.8 Connect the device to the deskphone using Bluetooth® (compatible Bluetooth® deskphone)**

- $\circled{0}$  Switch on the 8105s EGO.
- Put the device in detectable mode: hold down for two seconds the Bluetooth® button on the

8105s EGO:  $\cancel{B}$ . The following icon is displayed on the screen of the device:  $(\clubsuit)$ .

• From your deskphone, pairing the 8105s EGO:

 $\circ$  Using the left-right navigator keys, select the settings menu.

o *Phone Bluetooth® Add device*

**Example 3 Searching for Bluetooth® equipment. Wait for the detected equipment type and address to be** displayed

- o Select the relevant equipment: "Konftel Ego"
- o *Add*
- The 8105s EGO is successfully paired. The following icon is displayed a couple of seconds on

the 8105s EGO screen: (**\***). It is detected as a Bluetooth® headset. The following icons are displayed on the status bar of your deskphone:  $\mathbf{\$}$ .  $\mathbf{\bigcirc}$ .

 $\Omega$ : this icon is only available on the 8078s Premium DeskPhone.

To remove the device, follow instructions described in the section: "Removing a Bluetooth® accessory (headset, handset, etc.)".

## **8.2.9 Using the 8105s EGO**

The 8105s EGO is used as an external hands-free device.

- When you receive a call, the device is ringing and an icon is displayed on the screen:  $\mathbf{v}$  /  $\mathbf{\hat{B}}$ . The leds are flashing green.
- $\vee$  Answer the call.
- Activate/deactivate the mute feature during a conversation. The mute icon is displayed on the 8105s EGO if activated:
- Use the volume buttons of the deskphone or 8105s EGO to up or down the volume.
- End the call. You can end the call from the deskphone.

You can resume the call with the handset at any time by unhooking it or by switching between audio  $mode(\Box).$ 

# **8115/8125 Audioffice**

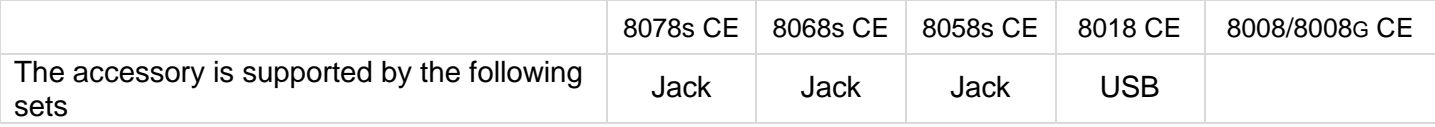

This section describes how to use the conference module 8115/8125 Audioffice with your deskphone. For more information about 8115/8125 Audioffice see the user manual of the device.

#### **8.3.1 Box content**

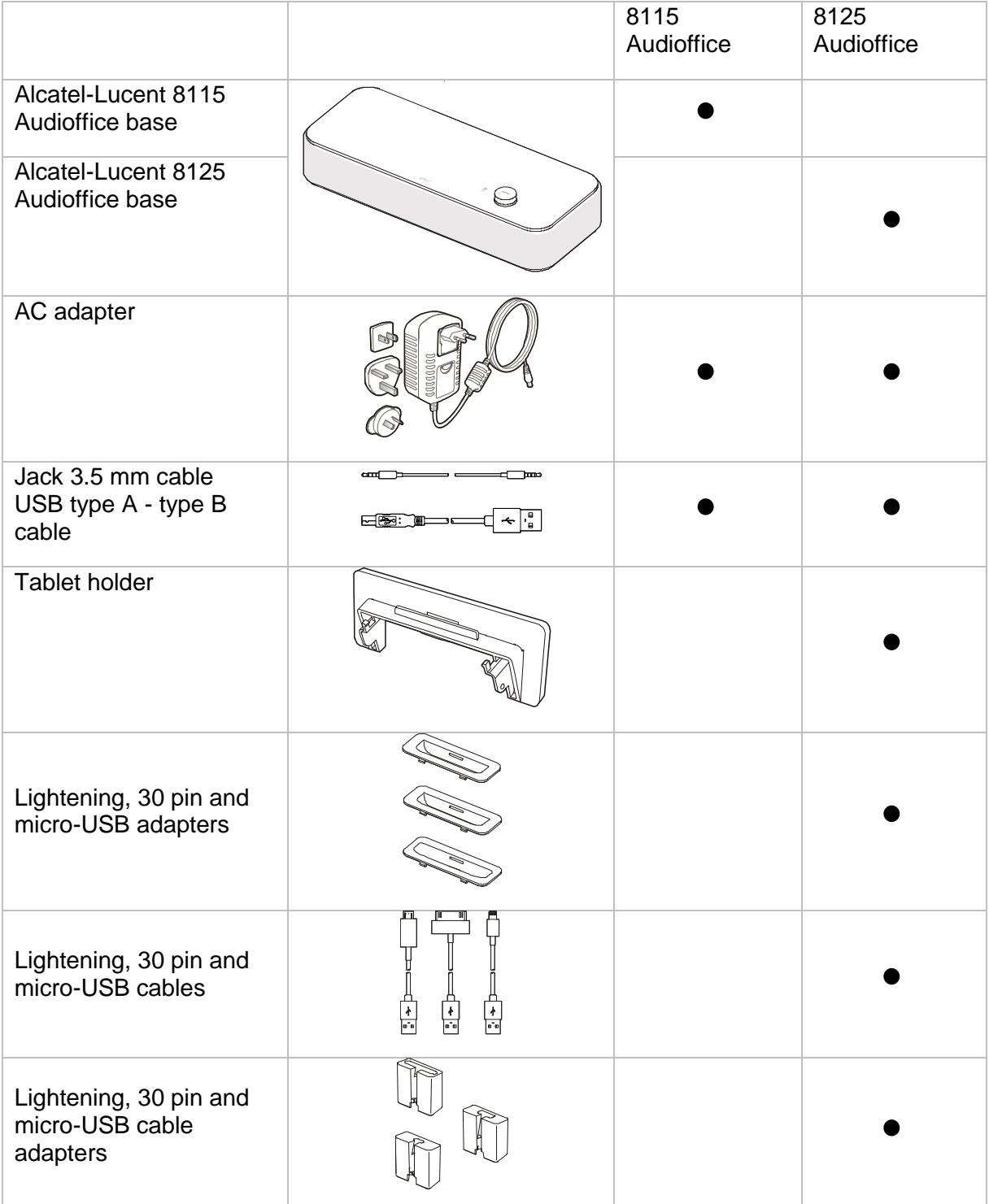

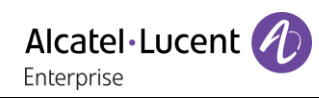

 $\mathbb{G}$ 

### **8.3.2 Description**

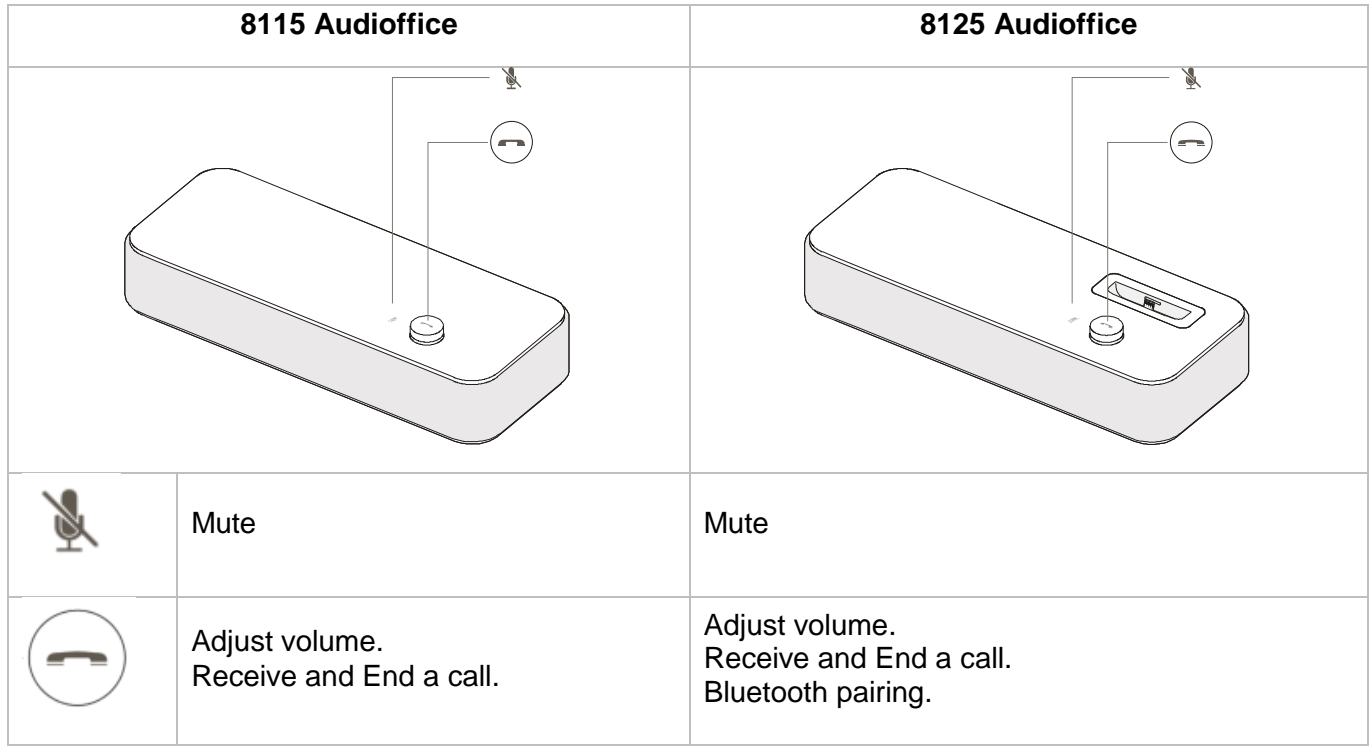

#### **8.3.3 Set-up**

Once installed, to benefit from the best sound quality avoid placing any objects (walls or cumbersome objects) within a range of 20cm.

1. Plug the mains power adapter into the back of the base and into a wall mount socket.

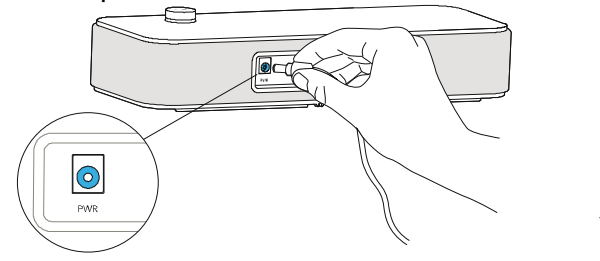

2. Press the On / Off button at the back of the base.

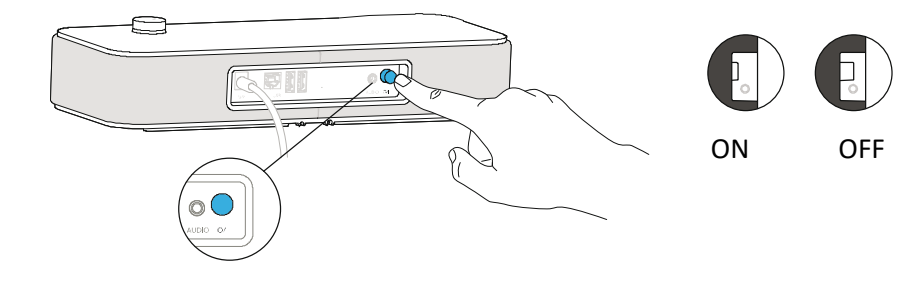

## **8.3.4 Connect your devices**

#### **8078s/8068s/8058s Cloud Edition Deskphone**

The conference module is equipped with a 3 pole jack. You have to use a 3 pole jack to 4 pole jack adapter to connect the conference module to your deskphone. Use the provided jack cable connected to the conference module and a 3 pole jack to 4 pole jack adapter connected to your deskphone.

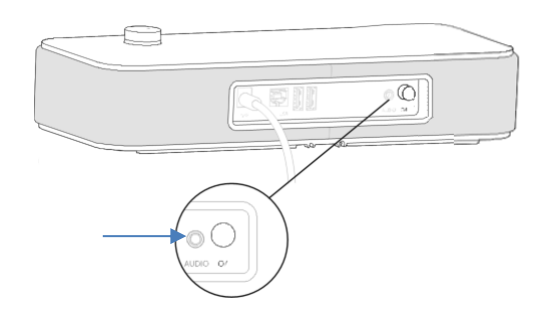

#### **8018 Cloud Edition DeskPhone**

The USB slave port is to connect your deskphone to have the sound on the 8115/8125.

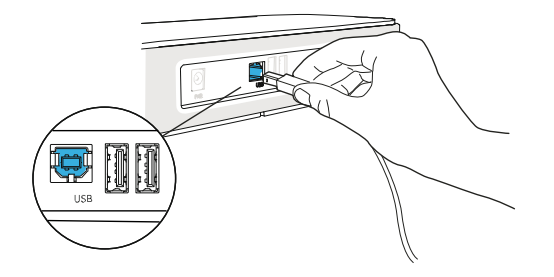

#### **Other Devices**

The 8115/8125 Audioffice can be used to connect other device, like mobile phone (via Bluetooth, USB or Jack) or computer (Bluetooth, USB or Jack).

#### **8.3.5 Bluetooth (8125 Audioffice)**

The voice messages are in English until a first device is paired, the unit will then adopt the language of the Bluetooth device paired.

Long push the volume button until you hear a sound signal. A 'Pairing mode: waiting for connection' message allows you to pair your Alcatel-Lucent 8125 Audioffice in your device Bluetooth menu. A final sound confirms the pairing.

#### **Disconnect a paired device**

Long push the volume button until hearing a double-sound signal. The last connected device is then disconnected and auto-connection is stopped. A 'Disconnecting' message and a sound signal confirm the disconnection.

#### **Unpair all the connected devices**

Long push the volume button until hearing a three-sound signal. A 'Clearing all subscriptions' message confirms it.

#### **8.3.6 Use your device**

Use the 8115/8125 Audioffice as a conference module.

#### **Placing or receiving an Alcatel-Lucent Deskphone call in jack mode**

Upon jack connection to the Alcatel-Lucent Deskphone, user needs to configure the jack interface to 'External Handsfree' in order to use it for conference.

The jack connected, dial from your Alcatel-Lucent Deskphone and press the Alcatel-Lucent 8125 Audioffice volume button to use it as a conference device.

To end the call, hang up the call from the phone.

Muting a call can be done with the Audioffice Mute button or thru the Alcatel-Lucent Deskphone Mute key.

#### **Adjusting the volume**

Turn the volume button to regulate the volume coming from the speakers.

#### **Activating and disactivating the mute**

Tap the Mute icon from your Alcatel-Lucent deskphone or directly from the Alcatel-Lucent 8125 Audioffice icon.

#### **Activating and disactivating the speakers**

To accept a call in speaker mode or to switch to speaker mode during a call, press the volume button on the base.

## **8.3.7 Use the 8125 Audioffice with your mobile**

You can connect your mobile to the conference module by using the Lightening, 30 pin and micro-USB adapters. A Bluetooth® connection is needed to place and receive your mobile calls on the Alcatel-Lucent 8125 Audioffice. To receive and end a voip call, use your Alcatel Lucent softphone application.

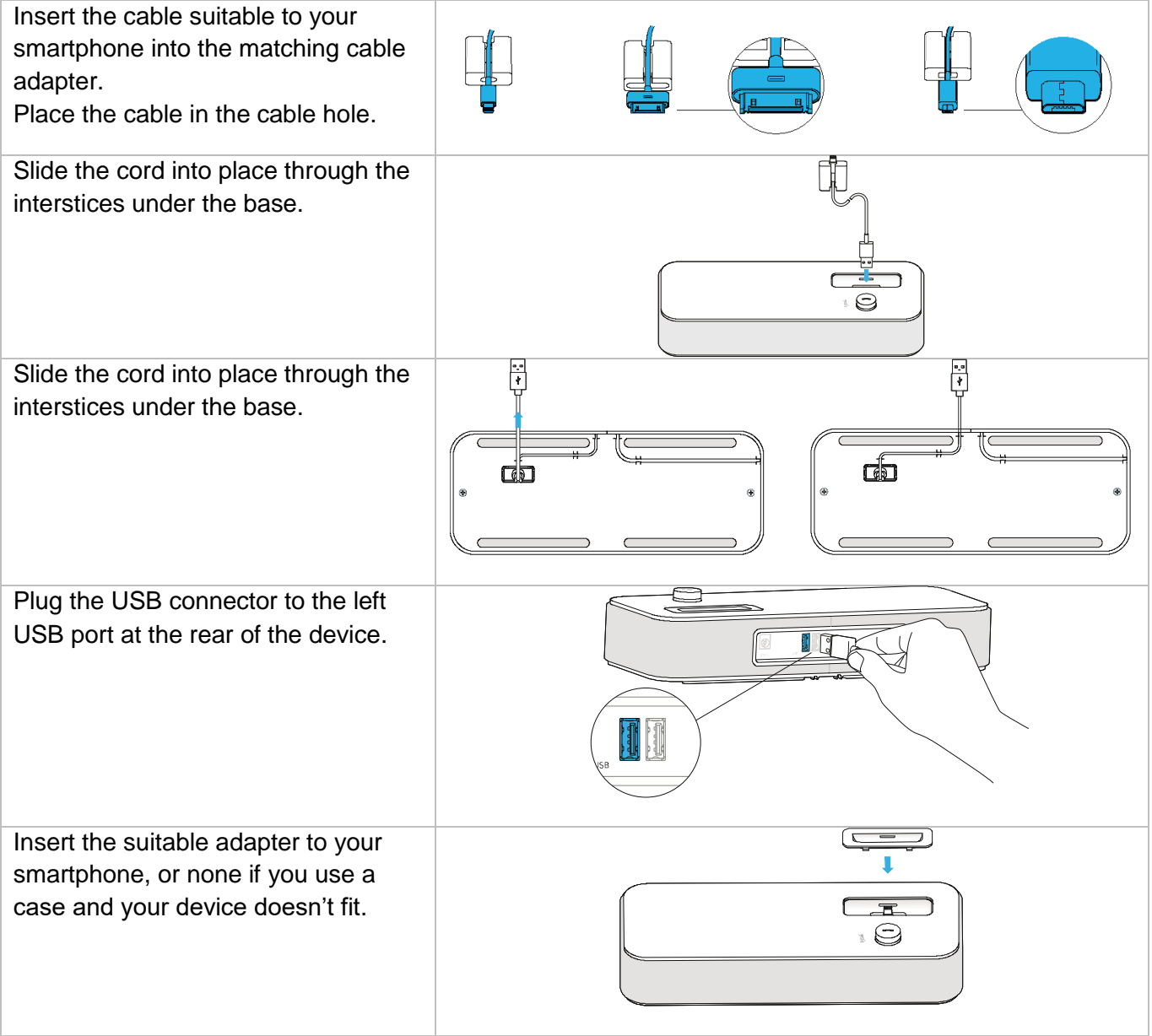

## **USB external ringing interface module (USB Interface module 2 relays 3GV28184AA)**

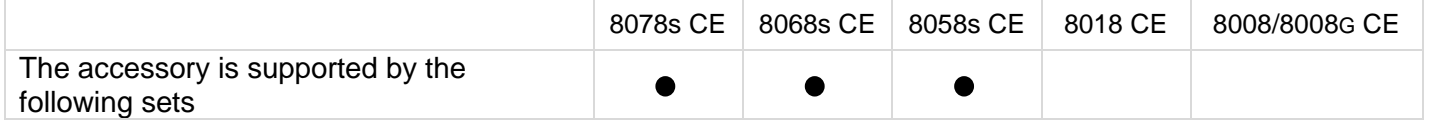

The USB external ringing interface module allows driving an external system (like a ring or a lamp), following the ring tone cadence or the communication state of the phone connected on the telephone line. No system configuration is requested to install the module.

USB Interface module 2 relays lets to connect directly one or 2 external ringings on the USB connector of your deskphone:

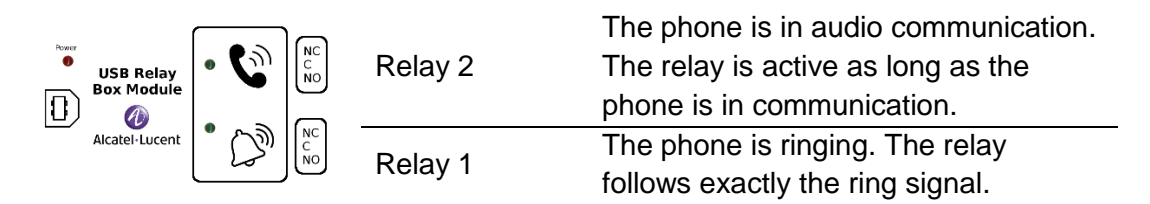

List of supplies

- USB external ringing interface module.
- 1 USB cable 1,5 m (4,9 feet) USB type A USB type B.

## **8.4.1 Installation**

WARNING: The module must be closed before use. No settings require the module to be open.

In idle state: Ringing or during

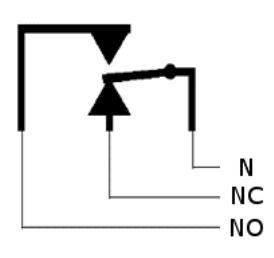

communication:

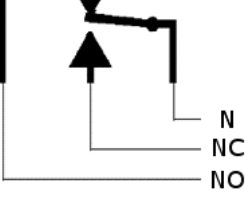

N: Common. NC: active signal. NO: non-active signal.

Typical usage diagram:

Phase Neutral

The lamp lights up when the phone is in communication.

The breaking capacity is 12V/24V DC 15A or 120V/220V AC at 10A.
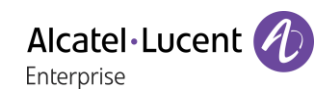

## **8.4.2 Connect the device**

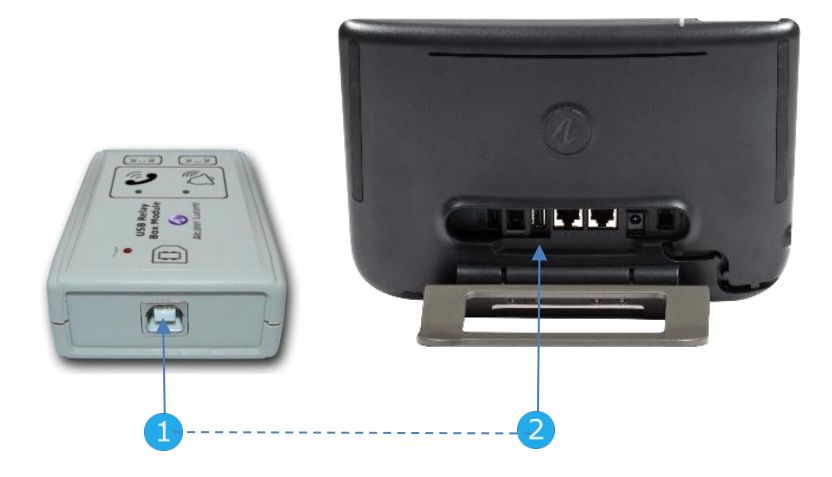

- Plug the provided cord USB type B on the USB connector of the module.
- Plug the provided cord USB type A on the USB connector of the deskphone. See description of the connectors of your phone.

## **External ringing interface module (MWS 3GV28050AA)**

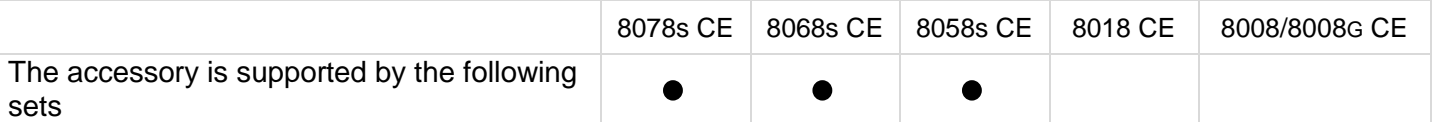

You have to use a RJ11 to SATA adapter to connect your deskphone to this device. The RJ11 to SATA adaptator is sold separately (3MG07058AA).

The external ringing interface module allows driving an external system (like a ring or a lamp), following the ring tone cadence of the phone set connected on the telephone line. A switch on the electronic board allows selecting between 2 operation modes.

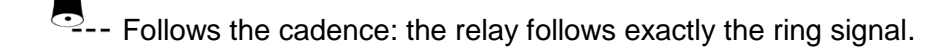

• Hold mode: the relay is held for 0,7 s after the ring signal is gone. It erases some of the ring pulses.

## **8.5.1 List of supplies**

- 1 external ringing interface module.
- 3 circuits plug to screw.
- 1 RJ11/RJ11 3 meters (10 feet) cable.
- 1 DC Japan/DC Japan 3 meters (10 feet) power cable.

A power supply may be required to power the module when used with IP phone powered remotely (Power Over Ethernet).

Use only the following power supply (Sold separately):

- 3AK27097 (commercial part number).
- 1AF00446 (technical part number).

## **8.5.2 Installation**

WARNING: The module must be closed before use. No settings require the module to be open.

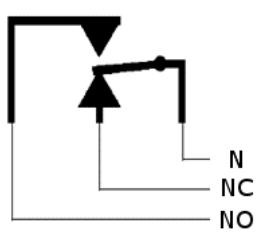

In idle state: The phone is ringing:

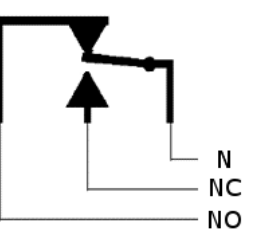

N: common. NC: active signal. NO: non-active signal.

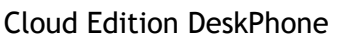

## **8.5.3 Connect the device**

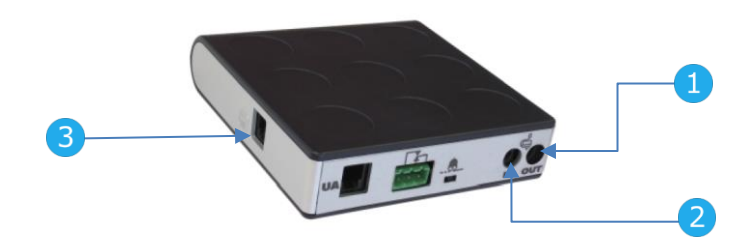

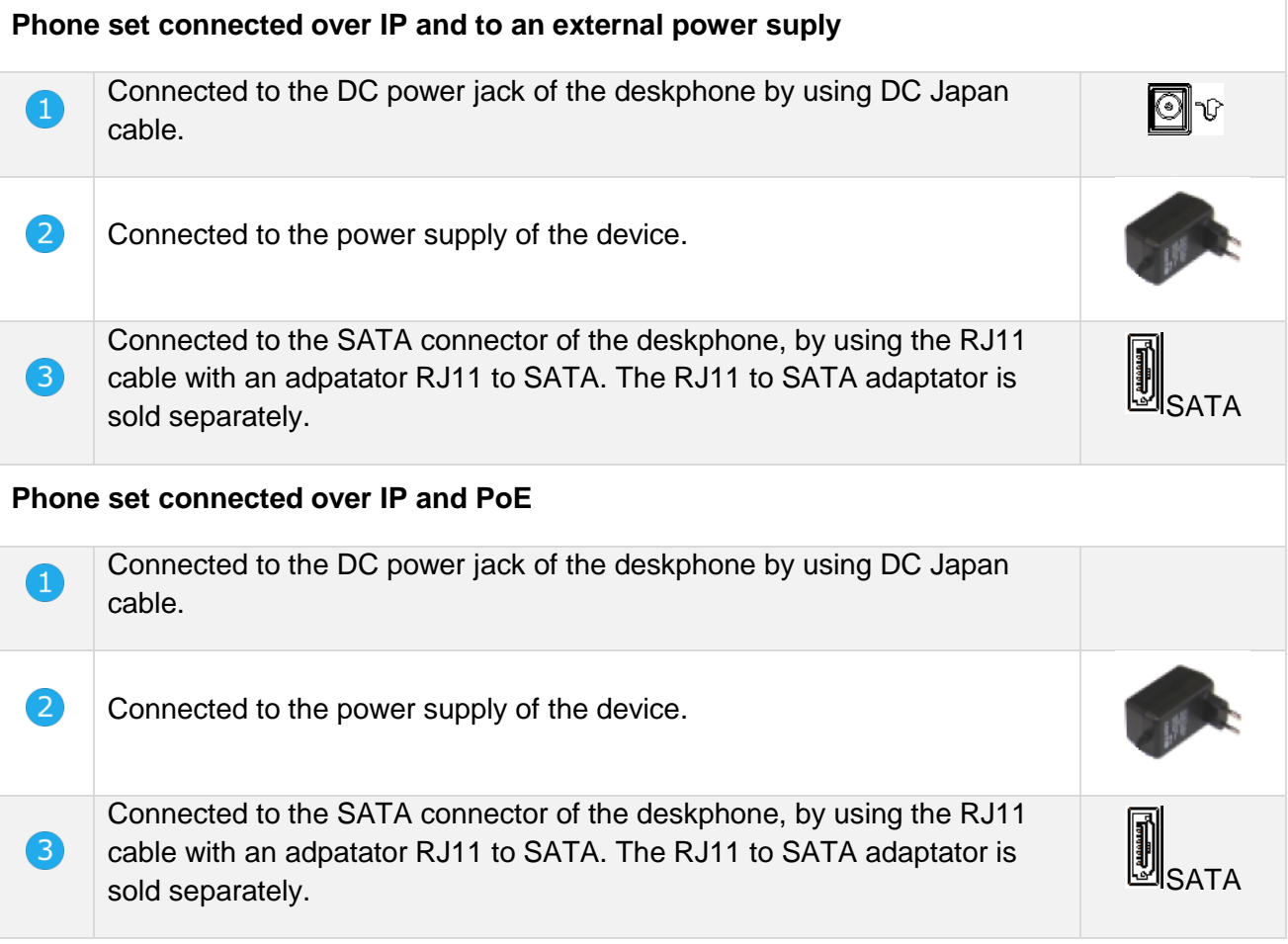

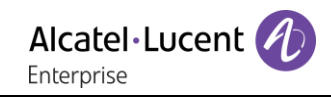

## **Wall mounting kit**

## **8.6.1 8068s, 8058s Cloud Edition Deskphone**

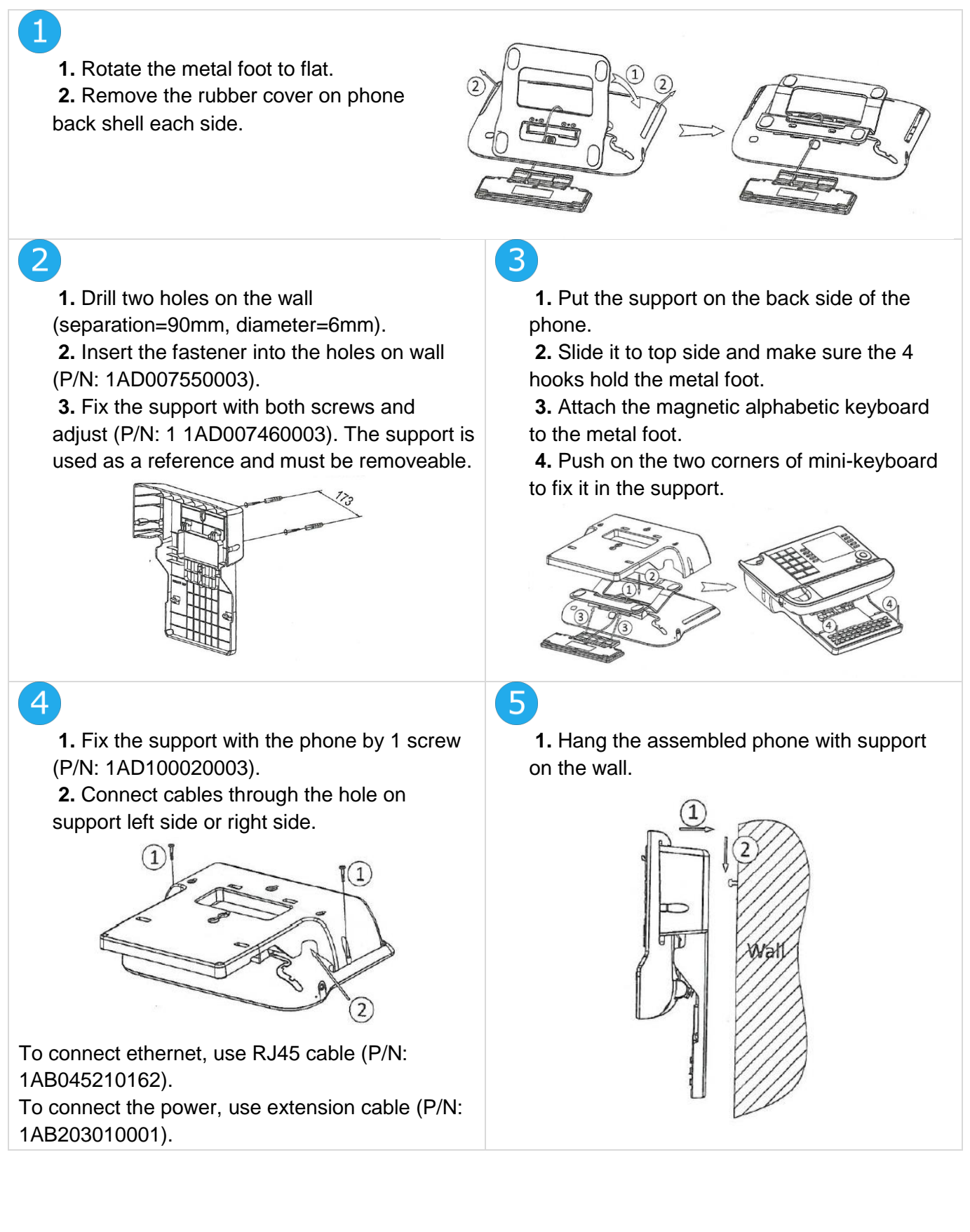

## **8.6.2 8018 Cloud Edition DeskPhone**

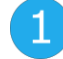

- 1. Drill two holes on the wall (separation=90mm, diameter=6mm).
- 2. Insert the fastener into the holes on wall (P/N: 1AD007550003).
- 3. Fix the support with both screws and adjust (P/N: 1 1AD007460003). The support is used as a reference and must be removeable.

 $\overline{4}$ 

- 1. Put the support on the back side of the phone.
- 2. Slide it from top side and make sure the 2 snaps are engaged on the shell.

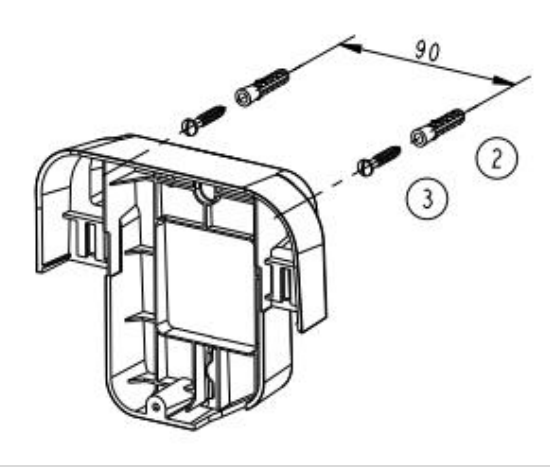

- 1. Fix the support with the phone by 1 screw (P/N: 1AD204430001).
- 2. Connect cables through the hole on support bottom side.

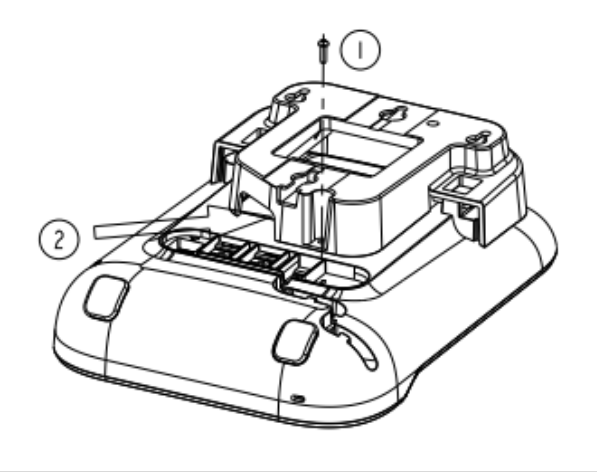

## 5

If the handset doesn't fit on the phone when it is hooked to the wall, you can turn the clip on the phone as shown in the following picture:

1. Hang the assembled phone with support on the wall (P/N: 1AB045210162).

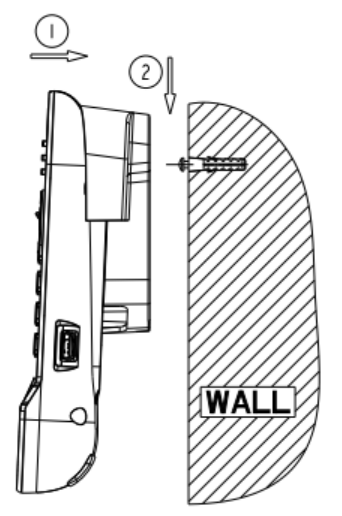

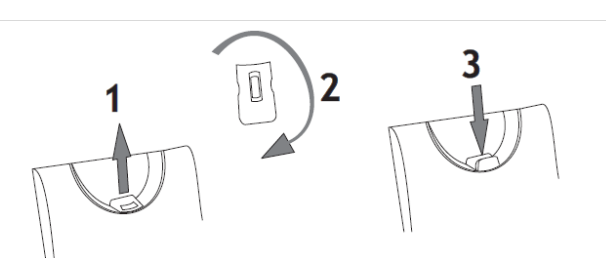

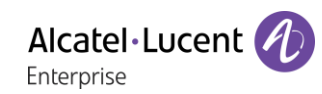

## **8.6.3 8008/8008G Cloud Edition DeskPhone**

#### **Installation of the wall mount kit**

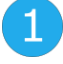

Fix the wall mount kit on the wall by using the 4 provided screws and nylon anchors. You can use the support as a reference to mark position. Remove it before drilling holes.

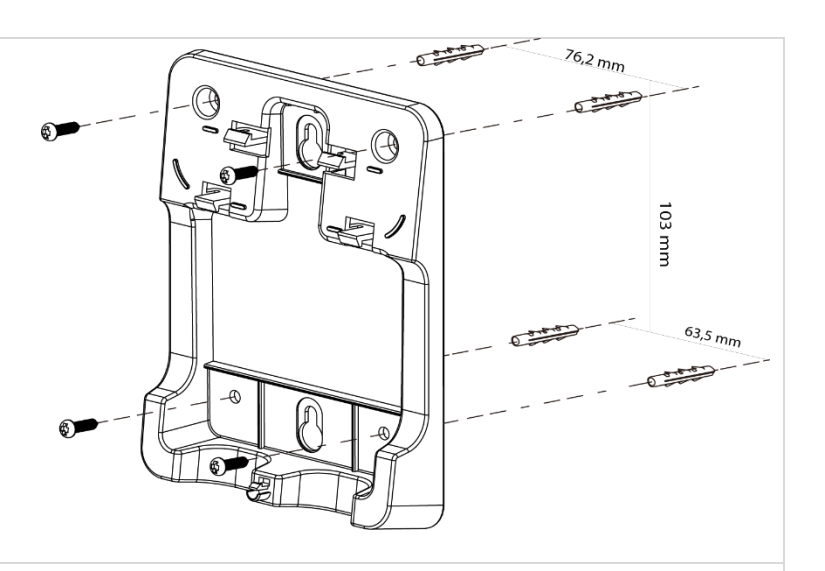

2

Assemble the phone with the wall mount kit by using the 5 hooks of the support.

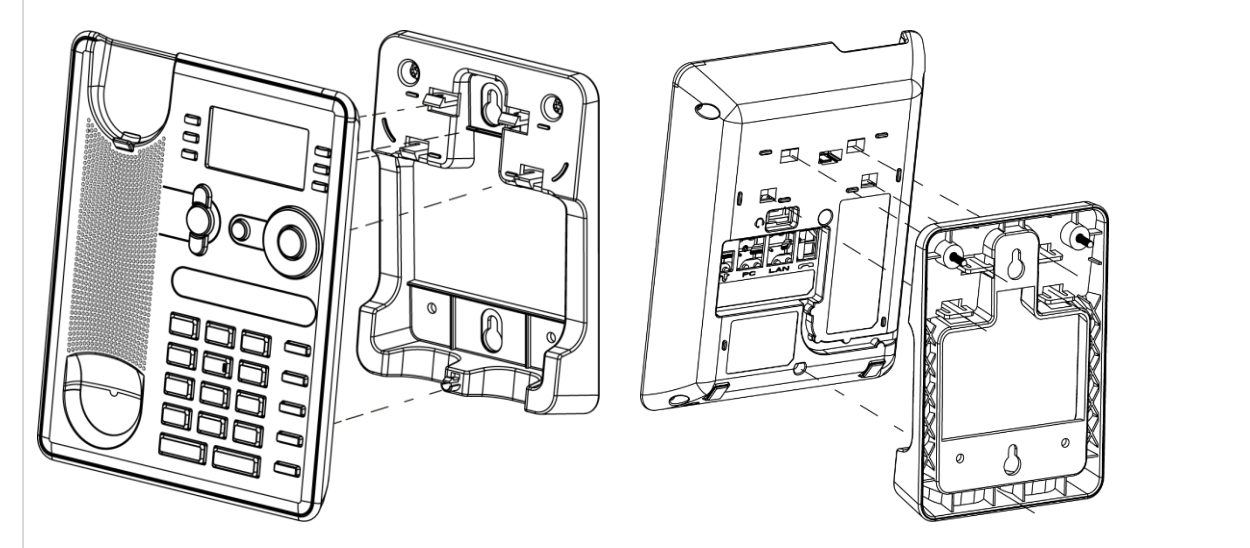

### **Pull out the phone from the support**

- 1. Maintain the support with one hand by using the two holes on the bottom of the wall mount kit.
- 1. With the other hand, pull out the phone from the support as shown in the image.

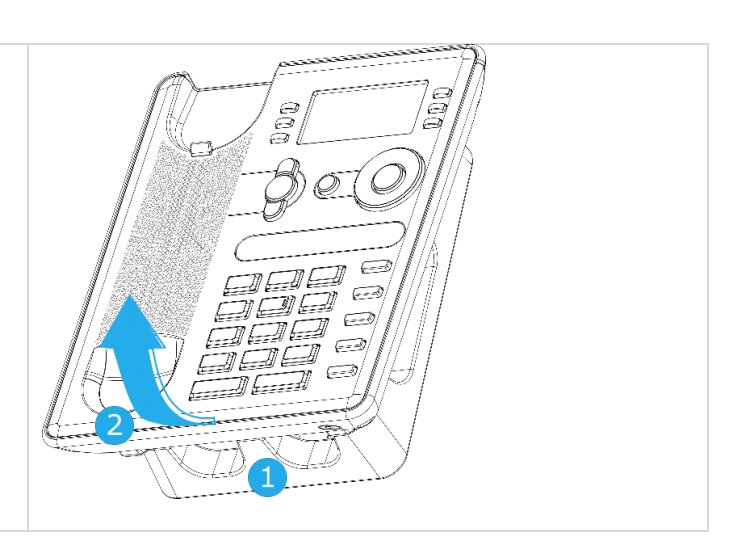

## **Connect a 3 pole jack headset**

Your phone is equipped with a 3.5 mm, 4 pole jack. If your headset is not compatible (3 pole jack), you have to use adapters.

Use the following kit which contains a 3 pole to 4 pole jack adapter and a RJ11 to SATA adapter:

- 80XX JACK 4-3 POLE CABLE (box of 10) 3MG08018AA
- 80x8S SATA-RJ11 CABLE (box of 10) 3MG08019AA

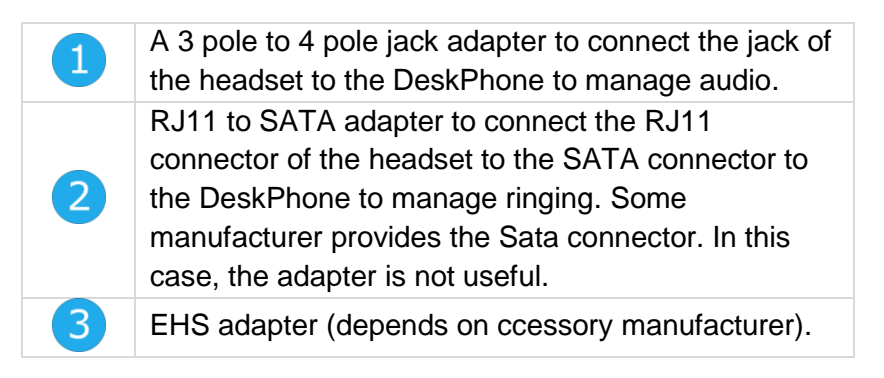

### **For example:**

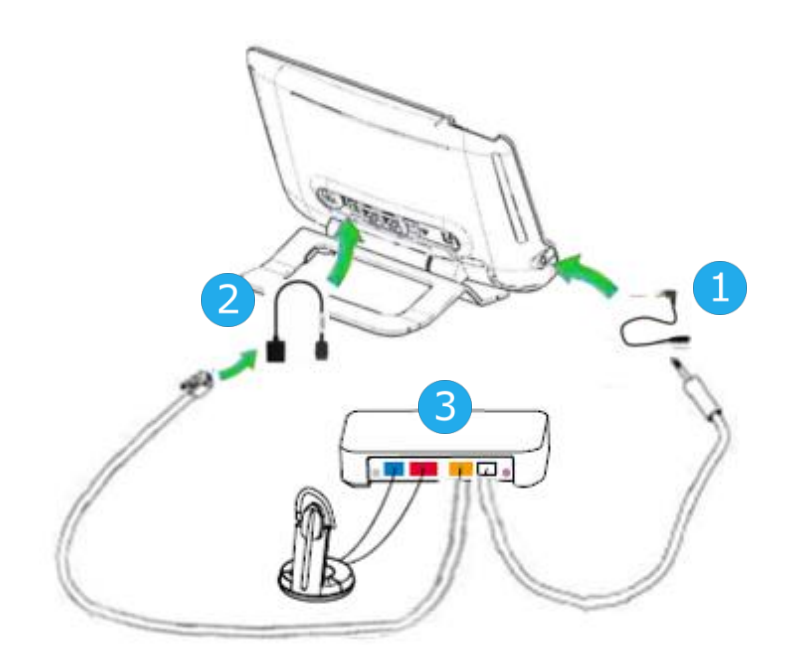

## **Alcatel-Lucent Enterprise Application Partner Program**

The mission of the Alcatel-Lucent Enterprise Application Partner Program is to support a broad ecosystem of developers and partners throughout the deskphone Lifecycle. In this context, certification tests are made between applications or devices of partners and Alcatel-Lucent Enterprise's platforms. It certifies proper inter-working with applications or devices of the partner. Results of certification tests for headsets can be consulted by following links below.

- IWR-0121: Sennheiser Headsets / Desk phones https://www.al-enterprise.com/en-en/-/media/assets/internet/documents/iwr-0121-sennheiserheadsets-ale-terminals-en.pdf
- IWR-0018: Jabra Headsets for hardphones https://www.al-enterprise.com/en-en/-/media/assets/internet/documents/iwr-0018-ed03-gn-jabraheadsets-amplifiers-omnipcxplatformsterminals.pdf
- IWR-0164: Plantronics-Headsets-Amplifiers https://www.al-enterprise.com/en-en/-/media/assets/internet/documents/plantronics-headsetsamplifiers-iwr-0164-ed04.pdf

# 9 Technical specifications

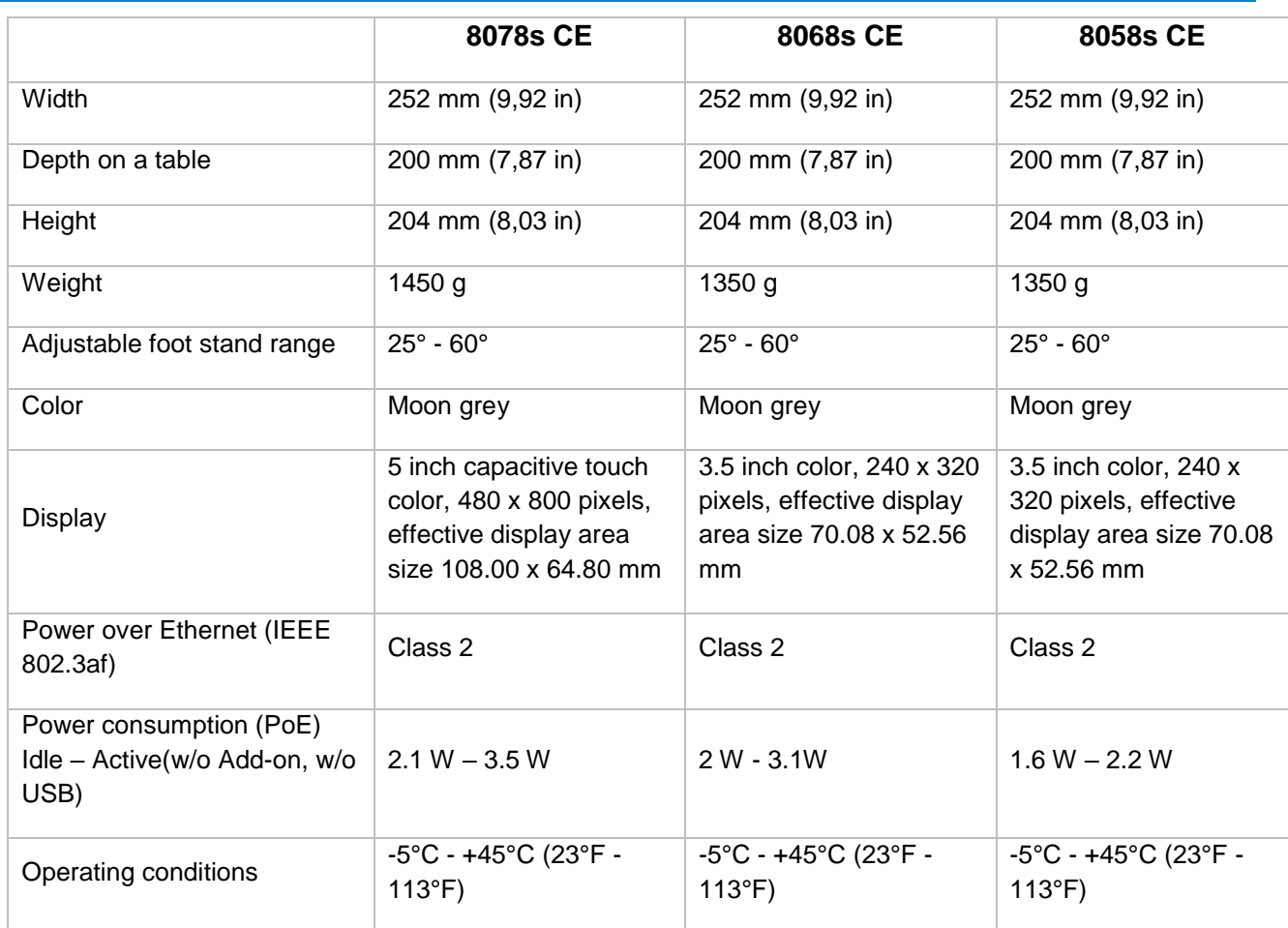

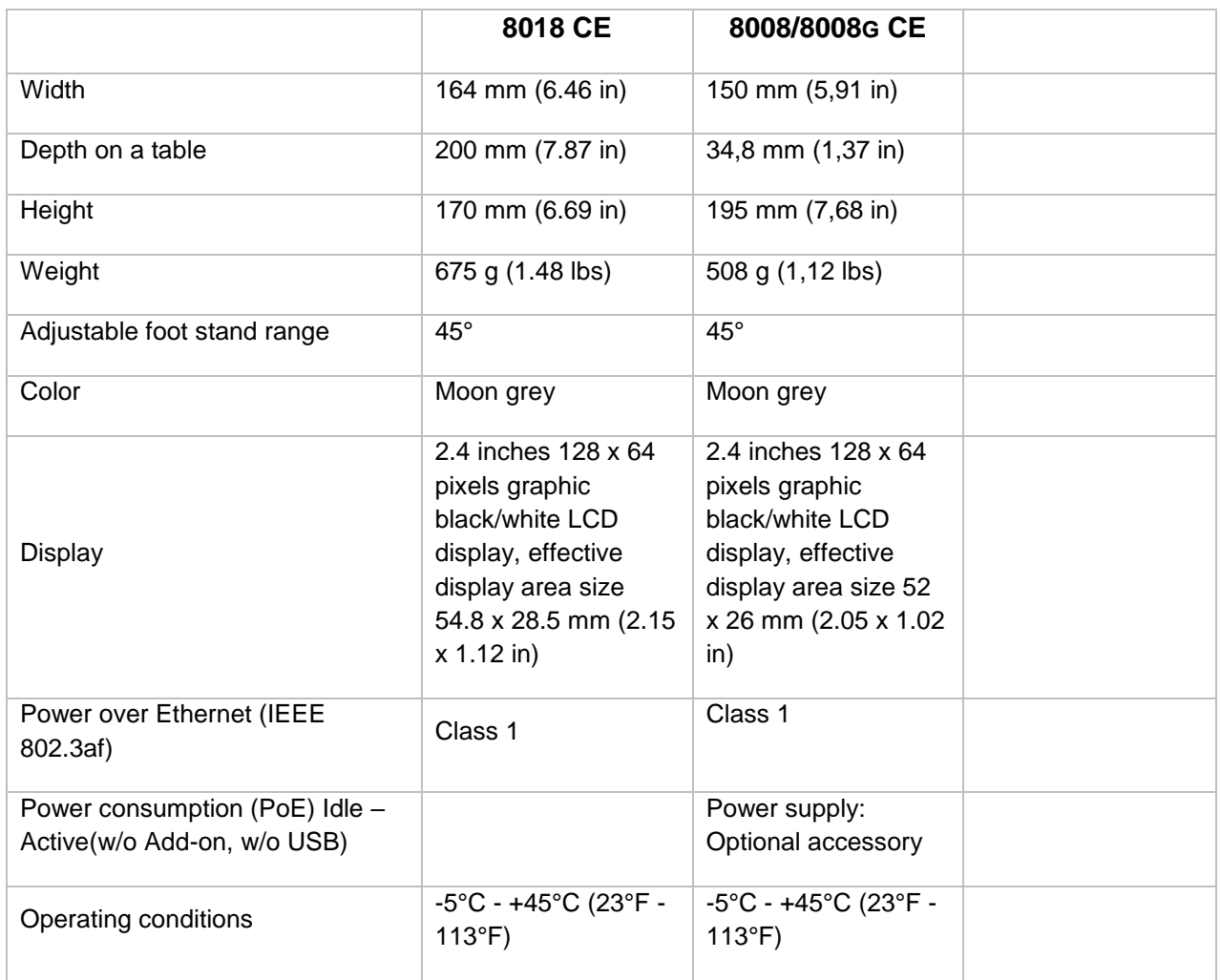

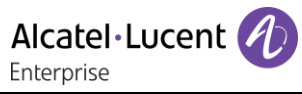

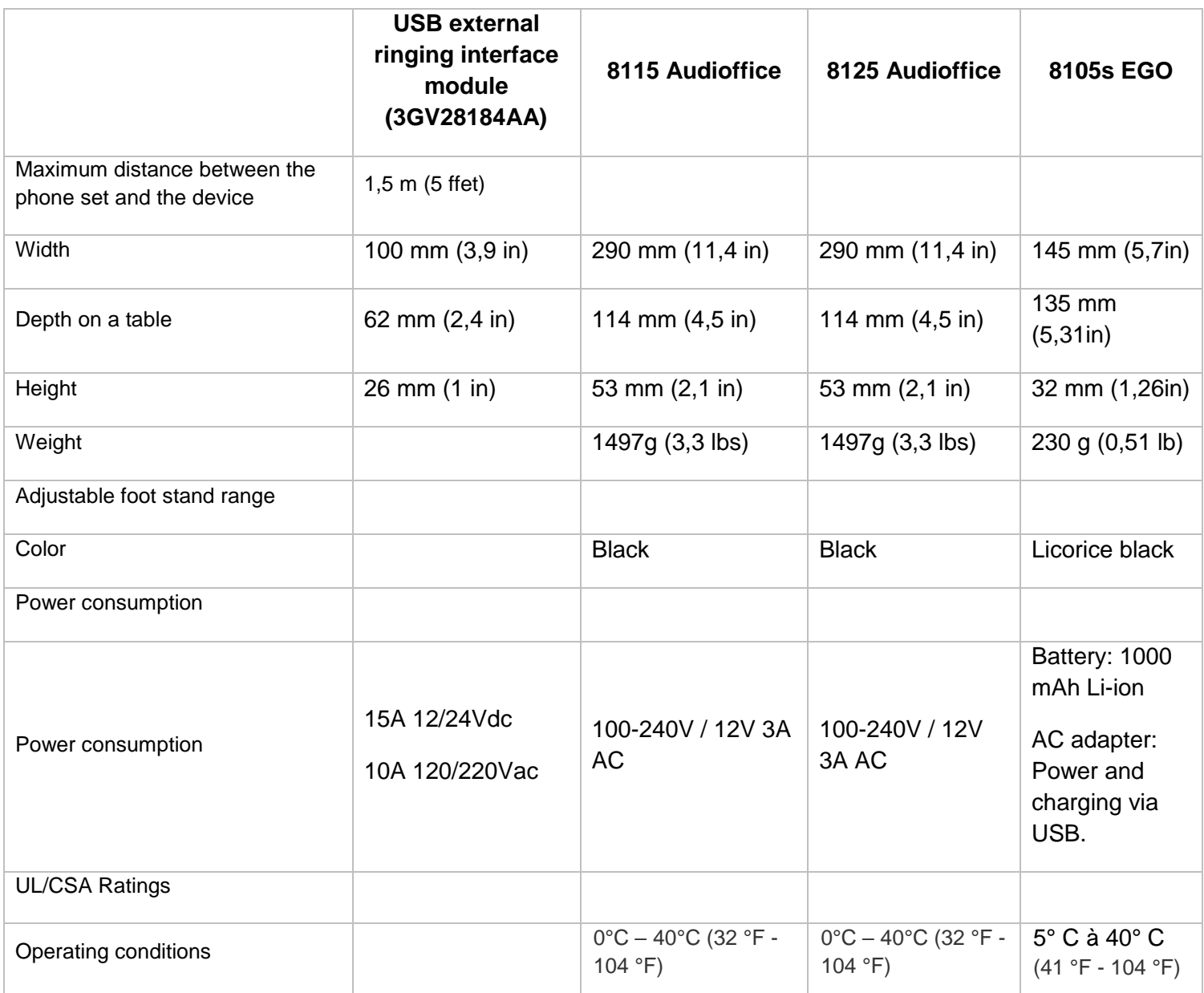

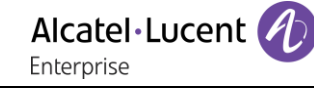

# 10 Ordering information

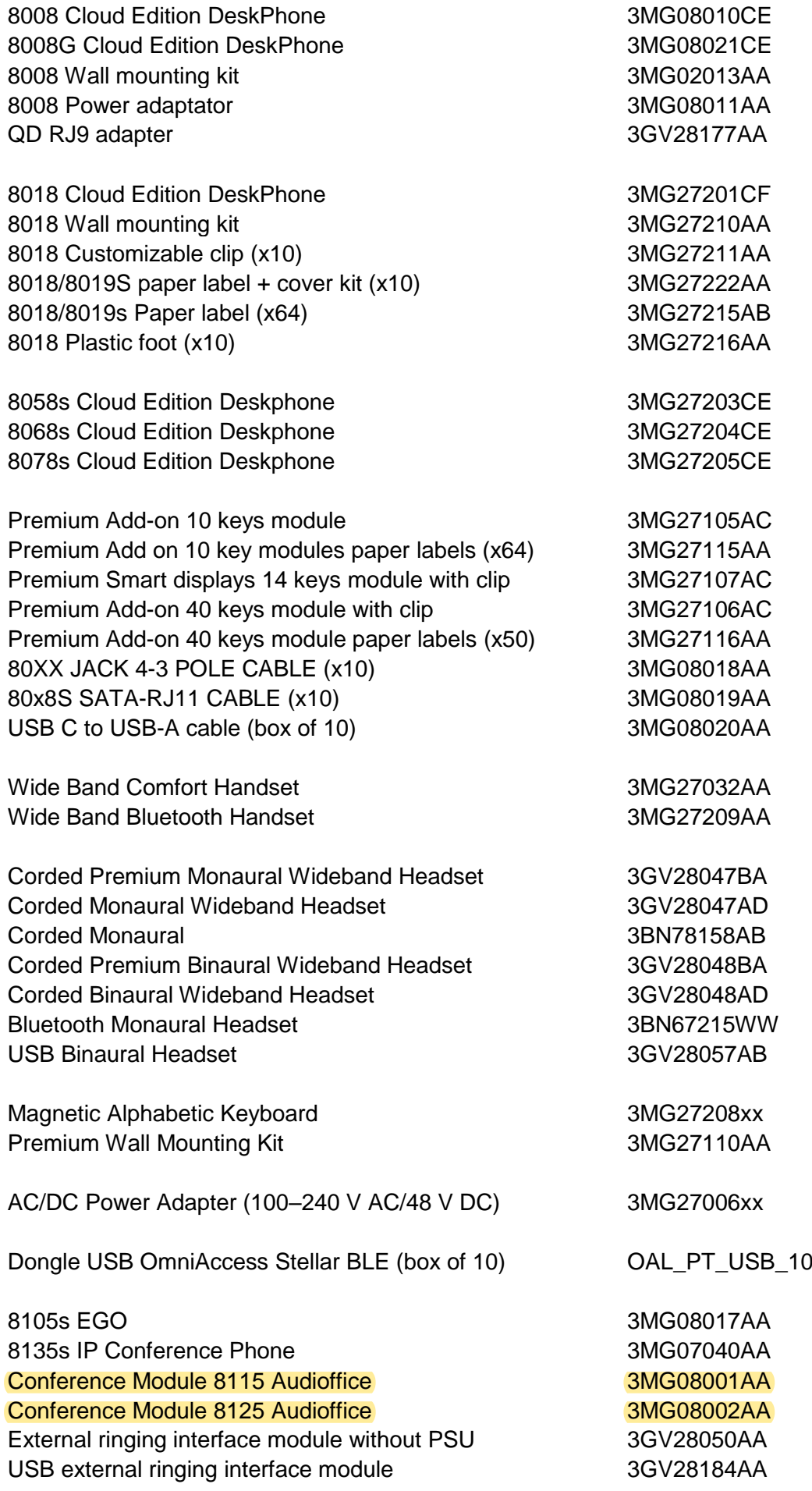

## 11 Guarantee and clauses

Current Safety and Regulatory Statements relate to the following products (do not apply to accessories): 8078s Cloud Edition DeskPhone,8068s Cloud Edition DeskPhone, 8058s Cloud Edition DeskPhone, 8018 Cloud Edition DeskPhone, 8008G Cloud Edition DeskPhone, 8008 Cloud Edition DeskPhone.

## **11.1Safety Instructions**

- Changes or modifications to the equipment not expressly approved by the party responsible for compliance could void the user's authority to operate the equipment.
- Magnets could affect the functioning of pacemakers and implanted heart defibrillators. Keep a safe distance between your pacemaker or implant defibrillator and the handset which includes magnetic elements: 4 centimeters (1,6 inches) at least.
- To limit the risk of interference, people with pacemakers must keep the wireless telephone away from their equipment (minimum distance of 15 cm/6 inches).
- It is recommended to follow the standard acceptance procedures before using this equipment in human safety critical areas (hospitals...).
- The handset includes magnetic elements that may attract sharp metallic objects. To prevent injury, before each use ensure sharp metallic objects are not stuck to the earpiece and microphone.
- A Bluetooth® Handset with integrated battery is available with certain Product variants. The battery must be charged during 6 hours before initial use and must be replaced correctly to prevent danger of explosion. Use only the recommended battery. Contact your Business Partner if you need a spare battery.
- Avoid using phones (other than cordless type) during an electrical storm. There may be a remote risk of electric shock from lightning.
- Do not use the device in environments where there is a danger of explosion.
- Do not plug this phone into an Integrated Services Digital Network (ISDN) connection or into a regular Public Switched Telephone Network (PSTN) connection. This can result in severe damage to the phone.
- Never allow your telephone to come into contact with water.
- To clean your telephone, use a soft damp cloth. Never use solvents (trichlorethylene, acetone, etc.) which may damage the plastic parts of your telephone. Do not use aerosol cleaners.
- This product is intended to be supplied, either via the Ethernet (LAN) port, or via the DC-in by a Certified Direct Plug-In Power Unit approved as 'LPS' (Limited Power Source) against CSA/UL/IEC 60950-1 and rated 48V dc, minimum 0.27A. allowed power supplies: WA-13B48R – Asian Power Devices Inc.
- Some DeskPhones also offer a Bluetooth® radio interface for Bluetooth® handsets or other Bluetooth® devices with the frequency range 2402-2480 MHz and radiated power 5 mW.
- If you are connected to a POE connection do not use an external Power Supply.
- The cover of the phone screen is made of glass. This glass could break if the phone is dropped or it receives a significant blow. If the glass chips or cracks, stop using the phone and do not touch the broken glass as this could cause injury to you. Glass cracked due to misuse or abuse is not covered under the warranty.

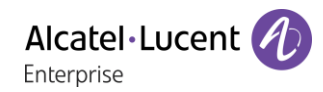

## **Regulatory Statements**

#### **EUROPE**

This equipment complies with the essential requirements of following directives: 2014/30/EU (EMC), 2014/35/EU (LVD), 2009/125/EC (ErP), 2011/65/EU (RoHS).

Declaration of Conformity may be obtained from: ALE International 32 avenue Kléber – 92700 Colombes, France [ebg\\_global\\_supportcenter@al-enterprise.com](mailto:ebg_global_supportcenter@al-enterprise.com)

#### **USA and Canada**

Phones with Bluetooth® comply with Industry Canada's license-exempt RSSs. Operation is subject to the following two conditions: (1) this device may not cause harmful interference, and (2) this device must accept any interference received, including interference that may cause undesired operation. This equipment has been tested and found to comply with the limits for a class B digital device, pursuant to Part 15 of the FCC Rules. These limits are designed to provide reasonable protection against harmful interference in a residential installation. This equipment generates, uses and can radiate radio frequency energy and, if not installed and used in accordance wit the instructions, may cause harmful interference to radio communications. However, there is no guarantee that interference will not occur in a particular installation. If this equipment does cause harmful interference to radio or television reception, which can be determined by turning the equipment off and on, the user is encouraged to try correcting the interference by consulting the dealer.

#### **Exposure to Radio Frequency Signals**

This equipement complies with radiation exposure limits set by FCC/IC and the Council of European Union for an uncontrolled environment. This equipment has very low levels of RF energy and is deemed to be compliant without testing of the specific absorption rate (SAR).

#### **User Instructions**

Use this product in temperatures between -5°C to +45°C (23°F to 113°F).

This product is intended for use in an indoor environment only. this apparatus is Hearing Aid Compatible (HAC).

#### **Acoustic shock protection**

Maximum sound pressure level for handset is compliant with European, US and Australian standards. **Directive 2003/10/EC specifying the risks inherent in noise at work**

The ring contributes towards overall daily noise - at its maximum setting, the level is 105 dBA at 60 cm from terminal. To reduce the level, the following is recommended:- reduce the setting (9 levels of 5 dB) program a progressive ring.

#### **Privacy**

Privacy of communications may not be ensured when using the Bluetooth® handset or any additionnal Bluetooth® device.

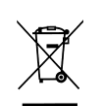

#### **Disposal**

The equipment must be returned to a collection point for electronic equipment waste disposal. Defective batteries must be returned to a collection point for chemical waste disposal.

#### **Related Documentation**

Other languages for these Safety and Regulatory Instructions and User Documentation are available at the following Web site:

https://www.al-enterprise.com/products.

The Alcatel-Lucent name and logo are trademarks of Nokia used under license by ALE.

To view other trademarks used by affiliated companies of ALE Holding, visit:

www.al-enterprise.com/en/legal/trademarks-copyright. All other trademarks are the property of their respective owners. The information presented is subject to change without notice. Neither ALE Holding nor any of its affiliates assumes any responsibility for inaccuracies contained herein.

© 2019 ALE International. www.al-enterprise.com.

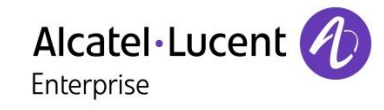

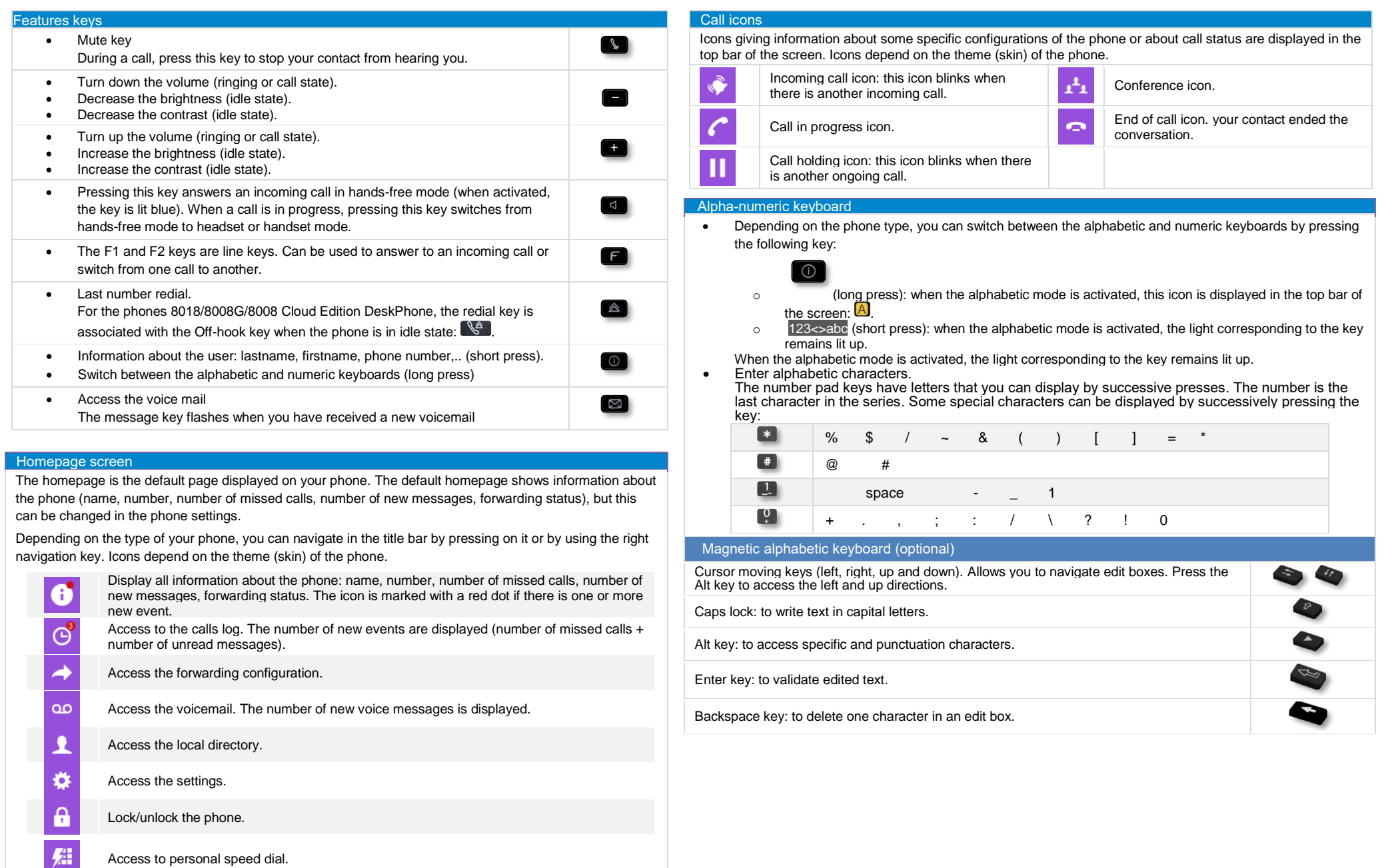

Related Documentation - Other languages for these Safety and Regulatory Instructions and User Documentation are available at the following Web site: https://www.al-enterprise.com/products. 8AL90362ENABed0c -The Alcatel-Lucent name and logo are trademarks of Nokia used under license by ALE. ALE International copyright © 2019

## **Cloud Edition DeskPhone**

#### Local directory

- Select the local directory icon from the phone menu (see the navigation section of your phone model).
- Press the menu key or the ok key to open the menu.
- Call your contact / Create a new contact / Delete the selected contact / Delete all contacts in the local directory / Modify a contact.

#### Calling by number

You can unhook the handset or the headset to make a call with the handset or the headset otherwise you make a call in hands-free mode.

Dial the number directly and press:  $\bigcirc$  /  $\bigcirc$  OR  $\bigcirc$ 

#### Calling by name

- Enter the first letters of your contact's name.
- $\frac{1}{2}$  Start the call.

#### Call from call log

- $\Theta$  Select the history icon from the phone menu (see the navigation section of your phone model).
- Using the up and down navigator (if necessary), find the contact to call.
- $\log \frac{1}{100}$  Press the relevant callback key in the Call Log (right side).

#### Make a call using the local directory

- Select the local directory icon from the phone menu (see the navigation section of your phone model)
- $\bullet$   $\bullet$  Call the contact by pressing the call icon key.

#### Answer a call

• Lift the handset or use an answer keys  $\mathbf{C}$  /  $\mathbf{C}$  /  $\mathbf{C}$  /  $\mathbf{C}$ 

#### Reject or deflect an incoming call

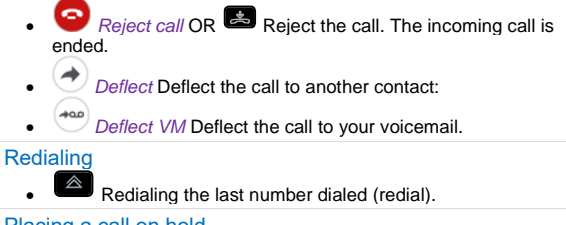

#### Placing a call on hold

- $\overline{P}$  *Put on hold* The call is placed on hold ( $\overline{1}$ ).
- *M* Retrieve Recover the call on hold. You can resume the  $conversion ($

#### Sending DTMF signals

#### • Enter DTMF code

#### Mute, so that your contact cannot hear you

• Disable microphone >> the mute key blinks.

#### Making a second call during a conversation

- Press the key associated with the icon: *New call*.
- Fress the key associated with the icon. New call<br>Call your contact using the dial by name or the dial a number feature.

#### • Press the call icon key  $\sum$  the first call is on hold.

#### To cancel your second call and recover the first

#### **•** Hang up.

- *Retrieve*
- $\sum$  you are on the line with your first contact.

- Answering a second call during a conversation<br>• Press the 'take the call' key **D** the first call is on hold.
- As long as the call is presented, you can also choose to deflect the call.

#### Switching between calls (Broker call)

- Use one of the following:
- $\bullet$  **Press the blinking line key**
- Using the left-right navigation keys, select the blinking 'call on hold' icon  $(\blacksquare)$ .

### $H$ <sub>Retrieve</sub>

#### Transferring a call

- During a conversation.
- *Transfer to*
- Call the recipient of the transfer using the dial a number or dial by name feature. The transfer is done as soon as the call is started.

#### **Conference**

- Call the first contact.
- Call the second contact.
- *Conference* > you are in conference mode.

#### Consulting your voice mailbox

**Press the messaging key.** 

## Adjust audio volume

#### Selecting language

- Select the settings icon from the phone menu (see the navigation section of your phone model).
- *Phone Language.*
- Select the language of your choice.

#### Adjusting the audio functions

- $\ddot{\mathbf{w}}$  Select the settings icon from the phone menu (see the navigation section of your phone model).
- *Phone Ringing*<br>*Melody:* sele
	- o *Melody:* select the melody.
- o *Level:* adjusting the ringer volume.
- *Ringing mode:* configure the ringtone.

#### Configuring the welcome page

- $\frac{49}{100}$  Select the settings icon from the phone menu (see the navigation section of your phone model).
- *Phone homepage*<br>*Default* select
	- *Default:* select the default page.
	- o *Hide/display*: select displayed tabs.
	- Order: set the displayed order of the tabs.

#### Adjusting the brightness of the deskphone

- Select the settings icon from the phone menu (see the navigation section of your phone model).
- *Phone Display*
	- *Brightness:* adjust the brightness when the phone is in use.
	- Low brightness: adjust the dimmed brightness when the phone is not in use.
	- o *Screensaver:* set the delay before the screensaver starts.

#### Forwarding to a number or voicemail

• Select the forwarding icon from the phone menu (see the

navigation section of your phone model) /  $\rightarrow$  Select the forward icon from the information tab.

#### o *Deactivate*

When selecting this option, no forward is activated.

o *Immediate*

All your calls are immediately forwarded to another set or voicemail.

o *No Reply*

All your calls are forwarded to another set or voicemail when you cannot answer.

o *Busy*

All your calls are forwarded to another set or voicemail when you are already on the line.

o *Busy/No Reply*

All your calls are forwarded to another set or voicemail when you cannot answer or when you are already on the line.

- use one of the following:
- o *Voicemail*: forward your calls to voicemail.
- o *User:* forward your calls to another set.
- $\blacktriangledown$  Select the forwarding destination by dialing directly the number.